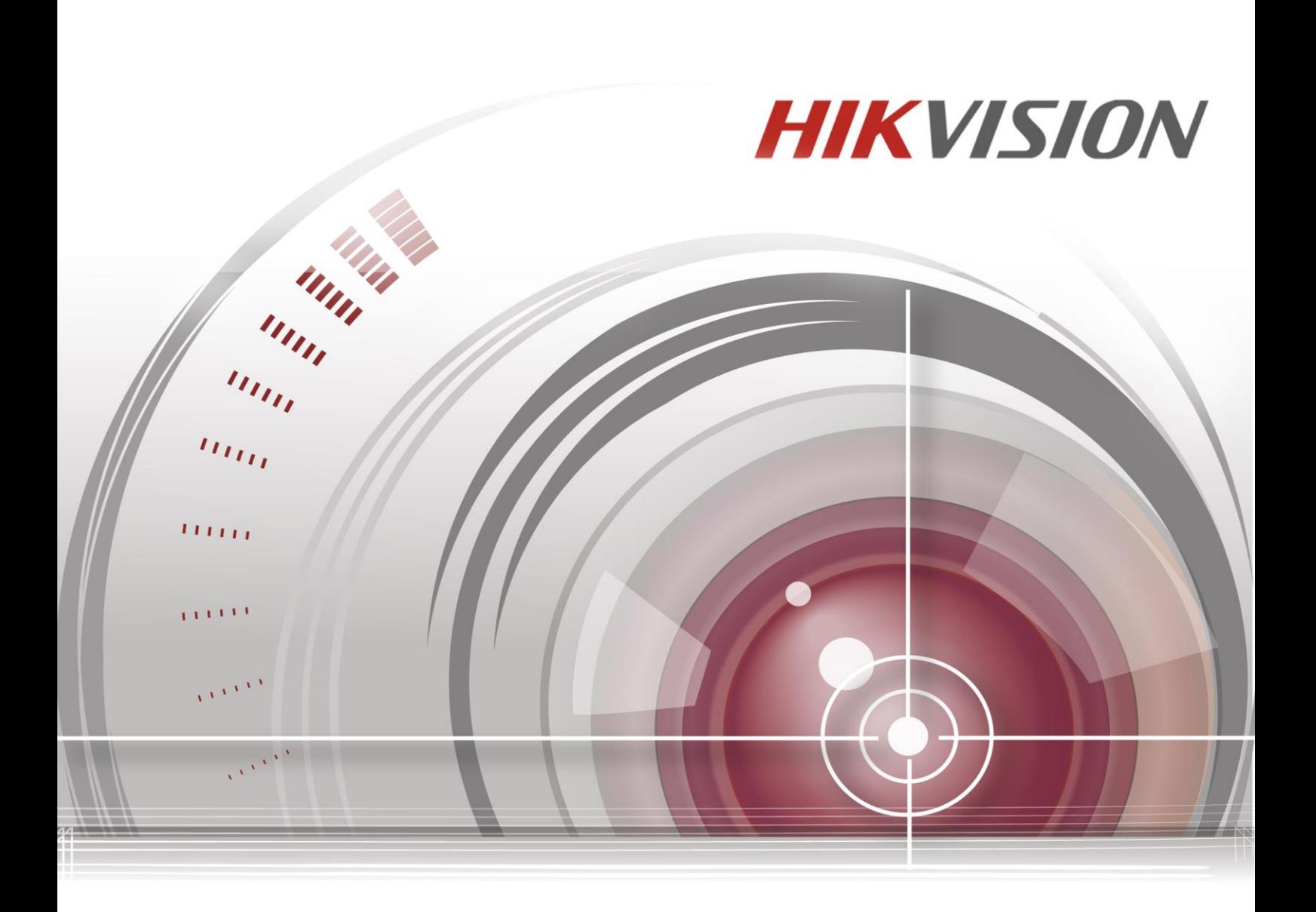

# **Network Multi-Sensor Panoramic Dome Camera**

# **User Manual**

UD04903B-A

# **Initiatives on the Use of Video Products**

#### **Thank you for choosing Hikvision products.**

Technology affects every aspect of our life. As a high-tech company, we are increasingly aware of the role technology plays in improving business efficiency and quality of life, but at the same time, the potential harm of its improper usage. For example, video products are capable of recording real, complete and clear images. This provides a high value in retrospect and preserving real-time facts. However, it may also result in the infringement of a third party's legitimate rights and interests if improper distribution, use and/or processing of video data takes place. With the philosophy of "Technology for the Good", Hikvision requests that every end user of video technology and video products shall comply with all the applicable laws and regulations, as well as ethical customs, aiming to jointly create a better community.

#### **Please read the following initiatives carefully:**

- Everyone has a reasonable expectation of privacy, and the installation of video products should not be in conflict with this reasonable expectation. Therefore, a warning notice shall be given in a reasonable and effective manner and clarify the monitoring range, when installing video products in public areas. For non-public areas, a third party's rights and interests shall be evaluated when installing video products, including but not limited to, installing video products only after obtaining the consent of the stakeholders, and not installing highly-invisible video products.
- The purpose of video products is to record real activities within a specific time and space and under specific conditions. Therefore, every user shall first reasonably define his/her own rights in such specific scope, in order to avoid infringing on a third party's portraits, privacy or other legitimate rights.
- During the use of video products, video image data derived from real scenes will continue to be generated, including a large amount of biological data (such as facial images), and the data could be further applied or reprocessed. Video products themselves could not distinguish good from bad regarding how to use the data based solely on the images captured by the video products. The result of data usage depends on the method and purpose of use of the data controllers. Therefore, data controllers shall not only comply with all the applicable laws and regulations and other normative requirements, but also respect international norms, social morality, good morals, common practices and other non-mandatory requirements, and respect individual privacy, portrait and other rights and interests.
- The rights, values and other demands of various stakeholders should always be considered when processing video data that is continuously generated by video products. In this regard, product security and data security are extremely crucial.

Therefore, every end user and data controller, shall undertake all reasonable and necessary measures to ensure data security and avoid data leakage, improper disclosure and improper use, including but not limited to, setting up access control, selecting a suitable network environment (the Internet or Intranet) where video products are connected, establishing and constantly optimizing network security.

● Video products have made great contributions to the improvement of social security around the world, and we believe that these products will also play an active role in more aspects of social life. Any abuse of video products in violation of human rights or leading to criminal activities are contrary to the original intent of technological innovation and product development. Therefore, each user shall establish an evaluation and tracking mechanism of their product application to ensure that every product is used in a proper and reasonable manner and with good faith.

## **User Manual**

COPYRIGHT ©2021 Hangzhou Hikvision Digital Technology Co., Ltd.

#### **ALL RIGHTS RESERVED.**

Any and all information, including, among others, wordings, pictures, graphs are the properties of Hangzhou Hikvision Digital Technology Co., Ltd. or its subsidiaries (hereinafter referred to be "Hikvision"). This user manual (hereinafter referred to be "the Manual") cannot be reproduced, changed, translated, or distributed, partially or wholly, by any means, without the prior written permission of Hikvision. Unless otherwise stipulated, Hikvision does not make any warranties, guarantees or representations, express or implied, regarding to the Manual.

#### **About this Manual**

This Manual is applicable to Network Multi-Sensor Panoramic Dome Camera.

The Manual includes instructions for using and managing the product. Pictures, charts, images and all other information hereinafter are for description and explanation only. The information contained in the Manual is subject to change, without notice, due to firmware updates or other reasons. Please find the latest version in the company website [\(http://overseas.hikvision.com/en/\)](http://overseas.hikvision.com/en/).

Please use this user manual under the guidance of professionals.

#### **Trademarks Acknowledgement**

**HIKVISION** and other Hikvision's trademarks and logos are the properties of Hikvision in various jurisdictions. Other trademarks and logos mentioned below are the properties of their respective owners.

## **Legal Disclaimer**

TO THE MAXIMUM EXTENT PERMITTED BY APPLICABLE LAW, THE PRODUCT DESCRIBED, WITH ITS HARDWARE, SOFTWARE AND FIRMWARE, IS PROVIDED "AS IS", WITH ALL FAULTS AND ERRORS, AND HIKVISION MAKES NO WARRANTIES, EXPRESS OR IMPLIED, INCLUDING WITHOUT LIMITATION, MERCHANTABILITY, SATISFACTORY QUALITY,

FITNESS FOR A PARTICULAR PURPOSE, AND NON-INFRINGEMENT OF THIRD PARTY. IN NO EVENT WILL HIKVISION, ITS DIRECTORS, OFFICERS, EMPLOYEES, OR AGENTS BE LIABLE TO YOU FOR ANY SPECIAL, CONSEQUENTIAL, INCIDENTAL, OR INDIRECT DAMAGES, INCLUDING, AMONG OTHERS, DAMAGES FOR LOSS OF BUSINESS PROFITS, BUSINESS INTERRUPTION, OR LOSS OF DATA OR DOCUMENTATION, IN CONNECTION WITH THE USE OF THIS PRODUCT, EVEN IF HIKVISION HAS BEEN ADVISED OF THE POSSIBILITY OF SUCH DAMAGES.

REGARDING TO THE PRODUCT WITH INTERNET ACCESS, THE USE OF PRODUCT SHALL BE WHOLLY AT YOUR OWN RISKS. HIKVISION SHALL NOT TAKE ANY RESPONSIBILITES FOR ABNORMAL OPERATION, PRIVACY LEAKAGE OR OTHER DAMAGES RESULTING FROM CYBER ATTACK, HACKER ATTACK, VIRUS INSPECTION, OR OTHER INTERNET SECURITY RISKS; HOWEVER, HIKVISION WILL PROVIDE TIMELY TECHNICAL SUPPORT IF REQUIRED.

SURVEILLANCE LAWS VARY BY JURISDICTION. PLEASE CHECK ALL RELEVANT LAWS IN YOUR JURISDICTION BEFORE USING THIS PRODUCT IN ORDER TO ENSURE THAT YOUR USE CONFORMS THE APPLICABLE LAW. HIKVISION SHALL NOT BE LIABLE IN THE EVENT THAT THIS PRODUCT IS USED WITH ILLEGITIMATE PURPOSES.

IN THE EVENT OF ANY CONFLICTS BETWEEN THIS MANUAL AND THE APPLICABLE LAW, THE LATER PREVAILS.

## **Regulatory Information**

## **FCC Information**

**FCC compliance:** This equipment has been tested and found to comply with the limits for a digital device, pursuant to part 15 of the FCC Rules. These limits are designed to provide reasonable protection against harmful interference when the equipment is operated in a commercial environment. This equipment generates, uses, and can radiate radio frequency energy and, if not installed and used in accordance with the instruction manual, may cause harmful interference to radio communications. Operation of this equipment in a residential area is likely to cause harmful interference in which case the user will be required to correct the interference at his own expense.

#### **FCC Conditions**

This device complies with part 15 of the FCC Rules. Operation is subject to the following two conditions:

1. This device may not cause harmful interference.

2. This device must accept any interference received, including interference that may cause undesired operation.

#### **EU Conformity Statement**

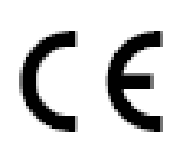

This product and - if applicable - the supplied accessories too are marked with "CE" and comply therefore with the applicable harmonized European standards listed under the EMC Directive

2004/108/EC, the RoHS Directive 2011/65/EU.

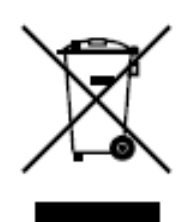

2012/19/EU (WEEE directive): Products marked with this symbol cannot be disposed of as unsorted municipal waste in the European Union. For proper recycling, return this product to your local supplier upon the purchase of equivalent new equipment, or dispose

of it at designated collection points. For more information see: [www.recyclethis.info.](http://www.recyclethis.info/)

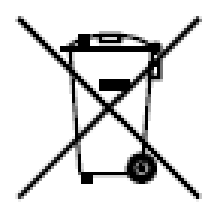

2006/66/EC (battery directive): This product contains a battery that cannot be disposed of as unsorted municipal waste in the European Union. See the product documentation for specific battery information. The battery is marked with this symbol, which may

include lettering to indicate cadmium (Cd), lead (Pb), or mercury (Hg). For proper recycling, return the battery to your supplier or to a designated collection point. For more information see: www.recyclethis.info.

#### **Industry Canada ICES-003 Compliance**

This device meets the CAN ICES-3 (A)/NMB-3(A) standards requirements.

## **Safety Instruction**

These instructions are intended to ensure that the user can use the product correctly to avoid danger or property loss.

The precaution measure is divided into 'Warnings' and 'Cautions':

- **Warnings**: Serious injury or death may be caused if any of these warnings are neglected.
- **Cautions**: Injury or equipment damage may be caused if any of these cautions are neglected.

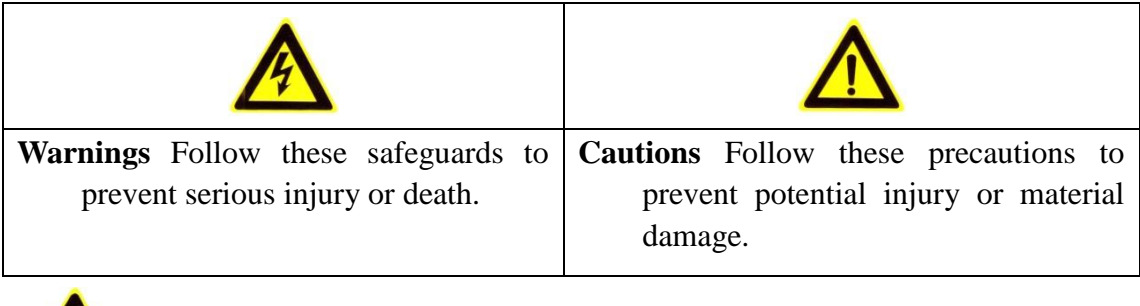

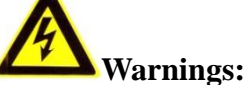

- Please adopt the power adapter which can meet the safety extra low voltage (SELV) standard. And source with 12 VDC or 24 VAC (depending on models) according to the IEC60950-1 and Limited Power Source standard.
- To reduce the risk of fire or electrical shock, do not expose this product to rain or moisture.
- This installation should be made by a qualified service person and should conform to all the local codes.
- Please install blackouts equipment into the power supply circuit for convenient [supply interruption.](http://www.cibo.cn/?dictkeyword=supply+interruption)
- $\bullet$  Please make sure that the ceiling can support more than 50(N) Newton gravities if the camera is fixed to the ceiling.
- If the product does not work properly, please contact your dealer or the nearest service center. Never attempt to disassemble the camera yourself. (We shall not

assume any responsibility for problems caused by unauthorized repair or maintenance.)

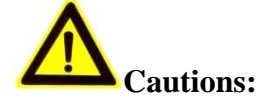

- Make sure the power supply voltage is correct before using the camera.
- Do not drop the camera or subject it to physical shock.
- Do not touch sensor modules with fingers. If cleaning is necessary, use a clean cloth with a bit of ethanol and wipe it gently. If the camera will not be used for an extended period of time, put on the lens cap to protect the sensor from dirt.
- Do not aim the camera lens at the strong light such as sun or incandescent lamp. The strong light can cause fatal damage to the camera.
- The sensor may be burned out by a laser beam, so when any laser equipment is being used, make sure that the surface of the sensor not be exposed to the laser beam.
- Do not place the camera in extremely hot, cold temperatures (the operating temperature should be between -30 $^{\circ}$ C to +60 $^{\circ}$ C, or -40 $^{\circ}$ C to +60 $^{\circ}$ C if the camera model has an "H" in its suffix), dusty or damp environment, and do not expose it to high electromagnetic radiation.
- To avoid heat accumulation, ensure there is good ventilation to the device.
- Keep the camera away from water and any liquids.
- While shipping, pack the camera in its original, or equivalent, packing materials. Or packing the same texture.
- Improper use or replacement of the battery may result in hazard of explosion. Please use the manufacturer recommended battery type.

#### *Notes:*

For the camera supports IR, you are required to pay attention to the following precautions to prevent IR reflection:

 Dust or grease on the dome cover will cause IR reflection. Please do not remove the dome cover film until the installation is finished. If there is dust or grease on the dome cover, clean the dome cover with clean soft cloth and isopropyl alcohol.

- Make certain the installation location does not have reflective surfaces of objects too close to the camera. The IR light from the camera may reflect back into the lens causing reflection.
- The foam ring around the lens must be seated flush against the inner surface of the bubble to isolate the lens from the IR LEDS. Fasten the dome cover to camera body so that the foam ring and the dome cover are attached seamlessly.

# **Table of Contents**

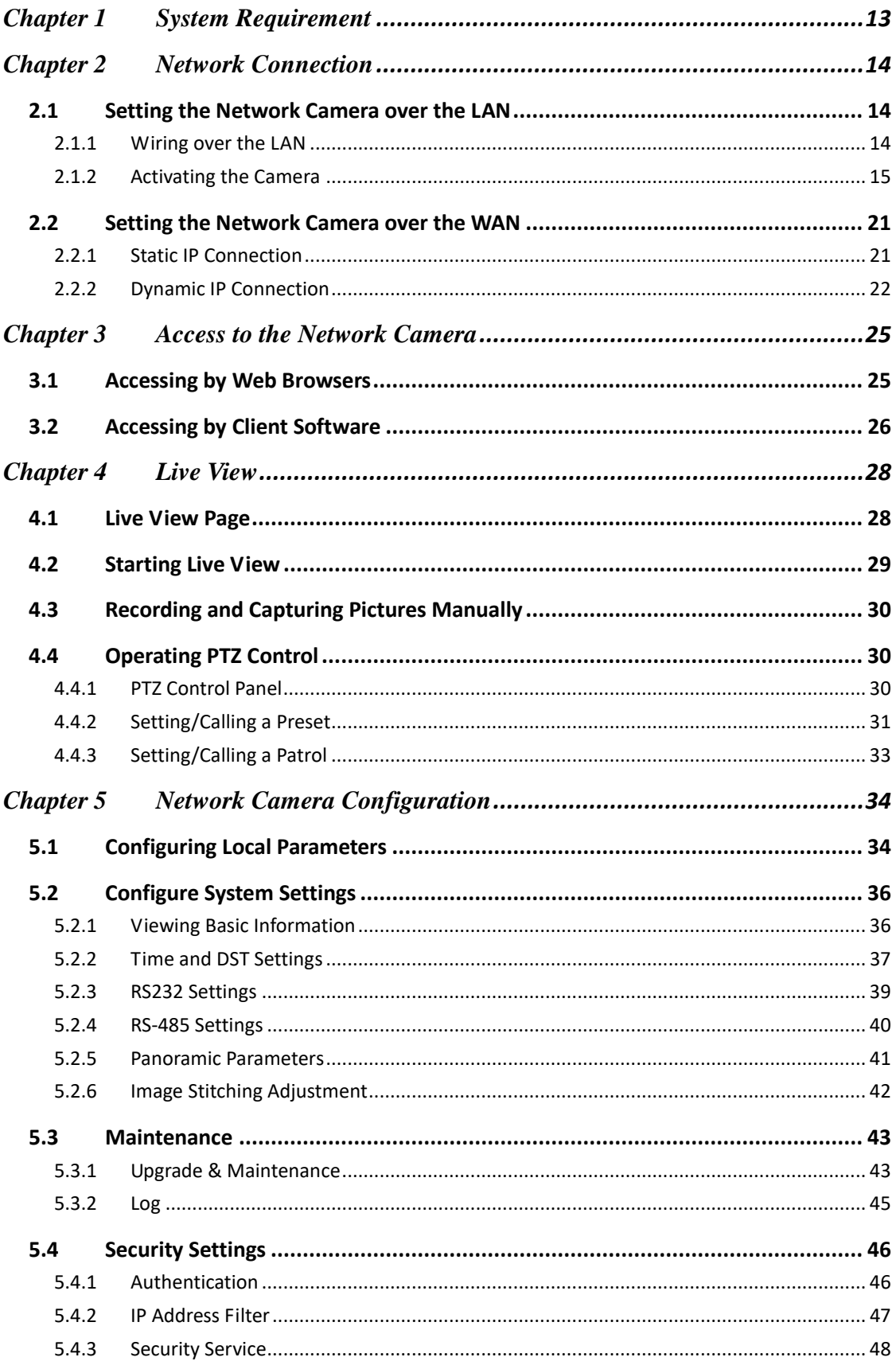

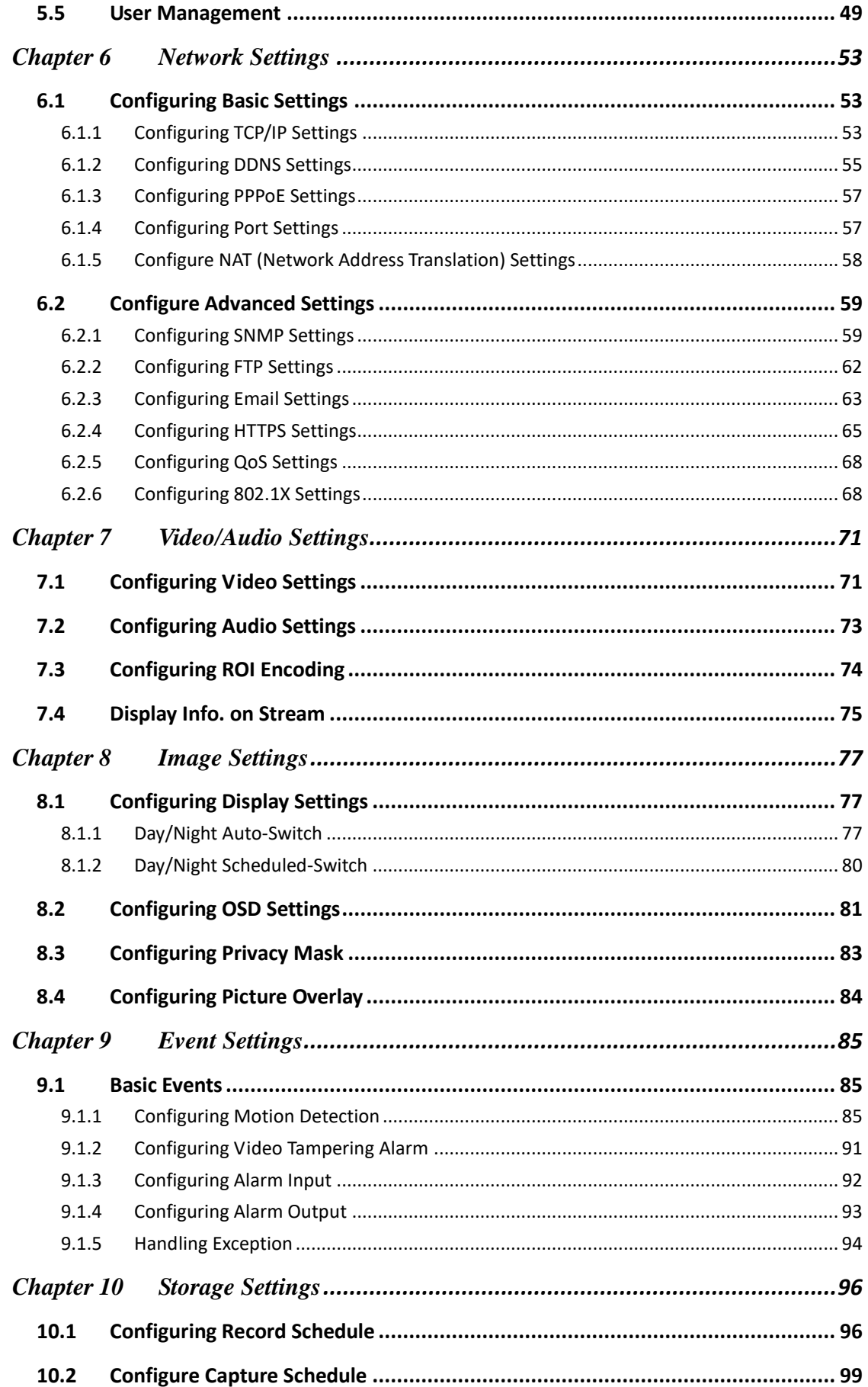

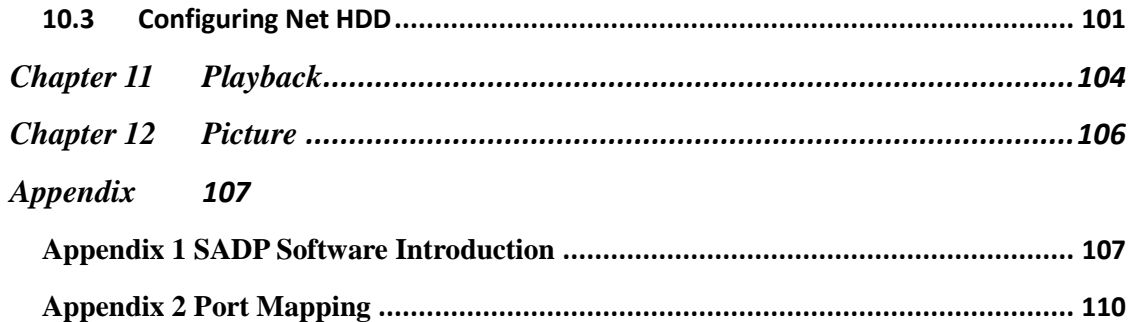

# <span id="page-12-0"></span>**Chapter 1 System Requirement**

**Operating System**: Microsoft Windows XP SP1 and above version

**CPU**: 2.0 GHz or higher

**RAM**: 1G or higher

**Display**: 1024×768 resolution or higher

**Web Browser**: Internet Explorer 8.0 and above version, Apple Safari 5.0.2 and above version, Mozilla Firefox 5.0 and above version and Google Chrome 18 and above version.

# <span id="page-13-0"></span>**Chapter 2 Network Connection**

#### *Before you start:*

- If you want to set the network camera via a LAN (Local Area Network), please refer to *Section [2.1](#page-13-1) Setting the Network Camera over the LAN.*
- If you want to set the network camera via a WAN (Wide Area Network), please refer to *Section [2.2](#page-20-0) Setting the Network Camera over the WAN.*

#### *Notes:*

- You shall acknowledge that the use of the product with Internet access might be under network security risks. For avoidance of any network attacks and information leakage, please strengthen your own protection. If the product does not work properly, please contact with your dealer or the nearest service center.
- To ensure the network security of the network camera, we recommend you to have the network camera assessed and maintained termly. You can contact us if you need such service.

## <span id="page-13-1"></span>**2.1 Setting the Network Camera over the LAN**

#### *Purpose:*

To view and configure the camera via a LAN, you need to connect the network camera in the same subnet with your computer, and install the SADP or iVMS-4200 software to search and change the IP of the network camera.

<span id="page-13-2"></span>*Note:* For the detailed introduction of SADP, please refer to Appendix 1.

### **2.1.1 Wiring over the LAN**

The following figures show the two ways of cable connection of a network camera and a computer:

#### *Purpose:*

To test the network camera, you can directly connect the network camera to the

computer with a network cable as shown in Figure 2-1.

 Refer to the Figure 2-2 to set network camera over the LAN via a switch or a router.

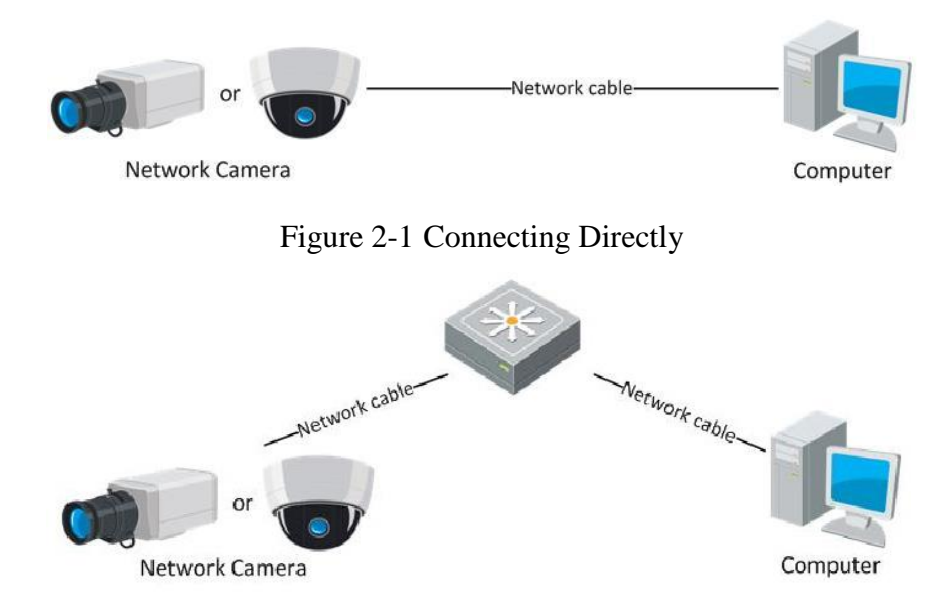

Figure 2-2 Connecting via a Switch or a Router

## <span id="page-14-0"></span>**2.1.2 Activating the Camera**

You are required to activate the camera first by setting a strong password for it before you can use the camera.

Activation via Web Browser, Activation via SADP, and Activation via Client Software are all supported.

#### **Activation via Web Browser**

#### *Steps:*

1. Power on the camera, and connect the camera to the network.

2. Input the IP address into the address bar of the web browser, and click Enter to enter the activation interface.

#### *Notes:*

• The default IP address of the camera is 192.168.1.64.

 For the camera enables the DHCP by default, the IP address is allocated automatically. And you need to activate the camera via SADP software. Please refer to the following chapter for Activation via SADP.

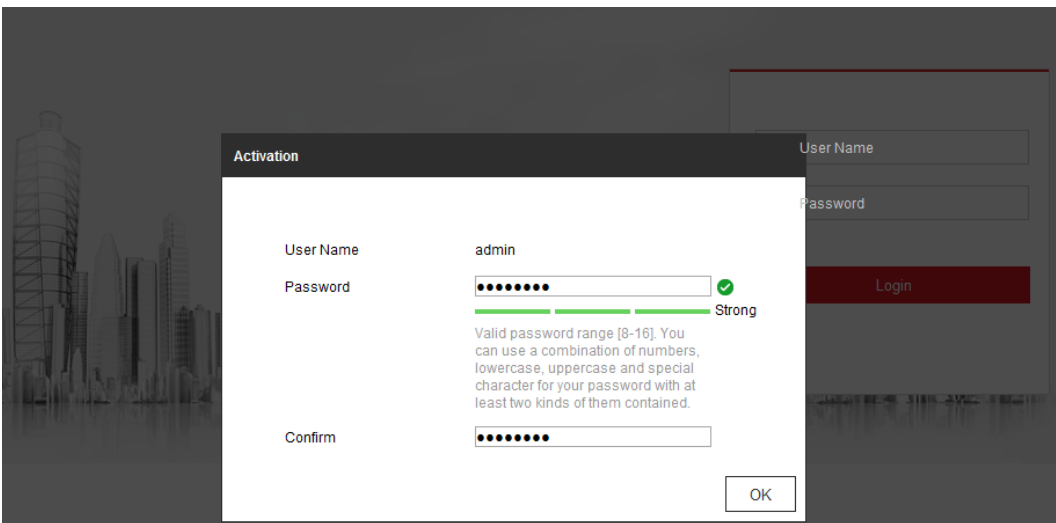

Figure 2-3 Activation via Web Browser

- 3. Create a password and input the password into the password field.
	- **STRONG PASSWORD RECOMMENDED**–We highly recommend you create a strong password of your own choosing (using a minimum of 8 characters, including at least three of the following categories: upper case letters, lower case letters, numbers, and special characters) in order to increase the security of your product. And we recommend you reset your password regularly, especially in the high security system, resetting the password monthly or weekly can better protect your product.
- 4. Confirm the password.
- 5. Click OK to save the password and enter the live view interface.

## **Activation via SADP Software**

SADP software is used for detecting the online device, activating the camera, and resetting the password.

Get the SADP software from the supplied disk or the official website, and install the SADP according to the prompts. Follow the steps to activate the camera.

#### *Steps:*

- 1. Run the SADP software to search the online devices.
- 2. Check the device status from the device list, and select the inactive device.

Network Multi-Sensor Panoramic Dome Camera

|            |                                                               |                          |                    |              |                                          | <b>SADP</b>                               |                |                                                                                                    | $  \times$                                                   |
|------------|---------------------------------------------------------------|--------------------------|--------------------|--------------|------------------------------------------|-------------------------------------------|----------------|----------------------------------------------------------------------------------------------------|--------------------------------------------------------------|
|            | <b>Online Devices</b>                                         | $\overline{\imath}$ Help |                    |              |                                          |                                           |                |                                                                                                    |                                                              |
| Œ          | Total number of online devices: 3                             |                          |                    |              |                                          | Save as Excel                             | <b>Refresh</b> | Modify Network Parameters                                                                                                    |                                                              |
| ID.<br>001 | Device Type<br>XX-XXXXXXXX-X 192.168.1.64                     | <b>IPv4 Address</b>      | Security<br>Active | Port<br>8000 | Software Version<br>Vx.x.xxbuild xxxxxx  | IPv4 Gateway HTTP Port<br>192.168.1.1 N/A |                | IP Address:<br>Port                                                                                                    | 192.168.1.64<br>8000                                         |
| 002<br>003 | XX-XXXXXXXXX 192.168.1.64<br>XX-XXXXXXXXX 192.168.1.64 Active |                          | Inactive           | 8000<br>8000 | Vx.x.xbuild xxxxxx<br>Vx.x.xbuild xxxxxx | 192.168.1.1 80<br>192.168.1.1 80          |                | Subnet Mask:<br>IPv4 Gateway:                                                                                                    | 255.255.255.0<br>192.168.1.1                                 |
|            |                                                               |                          |                    |              |                                          |                                           |                | <b>IPv6 Address:</b><br>IPv6 Gateway:<br>IPv6 Prefix Length:<br><b>HTTP Port:</b><br>Device Serial No.:<br><b>Enable DHCP</b><br>Password<br><b>Device Activation</b> | ÷.<br>ö,<br>$\mathbf 0$<br>80<br>XX-XXXXXXX-XXXXXXXX<br>Save |
|            |                                                               |                          |                    |              |                                          |                                           |                | New Password:<br>Strong<br>Confirm Password:                                                                                                    | <br><br>OK                                                   |

Figure 2-4 SADP Interface

3. Create a password and input the password in the password field, and confirm the password.

**STRONG PASSWORD RECOMMENDED***–* We highly recommend you create a strong password of your own choosing (using a minimum of 8 characters, including at least three of the following categories: upper case letters, lower case letters, numbers, and special characters) in order to increase the security of your product. And we recommend you reset your password regularly, especially in the high security system, resetting the password monthly or weekly can better protect your product.

4. Click **OK** to save the password.

You can check whether the activation is completed on the popup window. If activation failed, please make sure that the password meets the requirement and try again.

5. Change the device IP address to the same subnet with your computer by either modifying the IP address manually or checking the checkbox of Enable DHCP.

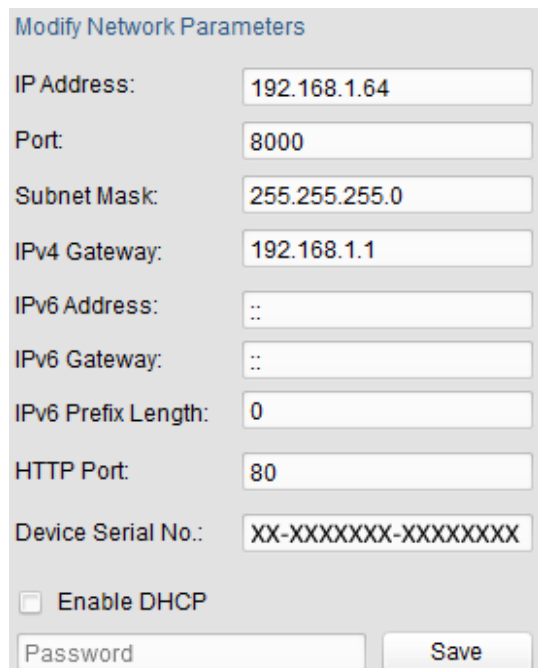

Figure 2-5 Modify the IP Address

6. Input the password and click the **Save** button to activate your IP address modification.

## **Activation via Client Software**

The client software is versatile video management software for multiple kinds of devices.

Get the client software from the supplied disk or the official website, and install the software according to the prompts. Follow the steps to activate the camera*.*

*Steps:*

1. Run the client software and the control panel of the software pops up, as shown in the figure below.

| File System View Tool Help                                         |                                                                        | iVMS-4200<br>76.                                                                                                 |                                                                                       |                          |
|--------------------------------------------------------------------|------------------------------------------------------------------------|----------------------------------------------------------------------------------------------------|---------------------------------------------------------------------------------------|--------------------------|
| ٢z<br>Control Panel                                                | 8<br>Device Management                                                 |                                                                                                    |                                                                                       |                          |
|                                                                    |                                                                        |                                                                                                    |                                                                                       |                          |
| <b>Operation and Control</b>                                       |                                                                        |                                                                                                    |                                                                                       |                          |
| <b>Main View</b><br>functionality and setting image<br>parameters. | ,,,,,,,<br>Viewing live video, controlling PTZ                         | <b>Remote Playback</b><br>Searching the record files and<br>playback.                                            | E-map<br>Adding, modifying, deleting, and basic<br>operations of E-map.               |                          |
| <b>Maintenance and Management</b>                                  |                                                                        |                                                                                                    |                                                                                       |                          |
| <b>Device Management</b><br>configuration of the resources.        | The management of the devices and<br>groups: adding, deleting, and the | <b>Event Management</b><br>Configuration of alarm, abnormal<br>parameters and linkage actions of the<br>servers. | <b>Record Schedule</b><br>Configure the recording schedule and<br>related parameters. |                          |
| <b>Account Management</b><br>the permissions.                      | Adding, deleting users and assigning<br>18                             | Log Search<br>Search, view and backup local and<br>remote logs.                                                  | <b>System Configuration</b><br>Configure general parameters.                          |                          |
| <b>Data and statistics</b>                                         |                                                                        |                                                                                                    |                                                                                       |                          |
| HeatMap                                                            | The statistical data to see the heat.                                  | PeopleCounting<br>The statistical data to see the people<br>counting.                                            | Counting<br><b>Counting Statistics</b>                                                | $\overline{\phantom{a}}$ |
| Motion Detection Alarm                                             |                                                                        |                                                                                                    |                                                                                       |                          |

Figure 2-6 Control Panel

2. Click the **Device Management** icon to enter the Device Management interface, as

shown in the figure below.

| System View Tool<br>Help                          |                                               | $\ddot{\phantom{a}}$ | <b>iVMS-4200</b>        |                                     | admin       |                     | $   \times$                  |
|---------------------------------------------------|-----------------------------------------------|----------------------|-------------------------|-------------------------------------|-------------|---------------------|------------------------------|
| s<br><b>Control Panel</b>                         | Device Management                             |                      |                         |                                     |             |                     |                              |
| Server<br>Group                                   |                                               |                      |                         |                                     |             |                     |                              |
| Organization                                      | Device for Management (0)                     |                      |                         |                                     |             |                     |                              |
| <b>Encoding Device</b>                            | <b>Add Device</b>                             | Modify<br>Delete     | Remote C VCA Alloca     | Activate                            | Refresh All | Filter              |                              |
| Add New Device Type                               | Nickname                                      | $\triangle$   IP     | Device Serial No.       |                                     | Security    | Net Status          | HDD Statu                    |
|                                                   |                                               |                      |                         |                                     |             |                     |                              |
|                                                   |                                               |                      |                         |                                     |             |                     |                              |
|                                                   | $\overline{\phantom{a}}$<br>Online Device (3) |                      | Refresh Every 15s       |                                     |             |                     |                              |
|                                                   | Add to Client                                 | ← Add All            | <b>Modify Netinfo</b>   | Reset Password                      | Activate    | Filter              |                              |
|                                                   | IP                                            | Device Type          | <b>Firmware Version</b> | $\overline{\phantom{a}}$   Security | Server Port | Start time          |                              |
|                                                   | 192.168.1.64                                  | XX-XXXXXXXXXXXX      | Vx.x.xbuild xxxxxx      | Inactive                            | 8000        | 2015-03-20 16:13:47 |                              |
| Encoding device:<br>DVR/DVS/NVR/IPC/IPD/iVMS-4200 | 10.16.1.222                                   | XX-XXXXXXX-XX        | Vx.x.xbuild xxxxxx      | Active                              | 8000        | 2015-03-20 10:27:51 | AC <sup>2</sup><br>No<br>Nc. |

Figure 2-7 Device Management Interface

- 3. Check the device status from the device list, and select an inactive device.
- 4. Click the **Activate** button to pop up the Activation interface.
- 5. Create a password and input the password in the password field, and confirm the password.

**STRONG PASSWORD RECOMMENDED***–*We highly recommend you create a strong password of your own choosing (using a minimum of 8 characters, including at least three of the following categories: upper case letters, lower case letters, numbers, and special characters) in order to increase the security of your product. We recommend you reset your password regularly, especially in the high security system, resetting the password monthly or weekly can better protect your product.

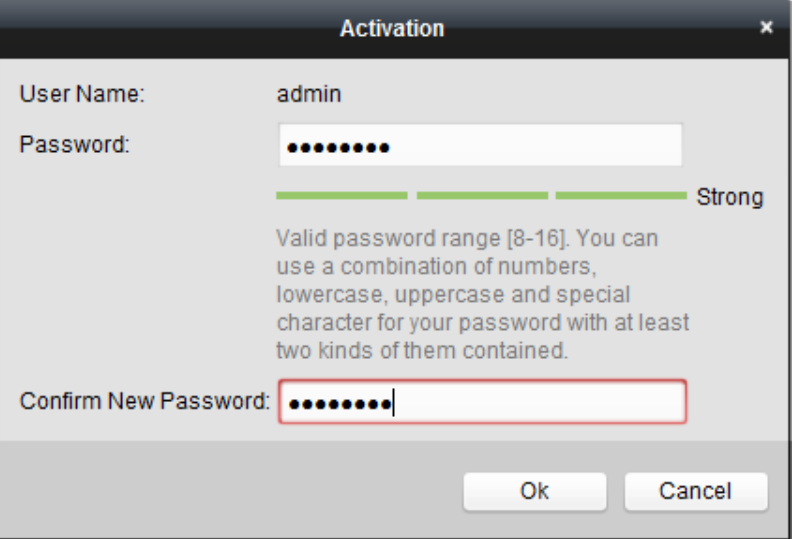

Figure 2-8 Activation Interface (Client Software)

- 6. Click **OK** button to start activation.
- 7. Click the Modify Netinfo button to pop up the Network Parameter Modification interface, as shown in the figure below.

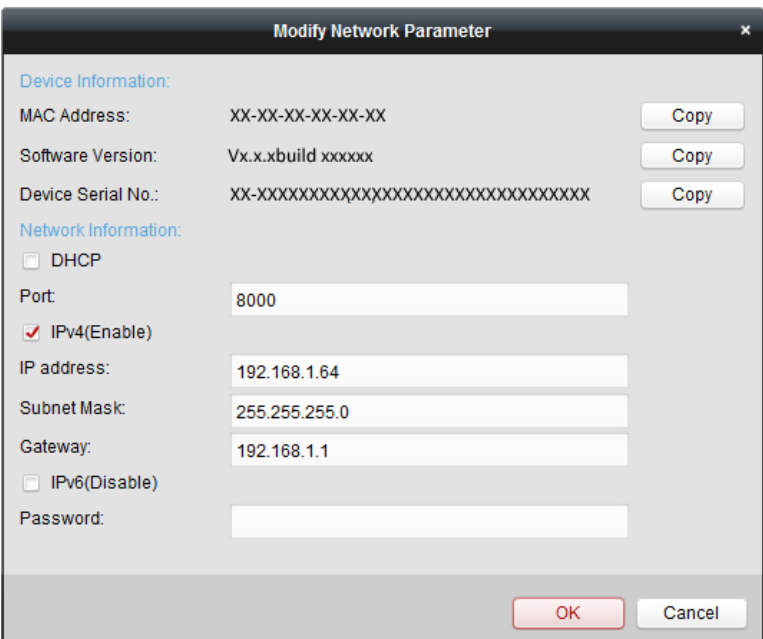

Figure 2-9 Modifying the Network Parameters

- 8. Change the device IP address to the same subnet with your computer by either modifying the IP address manually or checking the checkbox of Enable DHCP.
- 9. Input the password to activate your IP address modification.

## <span id="page-20-0"></span>**2.2 Setting the Network Camera over the WAN**

#### *Purpose:*

This section explains how to connect the network camera to the WAN with a static IP or a dynamic IP.

### <span id="page-20-1"></span>**2.2.1 Static IP Connection**

#### *Before you start:*

Please apply a static IP from an ISP (Internet Service Provider). With the static IP address, you can connect the network camera via a router or connect it to the WAN directly.

#### **Connecting the network camera via a router**

#### *Steps:*

1. Connect the network camera to the router.

- 2. Assign a LAN IP address, the subnet mask and the gateway. Refer to Section [2.1.2](#page-14-0) for detailed IP address configuration of the network camera.
- 3. Save the static IP in the router.
- 4. Set port mapping, e.g., 80, 8000, and 554 ports. The steps for port mapping vary according to the different routers. Please call the router manufacturer for assistance with port mapping.

*Note:* Refer to Appendix 2 for detailed information about port mapping.

5. Visit the network camera through a web browser or the client software over the internet.

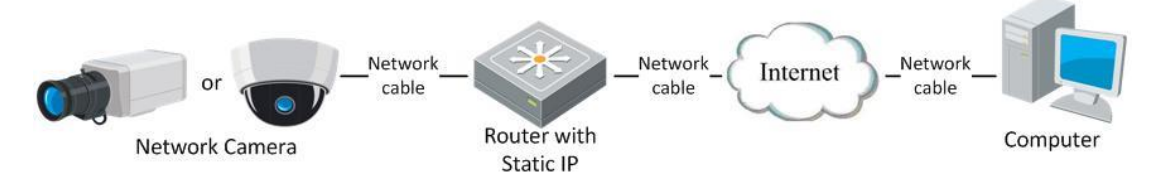

Figure 2-10 Accessing the Camera through Router with Static IP

#### **Connecting the network camera with static IP directly**

You can also save the static IP in the camera and directly connect it to the internet without using a router. Refer to Section [2.1.2](#page-14-0) for detailed IP address configuration of the network camera.

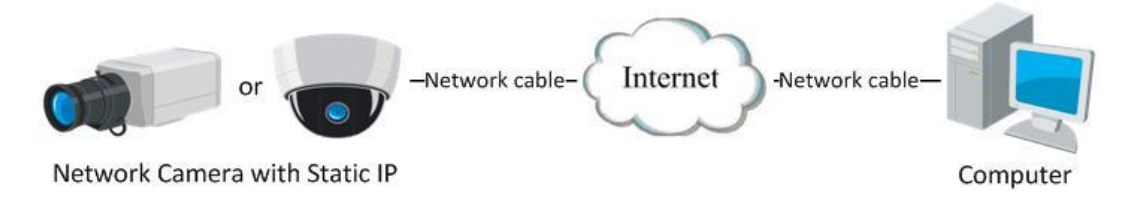

Figure 2-11 Accessing the Camera with Static IP Directly

## <span id="page-21-0"></span>**2.2.2 Dynamic IP Connection**

#### *Before you start:*

Please apply a dynamic IP from an ISP. With the dynamic IP address, you can connect the network camera to a modem or a router.

**Connecting the network camera via a router**

#### *Steps:*

- 1. Connect the network camera to the router.
- 2. In the camera, assign a LAN IP address, the subnet mask and the gateway. Refer to Section [2.1.2](#page-14-0) for detailed IP address configuration of the network camera.
- 3. In the router, set the PPPoE user name, password and confirm the password.
- 4. Set port mapping. E.g. 80, 8000, and 554 ports. The steps for port mapping vary depending on different routers. Please call the router manufacturer for assistance with port mapping.

*Note:* Refer to Appendix 2 for detailed information about port mapping.

- 5. Apply a domain name from a domain name provider.
- 6. Configure the DDNS settings in the setting interface of the router.
- 7. Visit the camera via the applied domain name.

#### **Connecting the network camera via a modem**

#### *Purpose:*

This camera supports the PPPoE auto dial-up function. The camera gets a public IP address by ADSL dial-up after the camera is connected to a modem. You need to configure the PPPoE parameters of the network camera. Refer to *Section [6.1.3](#page-56-0) Configuring PPPoE Settings* for detailed configuration.

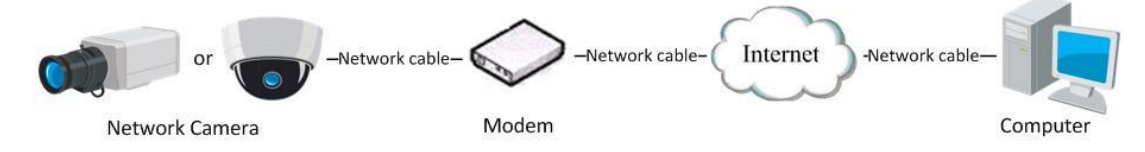

Figure 2-12 Accessing the Camera with Dynamic IP

*Note:* The obtained IP address is dynamically assigned via PPPoE, so the IP address always changes after rebooting the camera. To solve the inconvenience of the dynamic IP, you need to get a domain name from the DDNS provider (E.g. DynDns.com). Please follow the steps below for normal domain name resolution and private domain name resolution to solve the problem.

Normal Domain Name Resolution

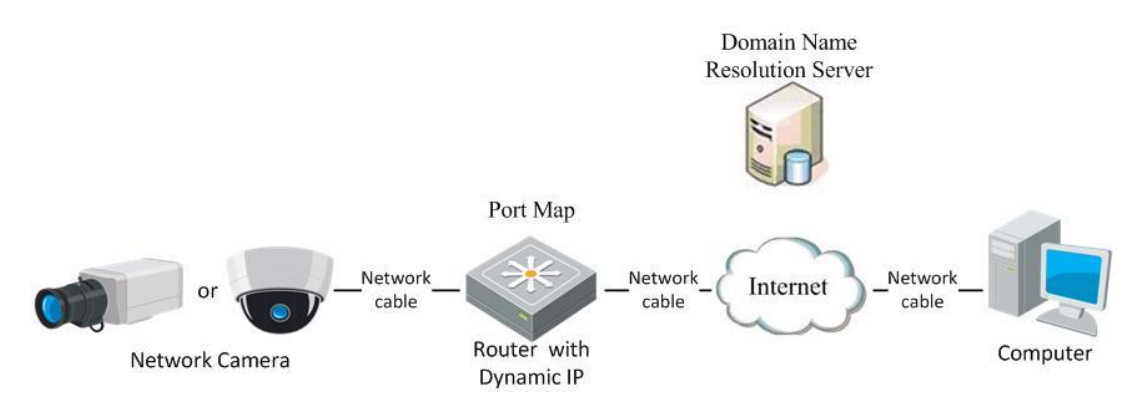

Figure 2-13 Normal Domain Name Resolution

*Steps:*

- 1. Apply a domain name from a domain name provider.
- 2. Configure the DDNS settings in the **DDNS Settings** interface of the network camera. Refer to *Section [6.1.2](#page-54-0) Configuring DDNS Settings* for detailed configuration.
- 3. Visit the camera via the applied domain name.

# <span id="page-24-0"></span>**Chapter 3 Access to the Network Camera**

# <span id="page-24-1"></span>**3.1 Accessing by Web Browsers**

#### *Steps:*

- 1. Open the web browser.
- 2. In the browser address bar, input the IP address of the network camera, and press the **Enter** key to enter the login interface.
- 3. Activate the network camera for the first time using, refer to the section [2.1.2](#page-14-0) for details.

*Note:*

- The default IP address is 192.168.1.64.
- If the camera is not activated, please activate the camera first according to

Chapter 3.1 or Chapter 3.2.

- 4. Select English as the interface language on the top-right of login interface.
- 5. Input the user name and password and click **Login**.
	- The admin user should configure the device accounts and user/operator permissions

properly. Delete the unnecessary accounts and user/operator permissions.

*Note:*

The IP address gets locked if the admin user performs 7 failed password attempts (5 attempts for the user/operator).

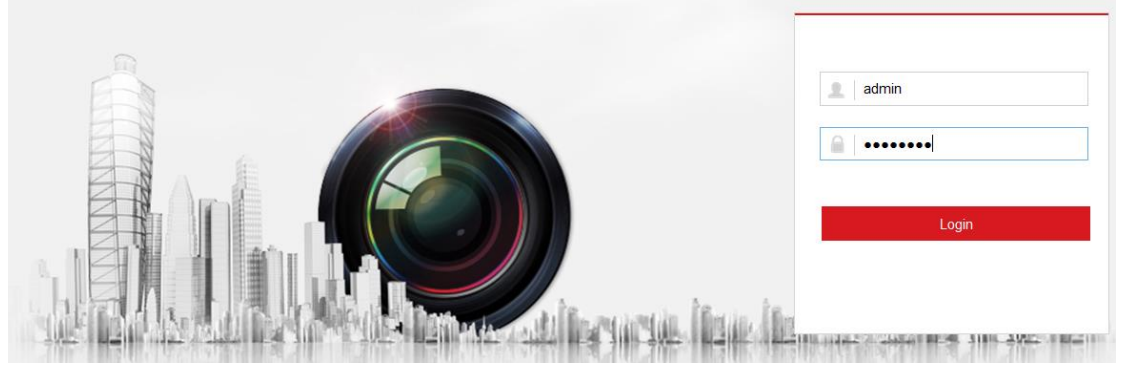

Figure 3-1 Login Interface

6. Install the plug-in before viewing the live video and operating the camera. Please follow the installation prompts to install the plug-in.

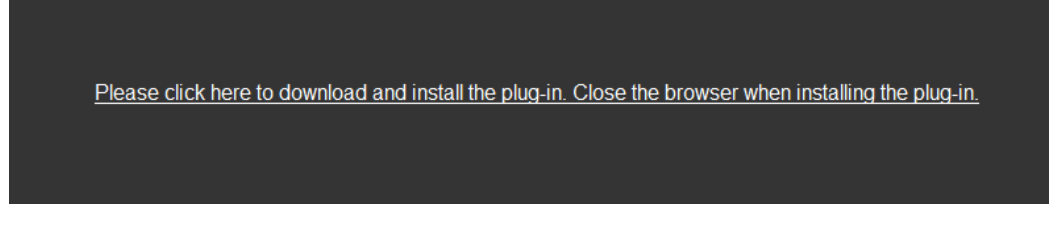

Figure 3-2 Download and Install Plug-in

*Note:* Close the web browser to install the plug-in. Please reopen the web browser and log in again after installing the plug-in.

## <span id="page-25-0"></span>**3.2 Accessing by Client Software**

The product CD contains the iVMS-4200 client software. You can view the live video and manage the camera with the software.

Follow the installation prompts to install the software. The control panel and live view interface of iVMS-4200 client software are shown as below.

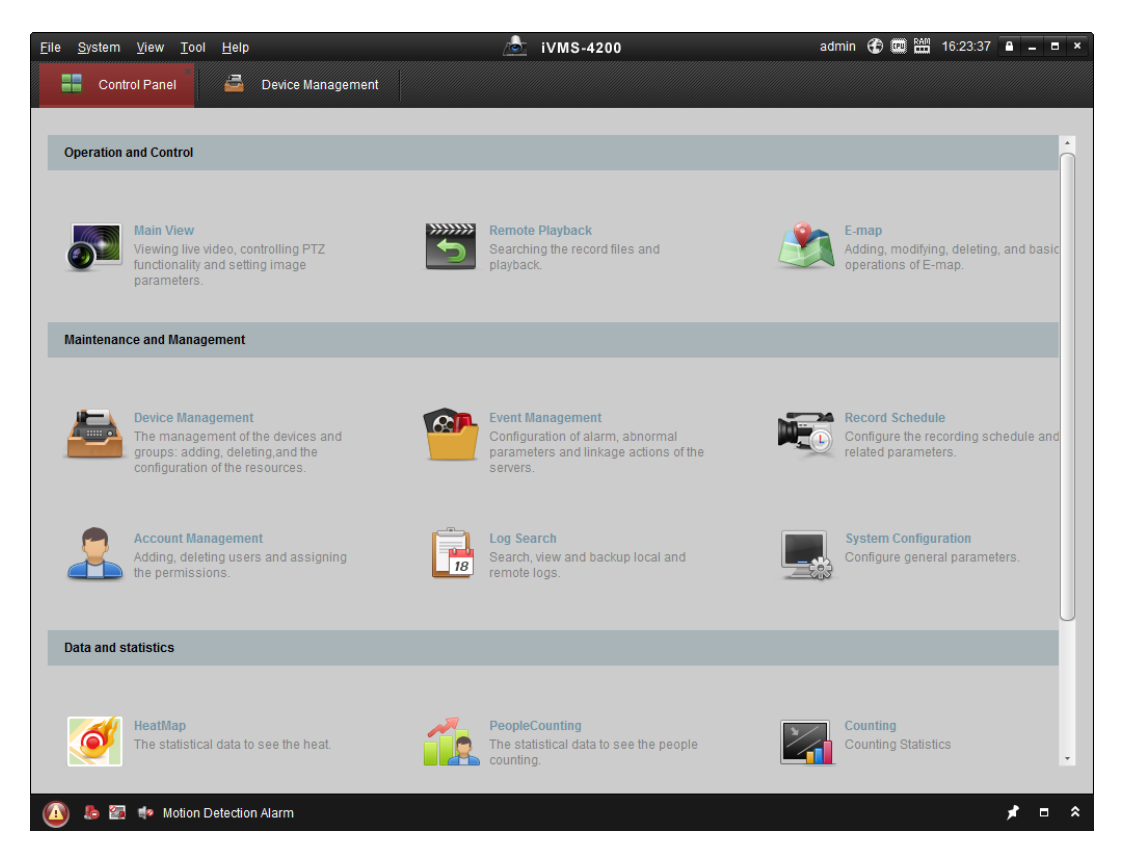

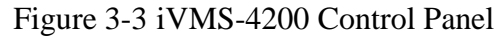

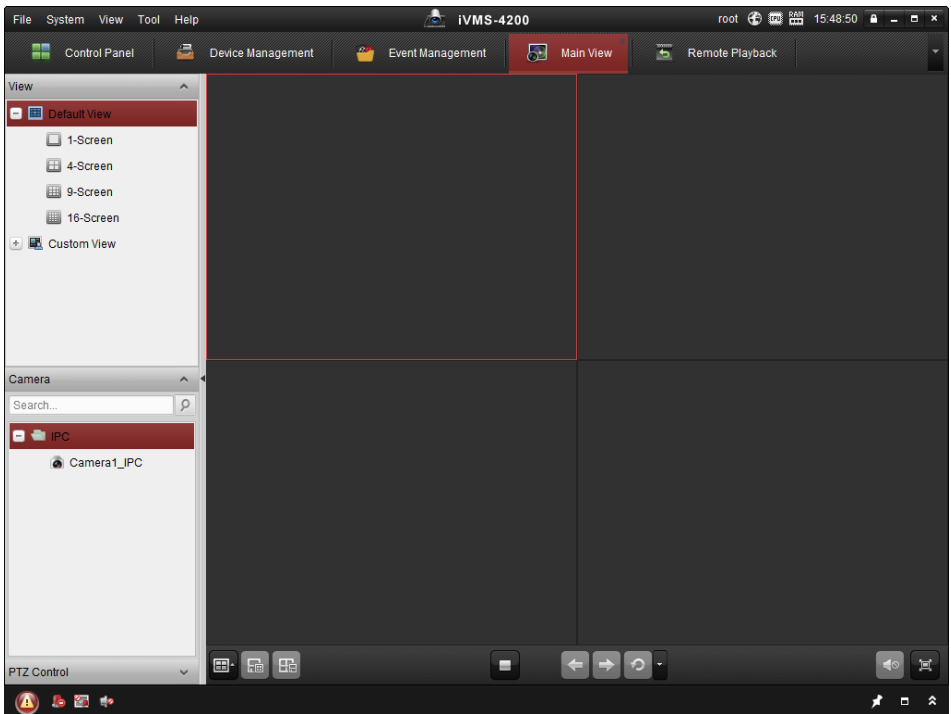

### Figure 3-4 iVMS-4200 Main View

*Note:* For detailed information about the software, please refer to the user manual of the iVMS-4200.

# **Chapter 4Live View**

# <span id="page-27-1"></span><span id="page-27-0"></span>**4.1 Live View Page**

### *Purpose:*

The live view page allows you to view the real-time video, capture images, realize

PTZ control, set/call presets and configure video parameters.

Log in the network camera to enter the live view page, or you can click **Live View** on the menu bar of the main page to enter the live view page.

### **Descriptions of the live view page:**

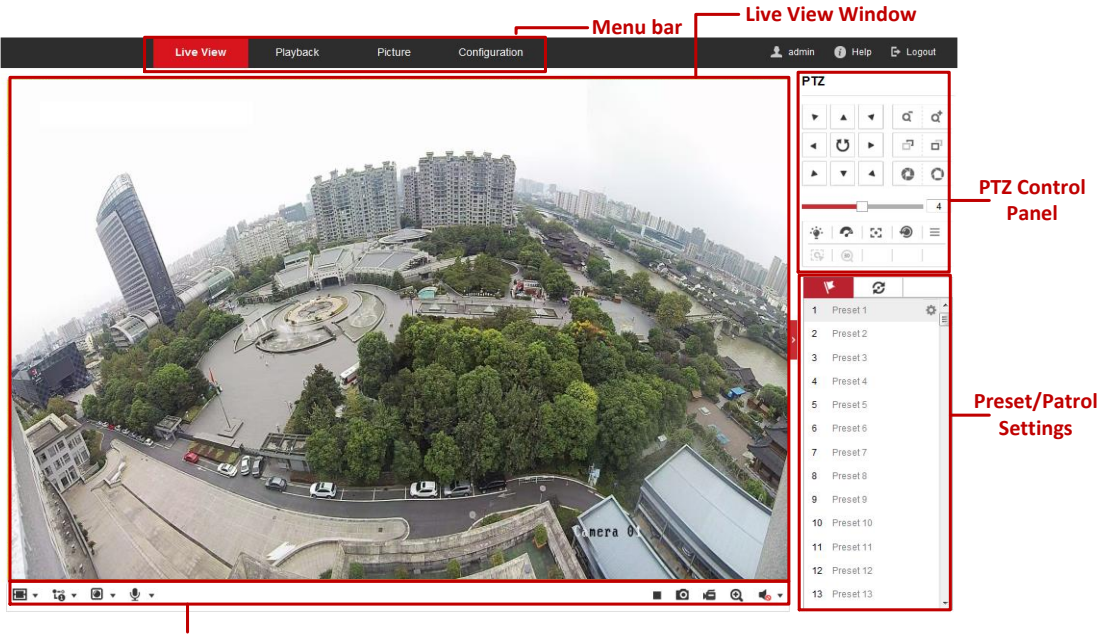

**Tool Bar**

Figure 4-1 Live View Page

#### **Menu Bar:**

Click each tab to enter Live View, Playback, Picture, and Configuration page respectively.

### **Live View Window:**

Display the live video.

#### **Toolbar:**

Toolbar allows you to adjust the live view window size, the stream type, and the plug-ins. It also allows you to process the operations on the live view page, e.g., start/stop live view, capture, record, audio on/off, two-way audio, etc.

For IE (Internet Explorer) users, plug-ins as webcomponents and quick time are selectable. And for Non-IE users, webcomponents, quick time, VLC or MJPEG is selectable if they are supported by the web browser.

#### **PTZ Control:**

Perform panning, tilting and zooming actions of the camera. Control the light and the wiper. (only available for cameras supporting PTZ function)

#### **Preset/Patrol Settings:**

<span id="page-28-0"></span>Set/call/delete the presets or patrols for PTZ cameras.

## **4.2 Starting Live View**

In the live view window as shown in Figure 4-2, click  $\triangleright$  on the toolbar to start the live view of the camera.

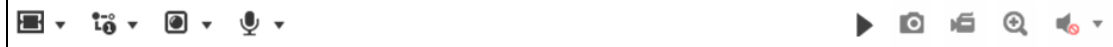

Figure 4-2 Live View Toolbar

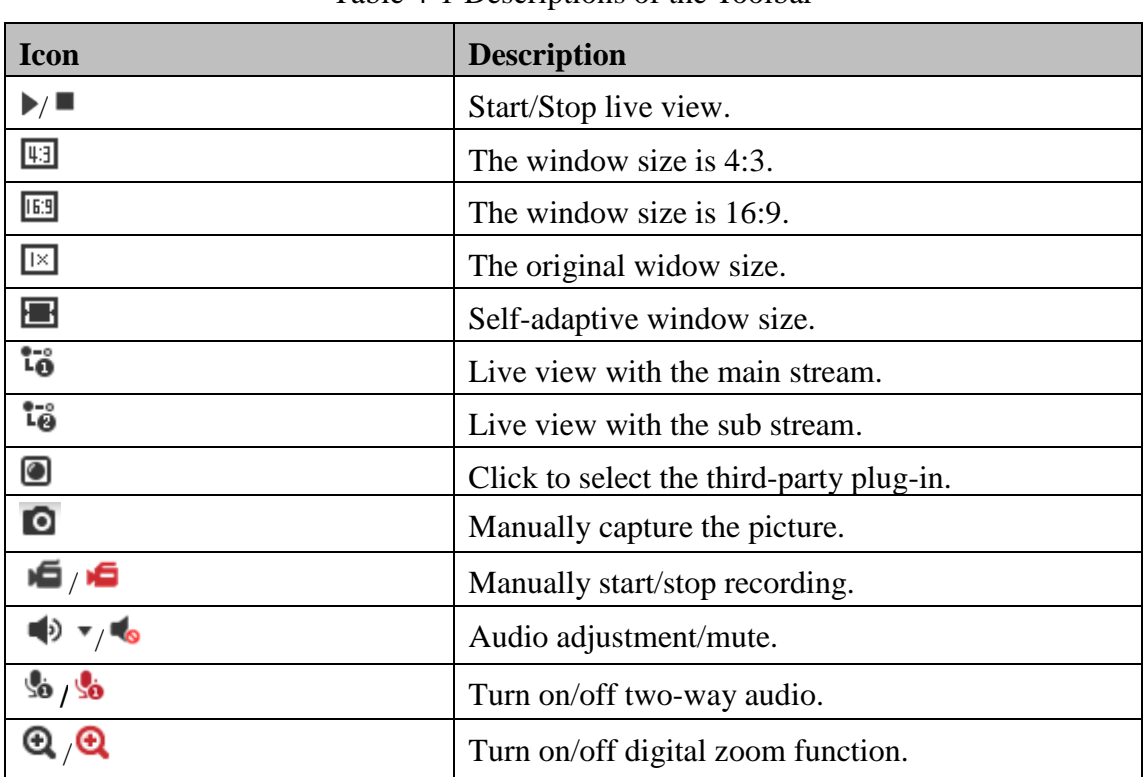

#### Table 4-1 Descriptions of the Toolbar

<span id="page-29-0"></span>*Note:* The icons vary according to the different camera models.

# **4.3 Recording and Capturing Pictures Manually**

In the live view interface, click  $\Box$  on the toolbar to capture the live pictures or click

to record the live view. The saving paths of the captured pictures and clips can be set on the **Configuration > Local Configuration** page. To configure remote scheduled recording, please refer to *Section [5.1](#page-33-1)*

<span id="page-29-1"></span>*Note***:** The captured image will be saved as JPEG file or BMP file in your computer.

## **4.4 Operating PTZ Control**

#### *Purpose:*

In the live view interface, you can use the PTZ control buttons to realize pan/tilt/zoom control of the camera.

*Note:* To realize PTZ control, the camera connected to the network must support the PTZ function or have a pan/tilt unit installed to the camera. Please properly set the PTZ parameters on RS485 settings page referring to *Section 5.2.4 RS485 Settings.*

## <span id="page-29-2"></span>**4.4.1 PTZ Control Panel**

On the live view page, click  $\frac{1}{2}$  next to the right side of the live view window to show the PTZ control panel and click  $\frac{1}{2}$  to hide it.

Click the direction buttons to control the pan/tilt movements.

| PTZ       |          |                                             |   |                              |
|-----------|----------|---------------------------------------------|---|------------------------------|
|           |          |                                             |   | ٠<br>$\frac{1}{2}$<br>×<br>٠ |
|           |          |                                             | ╗ | k<br>i<br>F<br>i.<br>×       |
|           |          |                                             |   | ٠<br>ł<br>Ì<br>ï<br>×        |
|           |          |                                             |   | 4                            |
|           | Q        | $\begin{array}{c} \hline \end{array}$<br>55 |   |                              |
| FA)<br>19 | I<br>30) |                                             |   |                              |

Figure 4-3 PTZ Control Panel

Click the zoom/focus/iris buttons to realize lens control.

#### *Notes***:**

- There are eight direction arrows  $(A, \forall, \langle \langle, \rangle, \rangle, \langle \rangle, \langle \rangle, \langle \rangle)$  in the control panel. Click the arrows to realize adjustment in the relative positions.
- For the cameras which support lens movements only, the direction buttons are invalid.

| <b>Icon</b>      | <b>Description</b>                 |
|------------------|------------------------------------|
| a a              | Zoom in/out                        |
| 昆虫配              | Focus near/far                     |
| $\bigcirc$<br>o. | Iris $+/-$                         |
| 4                | PTZ speed adjustment               |
|                  | Light on/off                       |
| $\frac{1}{2}$    | Wiper on/off                       |
| S.               | <b>Auxiliary focus</b>             |
| Q                | Initialize lens                    |
|                  | Adjust speed of pan/tilt movements |
| Ō,               | <b>Start Manual Tracking</b>       |
| 3D               | <b>Start 3D Zoom</b>               |

Table 4-2 Descriptions of PTZ Control Panel

## <span id="page-30-0"></span>**4.4.2 Setting/Calling a Preset**

**Setting a Preset:**

1. In the PTZ control panel, select a preset number from the preset list.

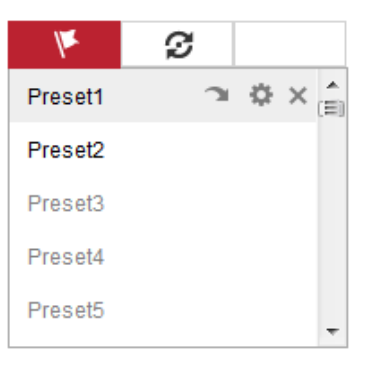

Figure 4-4 Setting a Preset

- 2. Use the PTZ control buttons to move the lens to the desired position.
	- Pan the camera to the right or left.
	- Tilt the camera up or down.
	- Zoom in or out.
	- Refocus the lens.
- 3. Click  $\bullet$  to finish the setting of the current preset.
- 4. You can click  $\times$  to delete the preset.

#### **Calling a Preset:**

This feature enables the camera to point to a specified preset scene manually or when an event takes place.

For the defined preset, you can call it at any time to the desired preset scene.

In the PTZ control panel, select a defined preset from the list and click  $\Box$  to call the preset.

Or you can place the mouse on the presets interface, and call the preset by typing the preset No. to call the corresponding presets.

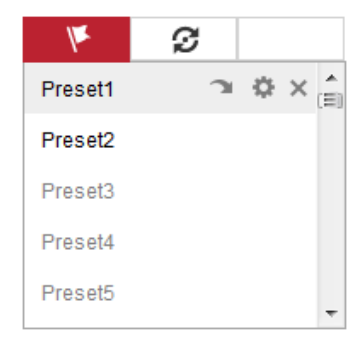

Figure 4-5 Calling a Preset

## <span id="page-32-0"></span>**4.4.3 Setting/Calling a Patrol**

#### *Note:*

No less than 2 presets have to be configured before you set a patrol.

#### *Steps:*

- 1. Click  $\mathcal{F}$  to enter the patrol configuration interface.
- 2. Select a path No., and click  $\pm$  to add the configured presets.
- 3. Select the preset, and input the patrol duration and patrol speed.
- 4. Click OK to save the first preset.
- 5. Follow the steps above to add the other presets.

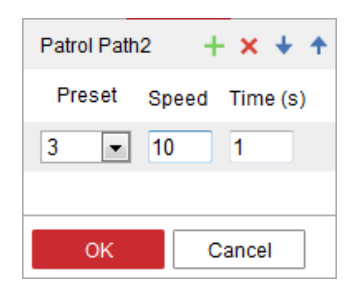

Figure 4-6 Add Patrol Path

- 6. Click **OK** to save a patrol.
- 7. Click  $\blacktriangleright$  to start the patrol, and click  $\blacktriangleright$  to stop it.
- 8. (Optional) Click  $\mathbf{\times}$  to delete a patrol.

# <span id="page-33-0"></span>**Chapter 5 Network Camera Configuration**

# <span id="page-33-1"></span>**5.1 Configuring Local Parameters**

#### *Purpose:*

The local configuration refers to the parameters of the live view, record files and captured pictures. The record files and captured pictures are the ones you record and capture using the web browser and thus the saving paths of them are on the PC running the browser.

#### *Steps:*

1. Enter the Local Configuration interface: **Configuration** > **Local**.

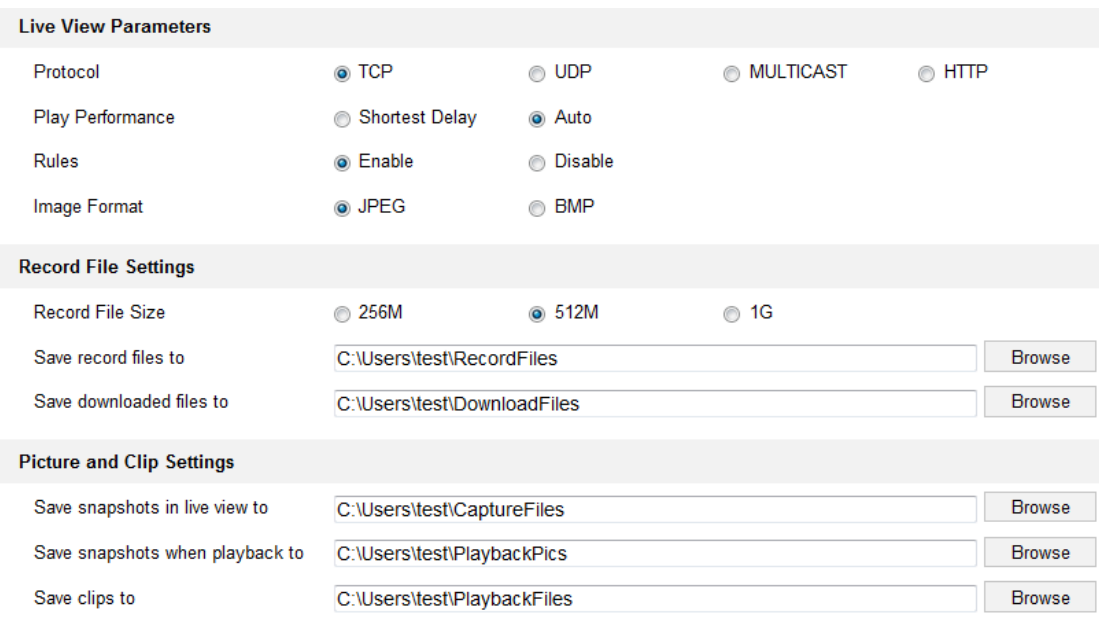

 $\blacksquare$  Save

Figure 5-1 Local Configuration Interface

- 2. Configure the following settings:
- **Live View Parameters:**
	- **Protocol Type:** TCP, UDP, MULTICAST and HTTP are selectable.

**TCP:** Ensures complete delivery of streaming data and better video quality, yet the real-time transmission will be affected.

**UDP:** Provides real-time audio and video streams.

**HTTP:** Allows the same quality as of TCP without setting specific ports for streaming under some network environments.

**MULTICAST:** It's recommended to select MCAST type when using the Multicast function. For detailed information about Multicast, refer to *Section [6.1.1](#page-52-2) Configuring TCP/IP Settings.*

- **Play Performance:** Set the play performance to Shortest Delay or Auto.
- **Rules:** It refers to the rules on your local browser, select enable or disable to display or not display the colored marks when the motion detection is triggered. E.g.: If motion detection and rules are both enabled, when a moving object is detected, it will be marked with a green rectangle on the live video.
- **Image Format:** Choose the image format for picture capture.
- **Record File Settings:** Set the saving path of the recorded video files. Valid for the record files you recorded with the web browser.
	- **Record File Size:** Select the packed size of the manually recorded and downloaded video files to 256M, 512M or 1G. After the selection, the maximum record file size is the value you selected.
	- **Save record files to:** Set the saving path for the manually recorded video files.
	- **Save downloaded files to:** Set the saving path for the downloaded video files in playback mode.
- **Picture and Clip Settings:** Set the saving paths of the captured pictures and clipped video files. Valid for the pictures you capture with the web browser.
	- **Save snapshots in live view to:** Set the saving path of the manually captured pictures in live view mode.
	- Save snapshots when playback to: Set the saving path of the captured pictures in playback mode.
	- **Save clips to:** Set the saving path of the clipped video files in playback mode.

*Note***:** You can click **Browse** to change the directory for saving the clips and pictures.

3. Click **Save** to save the settings.

# <span id="page-35-0"></span>**5.2 Configure System Settings**

#### *Purpose:*

Follow the instructions below to configure the system settings, include System Settings, Maintenance, Security, and User Management, etc.

## <span id="page-35-1"></span>**5.2.1 Viewing Basic Information**

Enter the Basic Information interface:

#### **Configuration > System > System Settings > Basic Information**

In the **Basic Information** interface, you can edit the Device Name or Device No.. Other information of the network camera, such as Model, Serial No., Firmware Version, Encoding Version, Number of Channels, Number of HDDs, Number of Alarm Input and Number of Alarm Output are displayed. The information cannot be changed in this menu. It is the reference for maintenance or modification in future.

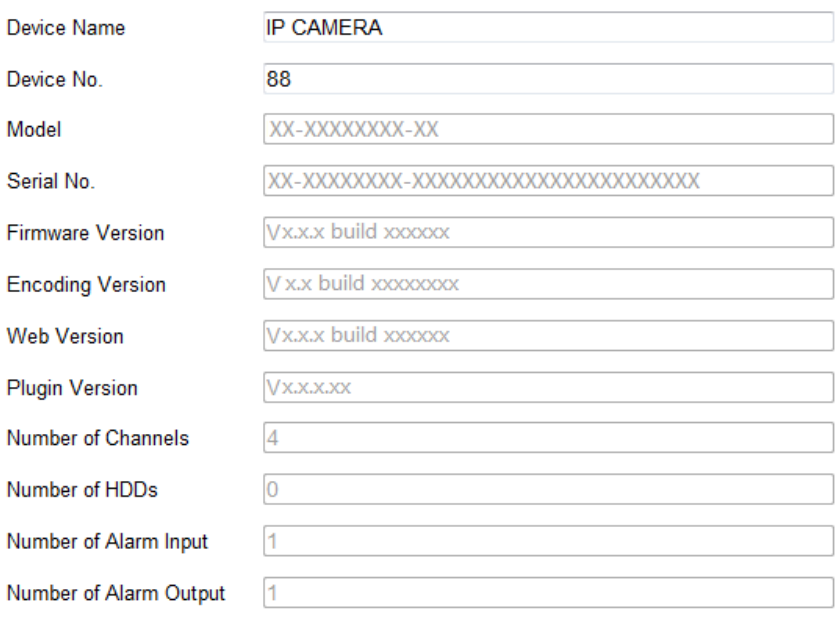

**日** Save

Figure 5-2 Device Information
# **5.2.2 Time and DST Settings**

# *Purpose:*

You can follow the instructions in this section to configure the time synchronization and DST settings.

**Time Settings** 

*Steps:*

1. Enter the Time Settings interface:

# **Configuration > System > System Settings > Time Settings**

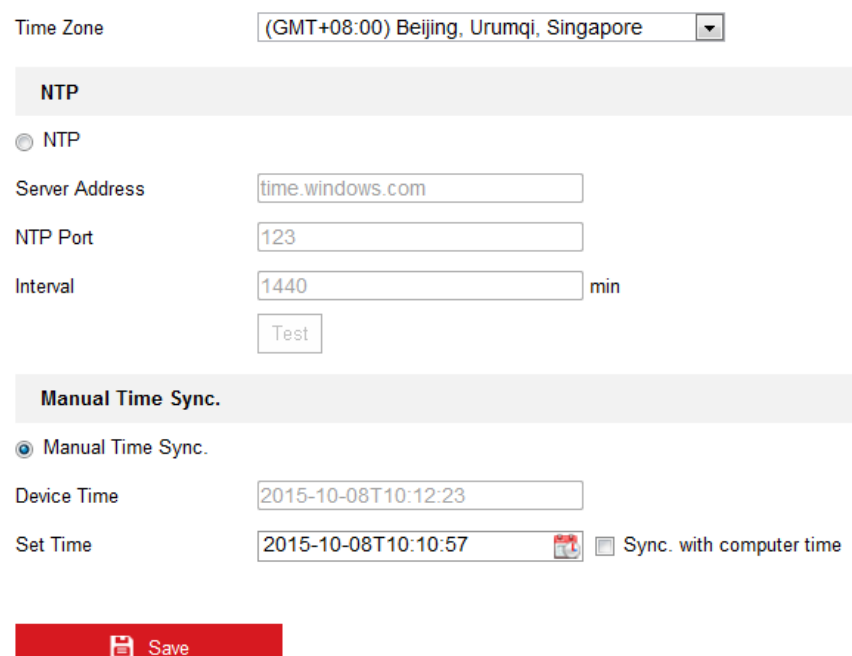

Figure 5-3 Time Settings

- 2. Select the Time Zone of your location from the drop-down list.
	- **•** Synchronizing Time by NTP Server.
		- (1) Check the **NTP** item to enable the NTP function.
		- (2) Configure the following settings:

**Server Address:** IP address of NTP server.

**NTP Port:** Port of NTP server.

**Interval:** The time interval between the two synchronizing actions with NTP server.

(3) (Optional) You can click the **Test** button to test the time synchronization function via NTP server.

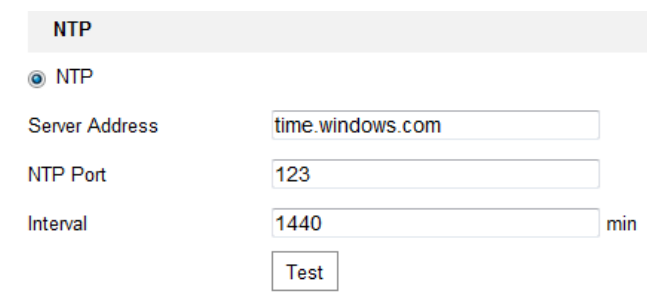

Figure 5-4 Time Sync by NTP Server

*Note***:** If the camera is connected to a public network, you should use a NTP server that has a time synchronization function, such as the server at the National Time Center (IP Address: 210.72.145.44). If the camera is set in a customized network, NTP software can be used to establish a NTP server for time synchronization.

- **•** Synchronizing Time Manually
	- (1)Check the **Manual Time Sync** item to enable the manual time synchronization function.

 $(2)$ Click the icon to open the calendar page.

(3)Click on the calendar to select the date, set the time, and click **OK** to save.

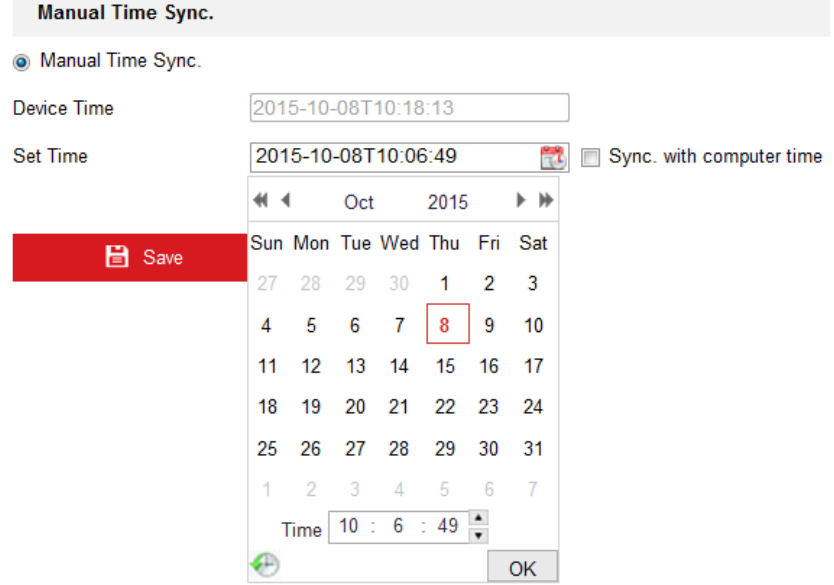

Figure 5-5 Time Sync Manually

- (4)(Optional) You can check **Sync. with computer time** item to synchronize the time of the device with that of the local PC.
- 3. Click **Save** to save the settings.
- **DST**

# *Purpose:*

For region using the summer time, DST (daylight saving time) settings can be configured according to the actual needs.

# *Steps:*

1. Enter DST Settings interface:

# **Configuration > System > System Settings > DST**

- 2. Check the checkbox of **Enable DST** to enable daylight saving time.
- 3. Set the start time and end time for the DST period.
- 4. Select the DST bias from the drop-down list.
- 5. Click **Save** to save the settings.

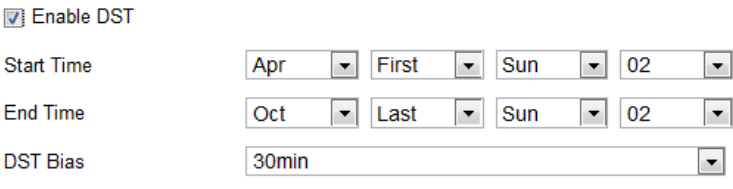

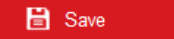

Figure 5-6 DST Settings

# **5.2.3 RS232 Settings**

The RS232 port can be used in two ways:

- Parameters Configuration: Connect a computer to the camera through the serial port. Device parameters can be configured by using software such as HyperTerminal. The serial port parameters must be the same as the serial port parameters of the camera.
- Transparent Channel: Connect a serial device directly to the camera. The serial device will be controlled remotely by the computer through the network.

# *Steps:*

1. Enter RS-232 Port Setting interface:

### **Configuration> System > System Settings > RS232**

2. Configure the Baud Rate, Data Bit, Stop Bit, Parity, Flow Control, and Usage.

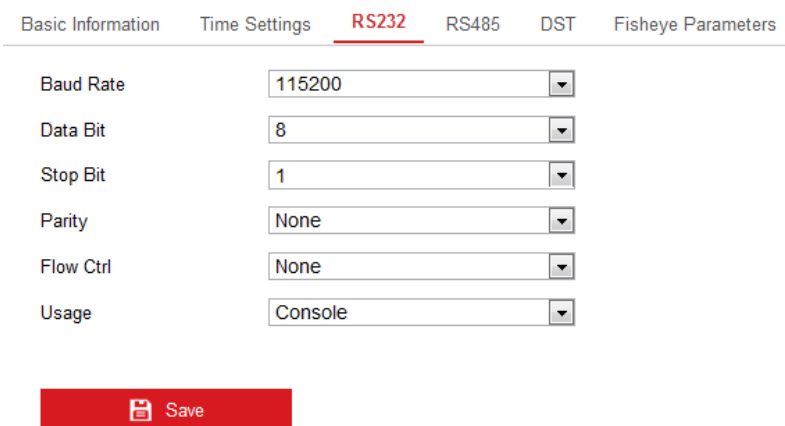

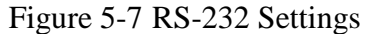

*Note:* If you want to connect the camera by the RS-232 port, the parameters of the RS-232 should be exactly the same with the parameters you configured here.

3. Click **Save** to save the settings.

# **5.2.4 RS-485 Settings**

# *Purpose:*

The RS-485 serial port is used to control the PTZ of the camera. The configuring of the PTZ parameters should be done before you control the PTZ unit.

*Note:* RS-485 settings vary according to the camera model.

### *Steps:*

1. Enter RS-485 Port Setting interface:

#### **Configuration> System > System Settings > RS485**

2. Set the RS-485 parameters.

By default, the Baud Rate is set as 9600 bps, the Data Bit is 8, the stop bit is 1 and the Parity and Flow Control are None.

3. Click **Save** to save the settings.

*Note:* The Baud Rate, PTZ Protocol and PTZ Address parameters should be exactly the same as the PTZ camera parameters.

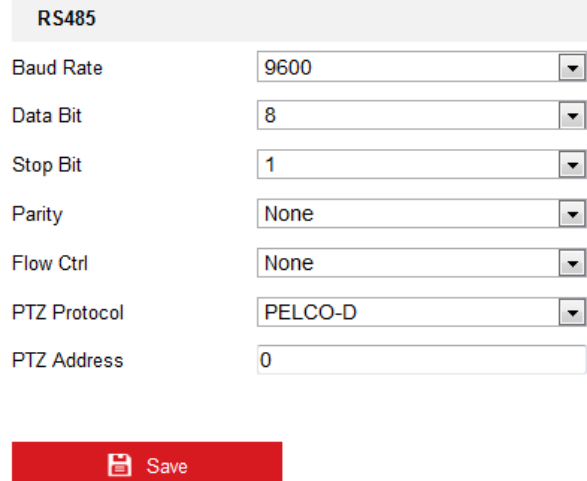

Figure 5-8 RS-485 Settings

# **5.2.5 Panoramic Parameters**

# *Purpose:*

This camera is equipped with multi-sensors. You can view the images coming from every sensor separately. Or you can view a stitched panoramic live view image by the live view images coming from all the sensors.

# *Steps:*

1. Enter the Panoramic Parameters setting interface:

# **Configuration > System > System Settings > Panoramic Parameters**

2. Select the desired image mode according to your actual need. Original Image and Panoramic Image are selectable.

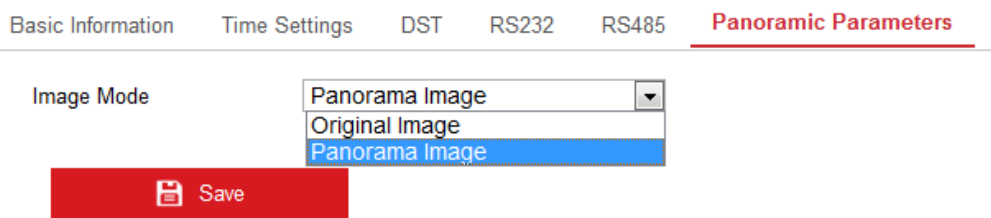

Figure 5-9 Panoramic Parameters Setting

**Original Image:** Live view images from four sensors will be shown separately.

**Panoramic Image:** Live view images from four sensors will be stitched together and shown on one screen.

3. Click Save to save the setting.

*Note:* Reboot the camera to take effect of the new settings.

# **5.2.6 Image Stitching Adjustment**

# *Purpose:*

When you select the image mode as panoramic image, Image Stitching Adjustment is available. With this function, you can adjust the view of each sensor to form a well-stitched image.

# *Steps:*

1. Enter Image Stitching Adjustment interface:

# **Configuration > System > System Settings > Image Stitching Adjustment**

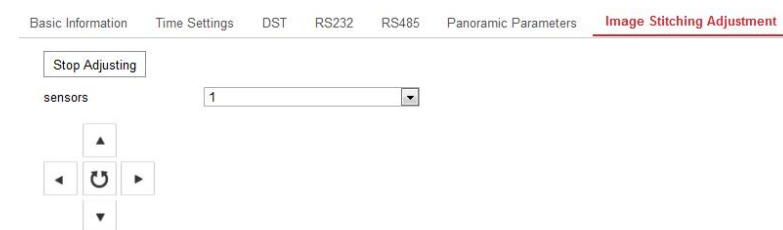

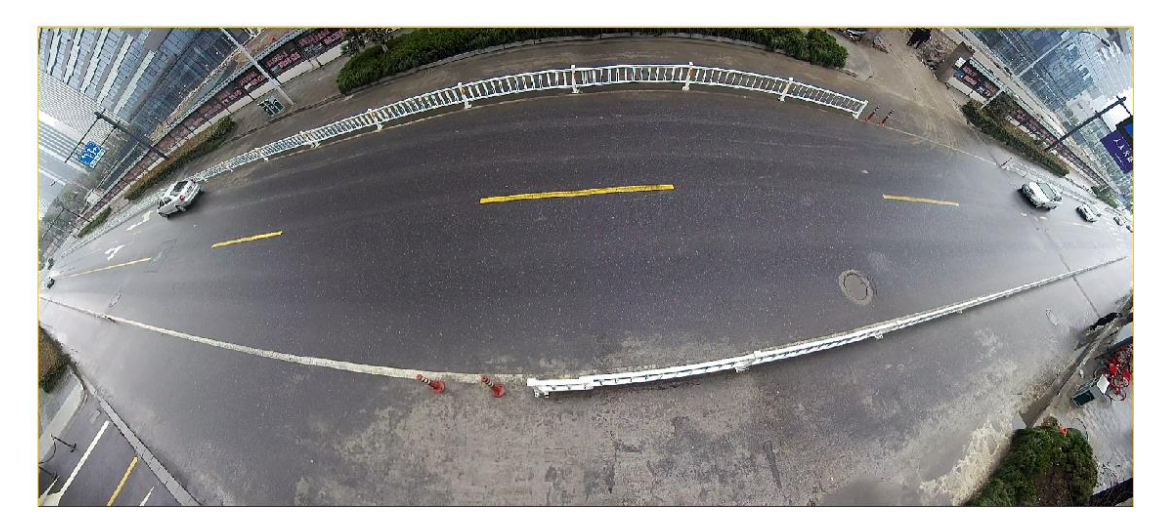

Figure 5-10 Image Stitching Adjustment Interface

# 2. Click **Start Adjusting**.

3. Select a sensor from the drop-down list to adjust. There are four sensors selectable.

4. Click the four arrow buttons to adjust the view of the selected sensor.

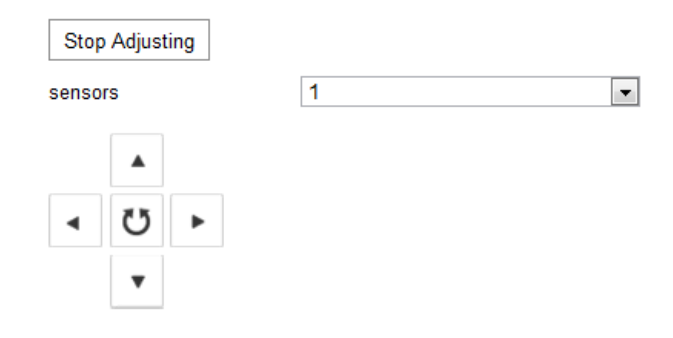

Figure 5-11 Adjustment Control Area

- 5. (Optional) You can click  $\bullet$  to initialize the view.
- 6. Click **Stop Adjusting** to finish adjusting. The adjustment will be saved automatically.

# **5.3 Maintenance**

# **5.3.1 Upgrade & Maintenance**

# *Purpose:*

The upgrade and maintenance interface allows you to process the operations, including reboot, partly restore, restore to default, export/import the configuration files, and upgrade the device.

Enter the Maintenance interface:

**Configuration** > **System** > **Maintenance** > **Upgrade & Maintenance**

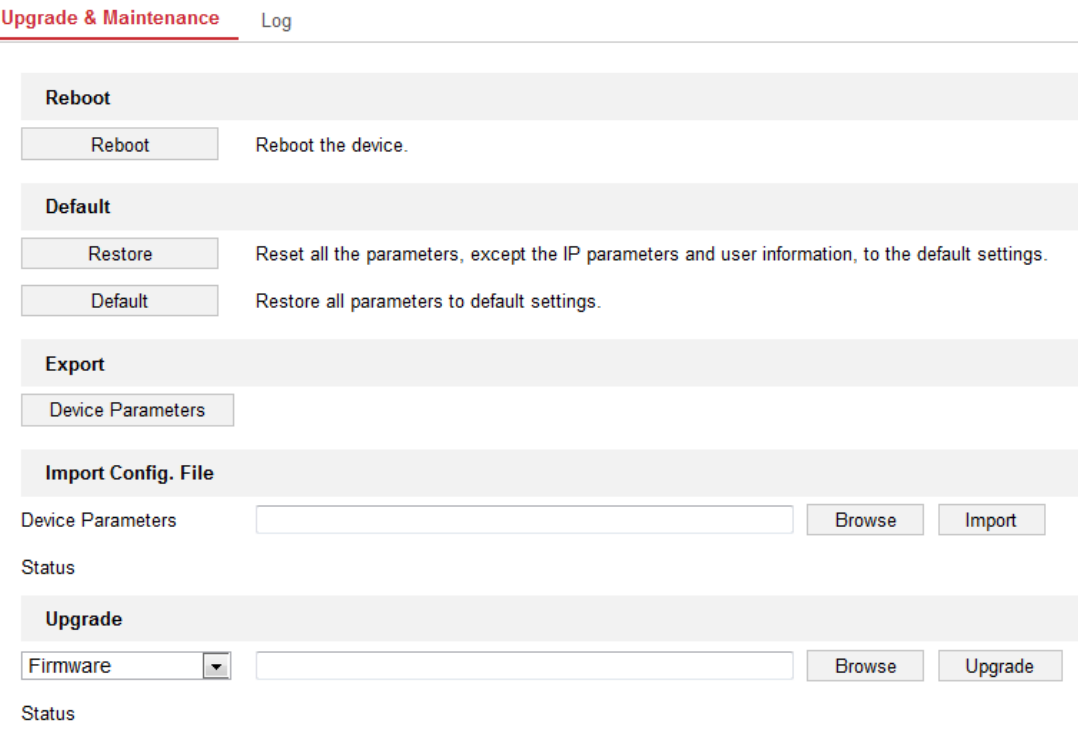

Note: The upgrading process will be 1 to 10 minutes, please don't disconnect power to the device during the process. The device reboots automatically after upgrading.

Figure 5-12 Upgrade and Maintenance

# **Rebooting the Camera**

Click **Reboot** to reboot the network camera.

# **•** Restoring Default Settings

Click **Restore** or **Default** to restore the default settings.

*Note:* After restoring the default settings, the IP address is also restored to the default IP address, please be careful for this action.

# **Exporting/Importing Configuration File**

#### *Purpose:*

Configuration file is used for the batch configuration of the camera, which can simplify the configuration steps when there are a lot of cameras needing configuring.

*Steps:*

- 1. Click **Export** to export the current configuration file, and save it to the certain place.
- 2. Click **Browse** to select the saved configuration file and then click **Import** to

start importing configuration file.

*Note*: You need to reboot the camera after importing configuration file.

# **Upgrading the System**

Click **Browse** to select the local upgrade file and then click **Upgrade** to start remote upgrade.

*Note:* The upgrading process will take 1 to 10 minutes. Please don't disconnect power of the camera during the process. The camera reboots automatically after upgrading.

# **5.3.2 Log**

#### *Purpose:*

The operation, alarm, exception and information of the camera can be stored in log files. You can also export the log files on your demand.

# *Before you start:*

Please configure network storage for the camera or insert a memory card in the camera.

#### *Steps:*

1. Enter log searching interface: **Configuration** > **System** > **Maintenance** > **Log**.

|                   | Log<br>Upgrade & Maintenance<br><b>System Service</b> |             |                     |  |                   |                     |                                                  |                         |  |  |  |  |  |
|-------------------|-------------------------------------------------------|-------------|---------------------|--|-------------------|---------------------|--------------------------------------------------|-------------------------|--|--|--|--|--|
| <b>Major Type</b> |                                                       |             | Exception           |  | Minor Type        | All Types           |                                                  | ▼                       |  |  |  |  |  |
| <b>Start Time</b> |                                                       |             | 2015-09-25 00:00:00 |  | <b>End Time</b>   | 2014-09-30 23:59:59 |                                                  | $\frac{1}{T}$<br>Search |  |  |  |  |  |
|                   | <b>Log List</b>                                       |             |                     |  |                   |                     |                                                  | Export                  |  |  |  |  |  |
|                   | No.                                                   | <b>Time</b> | <b>Major Type</b>   |  | <b>Minor Type</b> |                     | Channel No.   Local/Remote User   Remote Host IP |                         |  |  |  |  |  |
|                   |                                                       |             |                     |  |                   |                     |                                                  |                         |  |  |  |  |  |
|                   |                                                       |             |                     |  |                   |                     |                                                  |                         |  |  |  |  |  |
|                   |                                                       |             |                     |  |                   |                     |                                                  |                         |  |  |  |  |  |

Figure 5-13 Log Searching Interface

- 2. Set the log search conditions to specify the search, including the Major Type, Minor Type, Start Time and End Time.
- 3. Click **Search** to search log files. The matched log files will be displayed on the log list interface.

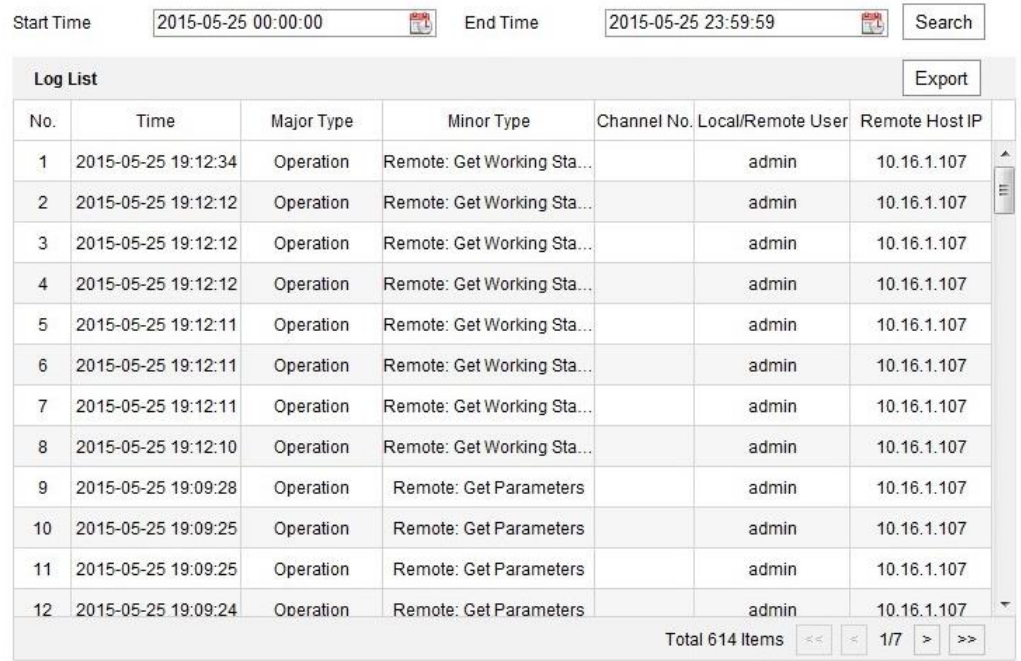

# Figure 5-14 Log Searching

4. To export the log files, click **Export** to save the log files.

# **5.4 Security Settings**

Configure the parameters, including Authentication, Anonymous Visit, IP Address Filter, and Security Service from security interface.

# **5.4.1 Authentication**

# *Purpose:*

You can specifically secure the stream data of live view.

# *Steps:*

- 1. Enter the Authentication interface: **Configuration** > **System** > **Security** > **Authentication.**
- 2. Select the RTSP **Authentication** type **basic** or **disable** in the drop-down list to enable or disable the RTSP authentication.

#### Network Multi-Sensor Panoramic Dome Camera

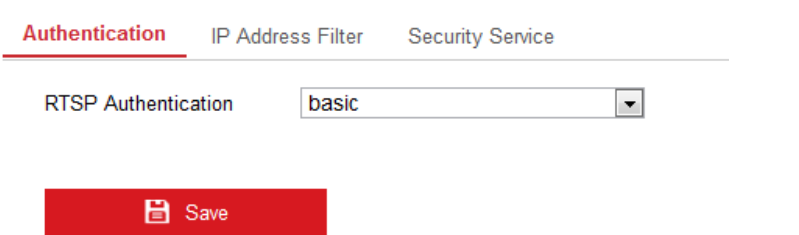

Figure 5-15 RTSP Authentication

*Note:* If you disable the RTSP authentication, anyone can access the video stream

by the RTSP protocol via the IP address.

3. Click **Save** to save the settings.

# **5.4.2 IP Address Filter**

# *Purpose:*

This function makes it possible for access control.

*Steps:*

1. Enter the IP Address Filter interface: **Configuration** > **System** > **Security** > **IP** 

# **Address Filter**

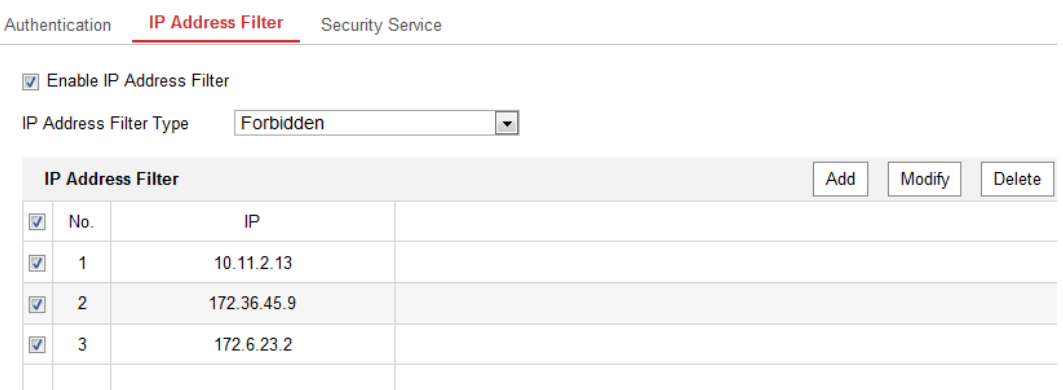

Figure 5-16 IP Address Filter Interface

- 2. Check the checkbox of **Enable IP Address Filter**.
- 3. Select the type of IP Address Filter in the drop-down list, **Forbidden** and **Allowed** are selectable.
- 4. Set the IP Address Filter list.
	- Add an IP Address

*Steps:*

- (1) Click the **Add** to add an IP.
- (2) Input the IP Adreess.

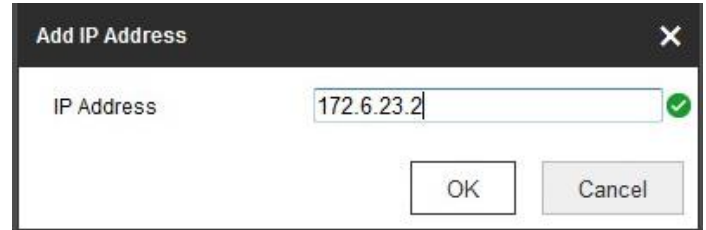

Figure 5-17 Add an IP

- (3) Click the **OK** to finish adding.
- Modify an IP Address

# *Steps:*

- (1) Left-click an IP address from filter list and click **Modify**.
- (2) Modify the IP address in the text filed.

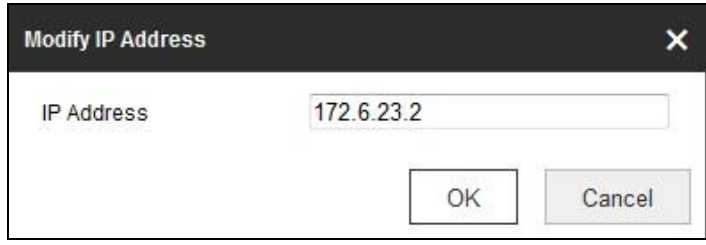

Figure 5-18 Modify an IP

- (3) Click the **OK** to finish modifying.
- Delete an IP Address or IP Addresses.

Select the IP address(es) and click **Delete**.

5. Click **Save** to save the settings.

# **5.4.3 Security Service**

To enable the remote login, and improve the data communication security, the camera provides the security service for better user experience.

#### *Steps:*

1. Enter the security service configuration interface: **Configuration** > **System** > **Security** > **Security Service**.

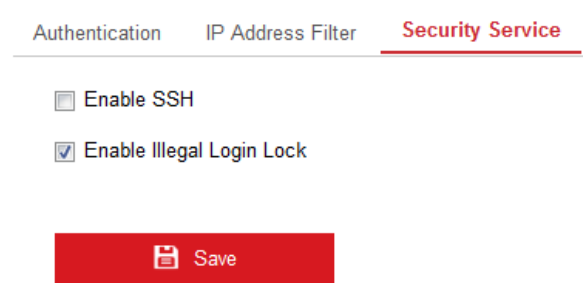

Figure 5-19 Security Service

- 2. Check the checkbox of **Enable SSH** to enable the data communication security, and uncheck the checkbox to disable the SSH.
- 3. Check the checkbox of **Enable Illegal Login Lock**, and then the access from that IP address is locked after 7 failed user name/password attempts of an admin account and 5 failed attempts of an operator or user.

*Note:* If the IP address is locked, you can try to login the device again after 30 minutes.

# **5.5 User Management**

Enter the User Management interface:

# **Configuration** > **System** > **Security** > **User Management**

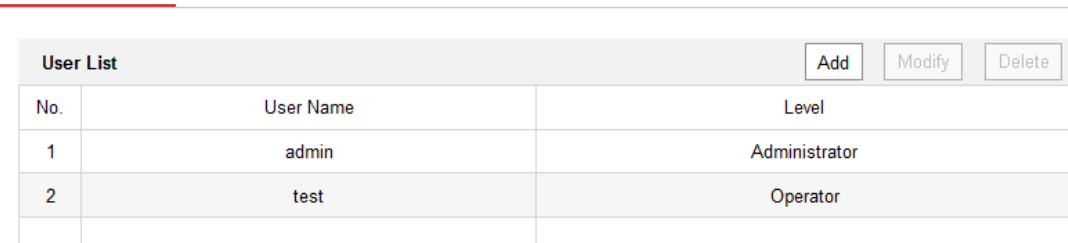

Figure 5-20 User Management Interface

# **Adding a User**

**User Management** 

The *admin* user has all permissions by default and can create / modify / delete other accounts.

The *admin* user cannot be deleted and you can only change the *admin* password.

*Steps:*

1. Click **Add** to add a user.

2. Input the **User Name**, select **Level** and input **Password.**

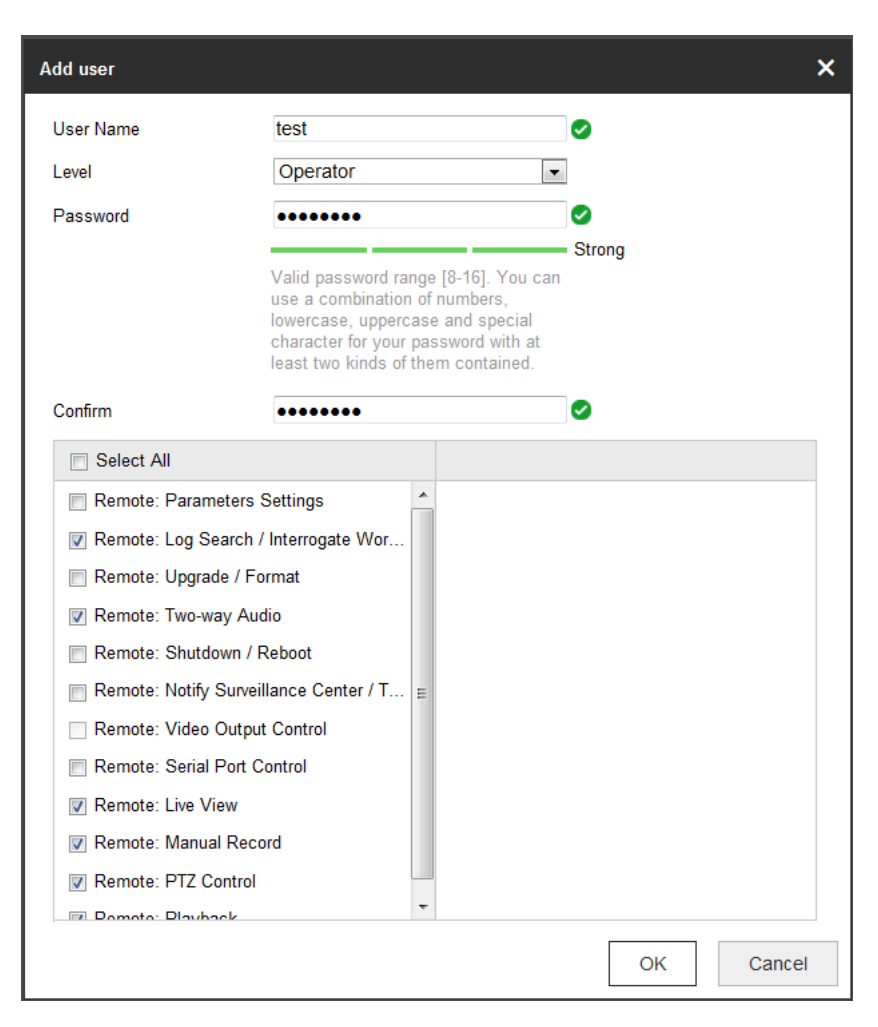

Figure 5-21 Add a User

# *Notes:*

- Up to 31 user accounts can be created.
- Users of different levels own different permissions. Operator and user are selectable.

**STRONG PASSWORD RECOMMENDED***–*We highly recommend you create a strong password of your own choosing (using a minimum of 8 characters, including at least three of the following categories: upper case letters, lower case letters, numbers, and special characters) in order to increase the security of your product. And we recommend you reset your password regularly, especially in the high security system, resetting the password monthly or weekly can better protect your product.

- 3. Set the permissions for the new user.
- 4. Click **OK** to finish the user addition.
- **Modifying a User**

# *Steps:*

- 1. Click the user from the user list and Click **Modify**.
- 2. Modify the **User Name**, **Level** or **Password**.

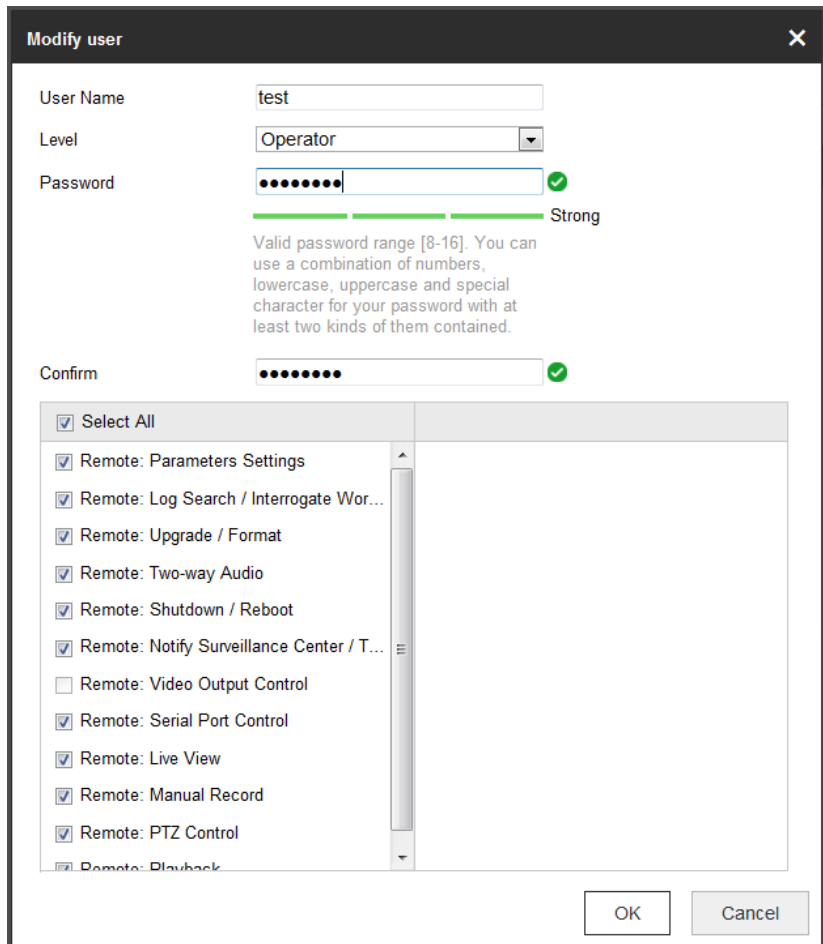

Figure 5-22 Modify a User

**STRONG PASSWORD RECOMMENDED***–*We highly recommend you create a strong password of your own choosing (using a minimum of 8 characters, including at least three of the following categories: upper case letters, lower case letters, numbers, and special characters) in order to increase the security of your product. And we recommend you reset your password regularly, especially in the high security system, resetting the password monthly or weekly can better protect your product.

- 3. Set the permissions for the user.
- 4. Click **OK** to finish the user modification.
- **Deleting a User**

*Steps:*

- 1. Click to select the user you want to delete and click **Delete**.
- 2. Click **OK** on the pop-up dialogue box to confirm the deletion.

# **Chapter 6 Network Settings**

# *Purpose:*

Follow the instructions in this chapter to configure the basic settings and advanced settings.

# **6.1 Configuring Basic Settings**

# *Purpose:*

You can configure the parameters, including TCP/IP, DDNS, PPPoE, Port, and NAT, etc., by following the instructions in this section.

# <span id="page-52-0"></span>**6.1.1 Configuring TCP/IP Settings**

# *Purpose:*

TCP/IP settings must be properly configured before you operate the camera over network. The camera supports both the IPv4 and IPv6. Both versions can be configured simultaneously without conflicting to each other, and at least one IP version should be configured.

# *Steps:*

1. Enter TCP/IP Settings interface:

**Configuration > Network > Basic Settings > TCP/IP** 

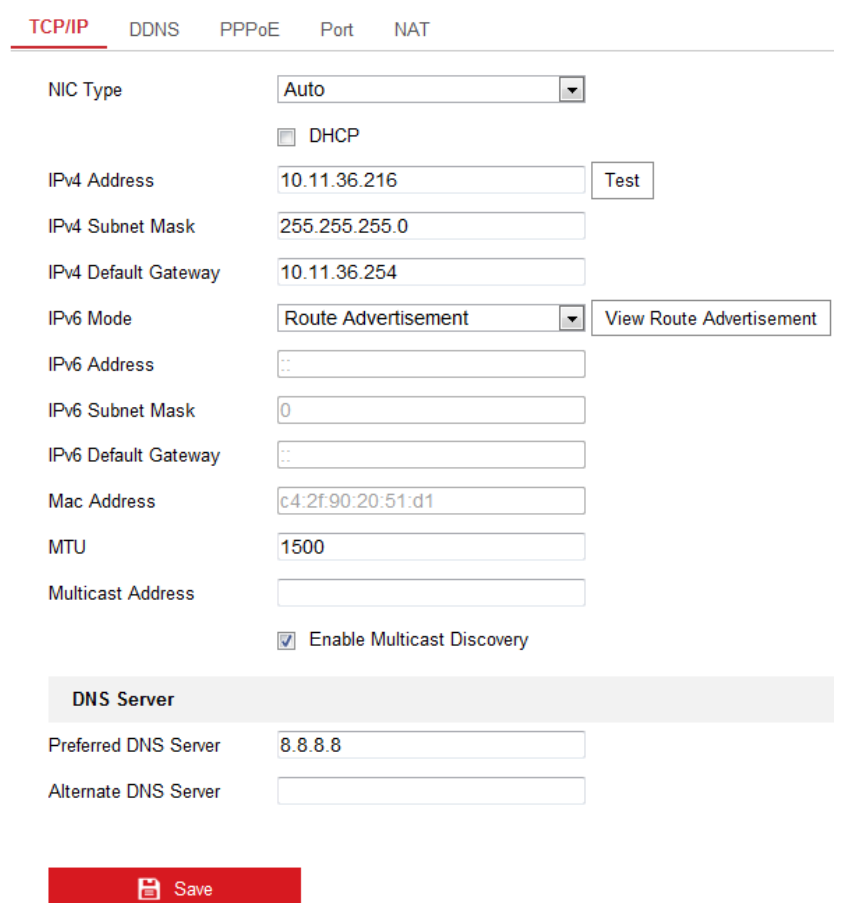

Figure 6-1 TCP/IP Settings

- 2. Configure the basic network settings, including the NIC Type, IPv4 or IPv6 Address, IPv4 or IPv6 Subnet Mask, IPv4 or IPv6 Default Gateway, MTU settings and Multicast Address.
- 3. (Optional) Check the checkbox of **Enable Multicast Discovery**, and then the online network camera can be automatically detected by client software via private multicast protocol in the LAN.
- 4. Configure the DNS server. Input the preferred DNS server, and alternate DNS server.
- 5. Click **Save** to save the above settings.

# *Notes***:**

- The valid value range of MTU is 1280 to 1500.
- The Multicast sends a stream to the multicast group address and allows multiple clients to acquire the stream at the same time by requesting a copy from the multicast group address. Before utilizing this function, you have to enable the

Multicast function of your router.

A reboot is required for the settings to take effect.

# **6.1.2 Configuring DDNS Settings**

# *Purpose:*

If your camera is set to use PPPoE as its default network connection, you can use the Dynamic DNS (DDNS) for network access.

# *Before you start***:**

Registration on the DDNS server is required before configuring the DDNS settings of the camera.

# *Steps:*

1. Enter the DDNS Settings interface: **Configuration > Network > Basic** 

# **Settings > DDNS**.

- 2. Check the **Enable DDNS** checkbox to enable this feature.
- 3. Select **DDNS Type**. Two DDNS types are selectable: DynDNS and NO-IP.
	- DynDNS:

*Steps:*

- (1)Enter **Server Address** of DynDNS (e.g. members.dyndns.org).
- (2)In the **Domain** text field, enter the domain name obtained from the DynDNS website.
- (3)Enter the **User Name** and **Password** registered on the DynDNS website.
- (4)Click **Save** to save the settings.

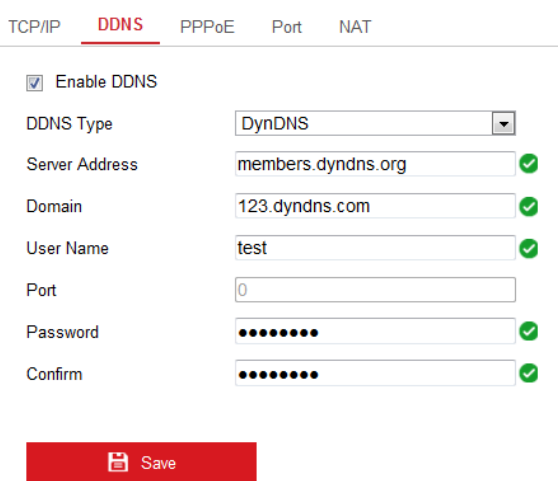

Figure 6-2 DynDNS Settings

NO-IP:

# *Steps:*

(1)Choose the DDNS Type as NO-IP.

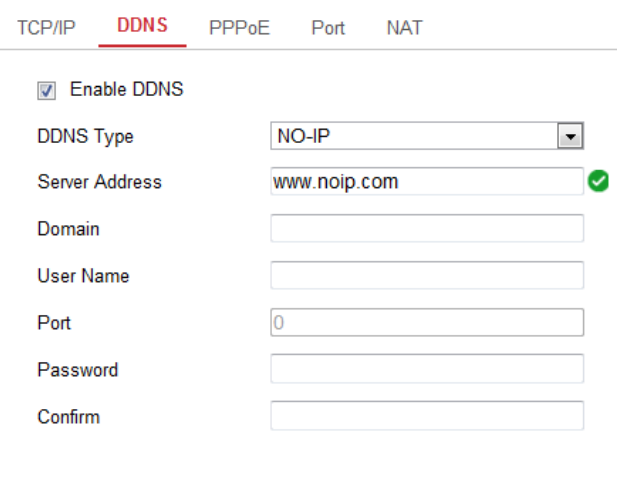

Figure 6-3 NO-IP DNS Settings

(2)Enter the Server Address as [www.noip.com](http://www.noip.com/)

 $\blacksquare$  Save

- (3)Enter the Domain name you registered.
- (4)Enter the User Name and Password.
- (5)Click **Save** and then you can view the camera with the domain name.

*Note***:** A reboot is required for the settings to take effect.

# **6.1.3 Configuring PPPoE Settings**

# *Steps:*

1. Enter the PPPoE Settings interface: **Configuration > Network > Basic** 

# **Settings > PPPoE**

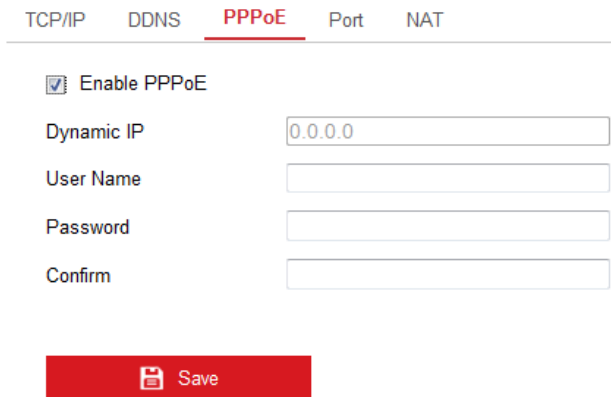

# Figure 6-4 PPPoE Settings

- 2. Check the **Enable PPPoE** checkbox to enable this feature.
- 3. Enter **User Name**, **Password**, and **Confirm** password for PPPoE access.

*Note:* The User Name and Password should be assigned by your ISP.

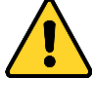

- *For your privacy and to better protect your system against security risks, we strongly recommend the use of strong passwords for all functions and network devices. The password should be something of your own choosing (using a minimum of 8 characters, including at least three of the following categories: upper case letters, lower case letters, numbers and special characters) in order to increase the security of your product.*
- *Proper configuration of all passwords and other security settings is the responsibility of the installer and/or end-user.*
- 4. Click **Save** to save and exit the interface.

*Note*: A reboot is required for the settings to take effect.

# **6.1.4 Configuring Port Settings**

# *Purpose:*

You can set the port No. of the camera, e.g., HTTP port, RTSP port and HTTPS port. *Steps:* 

1. Enter the Port Settings interface, **Configuration > Network > Basic Settings >** 

# **Port**

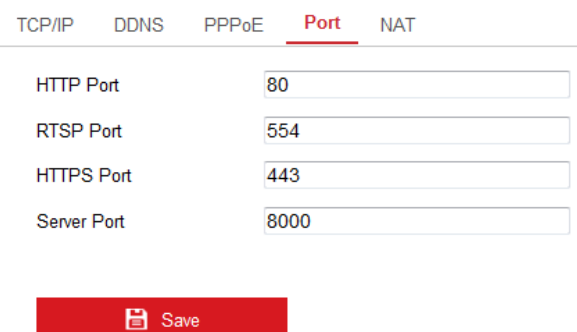

Figure 6-5 Port Settings

2. Set the HTTP port, RTSP port, HTTPS port and server port of the camera.

**HTTP Port**: The default port number is 80, and it can be changed to any port No. which is not occupied.

**RTSP Port:** The default port number is 554 and it can be changed to any port No. ranges from 1 to 65535.

**HTTPS Port:** The default port number is 443, and it can be changed to any port No. which is not occupied.

**Server Port:** The default server port number is 8000, and it can be changed to any port No. ranges from 2000 to 65535.

3. Click **Save** to save the settings.

*Note*: A reboot is required for the settings to take effect.

# **6.1.5 Configure NAT (Network Address Translation) Settings**

# *Purpose:*

NAT interface allows you to configure the UPnP™ parameters.

Universal Plug and Play (UPnP™) is a networking architecture that provides compatibility among networking equipment, software and other hardware devices. The UPnP protocol allows devices to connect seamlessly and to simplify the implementation of networks in the home and corporate environments.

With the function enabled, you don't need to configure the port mapping for each port,

and the camera is connected to the Wide Area Network via the router.

*Steps:*

- 1. Enter the NAT settings interface. **Configuration > Network > Basic Settings > NAT.**
- 2. Check the checkbox to enable the UPnP™ function.
- 3. Choose a nickname for the camera, or you can use the default name.
- 4. Select the port mapping mode. Manual and Auto are selectable. And for manual port mapping, you can customize the value of the external port.
- 5. Click **Save** to save the settings.

| <b>NAT</b><br><b>TCP/IP</b><br><b>DDNS</b><br>PPPoE<br>Port |                                           |                      |                            |                      |                  |  |  |  |  |  |  |  |
|-------------------------------------------------------------|-------------------------------------------|----------------------|----------------------------|----------------------|------------------|--|--|--|--|--|--|--|
| Enable UPnP™<br>$\overline{v}$                              |                                           |                      |                            |                      |                  |  |  |  |  |  |  |  |
| Nickname                                                    |                                           | <b>TEST</b>          | ✓                          | $\mathfrak{V}$       |                  |  |  |  |  |  |  |  |
|                                                             | Auto<br><b>Port Mapping Mode</b>          |                      | $\blacktriangledown$       |                      |                  |  |  |  |  |  |  |  |
| Port Type                                                   |                                           | <b>External Port</b> | <b>External IP Address</b> | <b>Internal Port</b> | <b>Status</b>    |  |  |  |  |  |  |  |
| <b>HTTP</b>                                                 |                                           | 80                   | 0.0.0.0                    | 80                   | Not Valid        |  |  |  |  |  |  |  |
|                                                             | <b>RTSP</b><br>554<br>Server Port<br>8000 |                      | 0.0.0.0                    | 554                  | <b>Not Valid</b> |  |  |  |  |  |  |  |
|                                                             |                                           |                      | 0.0.0.0                    | 8000                 | <b>Not Valid</b> |  |  |  |  |  |  |  |
|                                                             |                                           |                      |                            |                      |                  |  |  |  |  |  |  |  |

Figure 6-6 UPnP Settings

# **6.2 Configure Advanced Settings**

#### *Purpose:*

You can configure the parameters, including SNMP, FTP, Email, HTTPS, QoS, 802.1x, etc., by following the instructions in this section.

# **6.2.1 Configuring SNMP Settings**

# *Purpose:*

You can set the SNMP function to get camera status, parameters and alarm related information, and manage the camera remotely when it is connected to the network.

# *Before you start:*

Before setting the SNMP, please download the SNMP software and manage to receive the camera information via SNMP port. By setting the Trap Address, the camera can send the alarm event and exception messages to the surveillance center. *Note:* The SNMP version you select should be the same as that of the SNMP software. And you also need to use the different version according to the security level you required. SNMP v1 provides no security and SNMP v2 requires password for access. And SNMP v3 provides encryption and if you use the third version, HTTPS protocol must be enabled.

- *For your privacy and to better protect your system against security risks, we strongly recommend the use of strong passwords for all functions and network devices. The password should be something of your own choosing (using a minimum of 8 characters, including at least three of the following categories: upper case letters, lower case letters, numbers and special characters) in order to increase the security of your product.*
- *Proper configuration of all passwords and other security settings is the responsibility of the installer and/or end-user.*

# *Steps:*

1. Enter the SNMP Settings interface: **Configuration > Network > Advanced Settings > SNMP**.

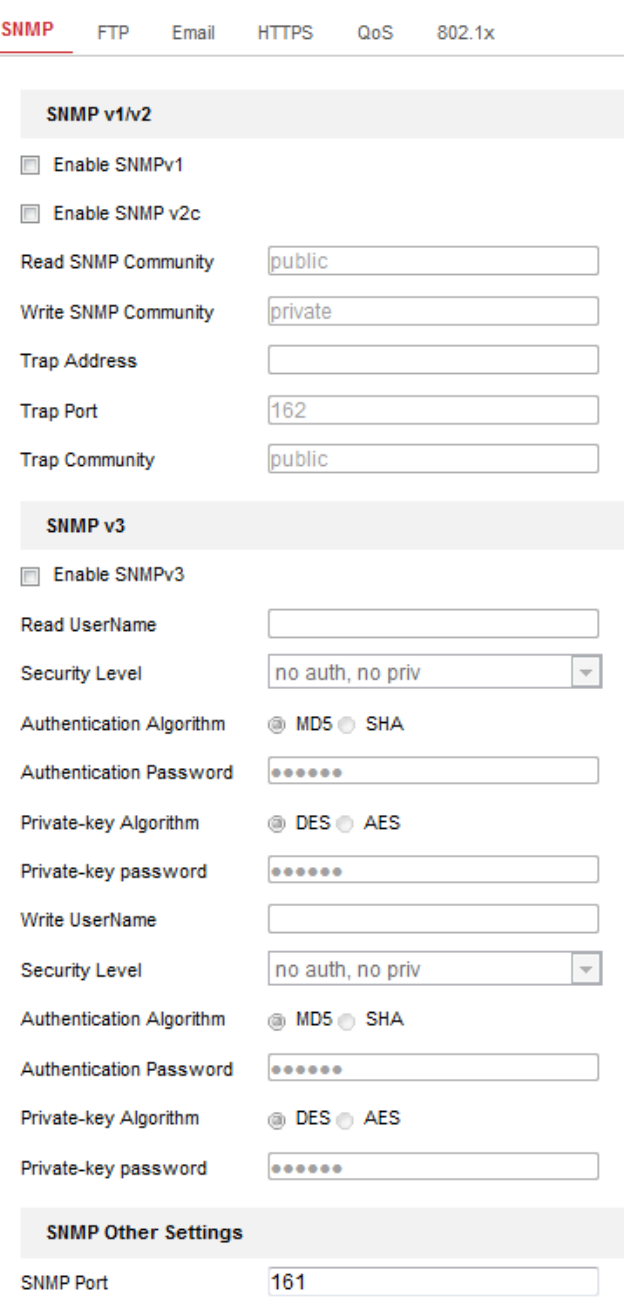

Figure 6-7 SNMP Settings

- 2. Check the checkbox of Enable SNMPv1, Enable SNMP v2c, or Enable SNMPv3 to enable the feature correspondingly.
- 3. Configure the SNMP settings.

*Note:* The settings of the SNMP software should be the same as the settings you configure here.

4. Click **Save** to save and finish the settings.

*Note***:** A reboot is required for the settings to take effect.

# **6.2.2 Configuring FTP Settings**

# *Purpose:*

You can configure the FTP server related information to enable the uploading of the captured pictures to the FTP server. The captured pictures can be triggered by events or a timing snapshot task.

# *Steps:*

1. Enter the FTP Settings interface: **Configuration > Network > Advanced Settings > FTP**.

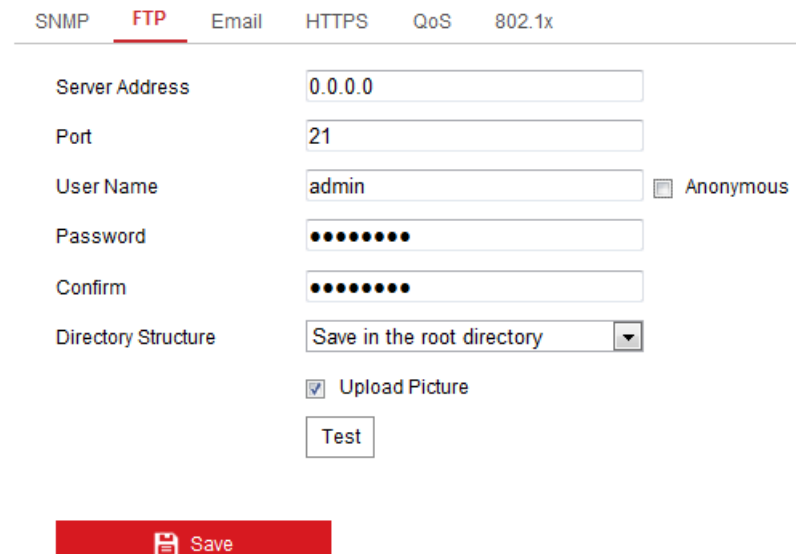

Figure 6-8 FTP Settings

2. Configure the FTP settings; and the user name and password are required for the FTP server login.

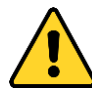

- *For your privacy and to better protect your system against security risks, we strongly recommend the use of strong passwords for all functions and network devices. The password should be something of your own choosing (using a minimum of 8 characters, including at least three of the following categories: upper case letters, lower case letters, numbers and special characters) in order to increase the security of your product.*
- *Proper configuration of all passwords and other security settings is the*

#### *responsibility of the installer and/or end-user.*

**Directory**: In the **Directory Structure** field, you can select the root directory, parent directory and child directory. When the parent directory is selected, you have the option to use the Device Name, Device Number or Device IP for the name of the directory; and when the Child Directory is selected, you can use the Camera Name or Camera No. as the name of the directory.

**Upload Picture:** To enable uploading the captured picture to the FTP server.

**Anonymous Access to the FTP Server (in which case the user name and password won't be required.):** Check the **Anonymous** checkbox to enable the anonymous access to the FTP server.

*Note:* The anonymous access function must be supported by the FTP server.

- 3. (Optional) You can click the **Test** button to test the settings.
- 4. Click **Save** to save the settings.

*Note:* If you want to upload the captured pictures to FTP server, you have to enable the continuous snapshot or event-triggered snapshot on **Capture** setting page. For detailed information, please refer to the *Section [10.2.](#page-98-0)*

# **6.2.3 Configuring Email Settings**

#### *Purpose:*

The system can be configured to send an Email notification to all designated receivers if an alarm event is detected, e.g., motion detection event, video loss, video tampering, etc.

#### *Before you start:*

Please configure the DNS Server settings under **Configuration > Network > Basic** 

**Settings > TCP/IP** before using the Email function.

### *Steps:*

1. Enter the TCP/IP Settings (**Configuration > Network > Basic Settings > TCP/IP**) to set the IPv4 Address, IPv4 Subnet Mask, IPv4 Default Gateway and the Preferred DNS Server.

*Note:* Please refer to *Section [6.1.1](#page-52-0) Configuring TCP/IP Settings* for detailed information.

2. Enter the Email Settings interface: **Configuration** > **Network** >**Advanced Settings** > **Email**.

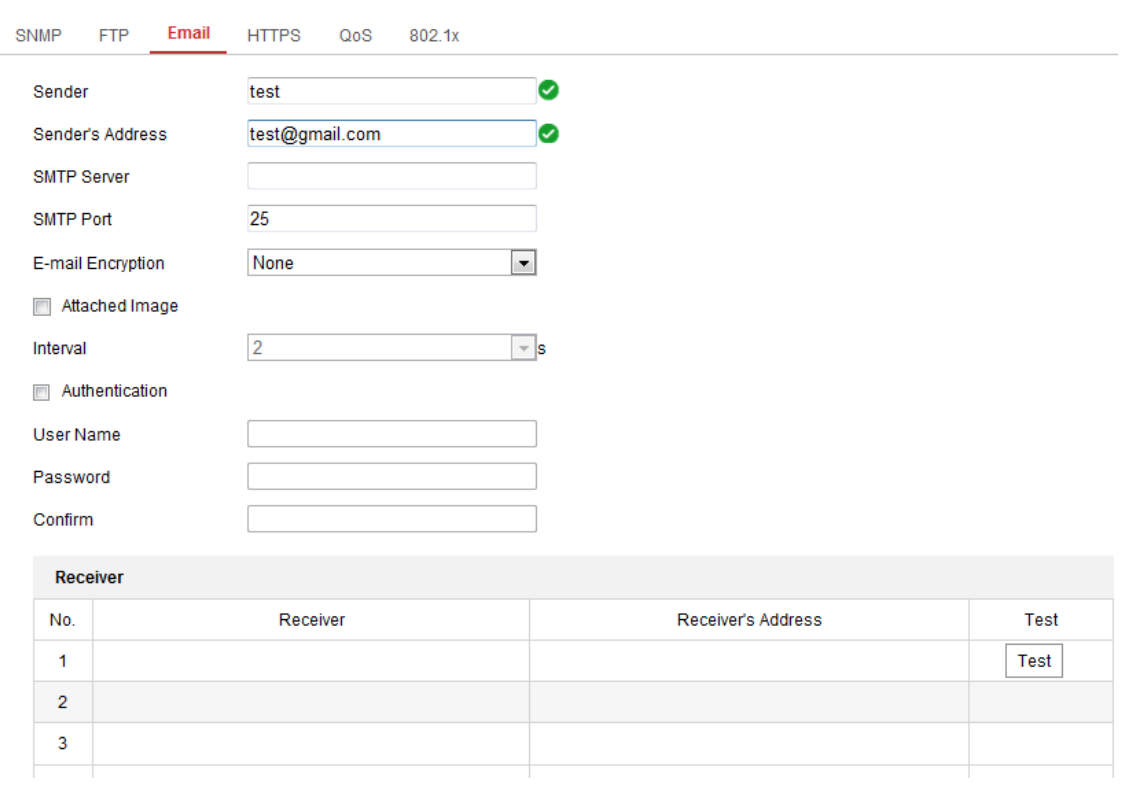

Figure 6-9 Email Settings

3. Configure the following settings:

**Sender:** The name of the email sender.

**Sender's Address:** The email address of the sender.

**SMTP Server:** IP address or host name (e.g., smtp.263xmail.com) of the SMTP Server.

**SMTP Port:** The SMTP port. The default TCP/IP port for SMTP is 25 (not secured). And the SSL SMTP port is 465.

**Email Encryption:** None and SSL are selectable. Select SSL if it is required by the SMTP server.

**Attached Image:** Check the checkbox of Attached Image if you want to send emails with attached alarm images.

**Interval:** The interval refers to the time between two actions of sending attached

pictures.

**Authentication** (optional): If your email server requires authentication, check this checkbox to use authentication to log in to this server and input the login user name and password.

 *For your privacy and to better protect your system against security risks, we strongly recommend the use of strong passwords for all functions and network devices. The password should be something of your own choosing (using a minimum of 8 characters, including at least three of the following categories: upper case letters, lower case letters, numbers and special characters) in order to increase the security of your product.*

 *Proper configuration of all passwords and other security settings is the responsibility of the installer and/or end-user.*

The **Receiver** table**:** Select the receiver to which the email is sent. Up to 3 receivers can be configured.

**Receiver:** The name of the user to be notified.

**Receiver's Address**: The email address of user to be notified.

4. Click **Save** to save the settings.

# **6.2.4 Configuring HTTPS Settings**

#### *Purpose:*

HTTPS provides authentication of the web site and its associated web server, which protects against Man-in-the-middle attacks. Perform the following steps to set the port number of https.

E.g., if you set the port number as 443 and the IP address is 192.168.1.64, you may access the device by inputting https://192.168.1.64:443 via the web browser.

#### *Steps:*

1. Enter the HTTPS settings interface. **Configuration > Network > Advanced Settings > HTTPS**.

# 2. Check the checkbox of **Enable** to enable the function.

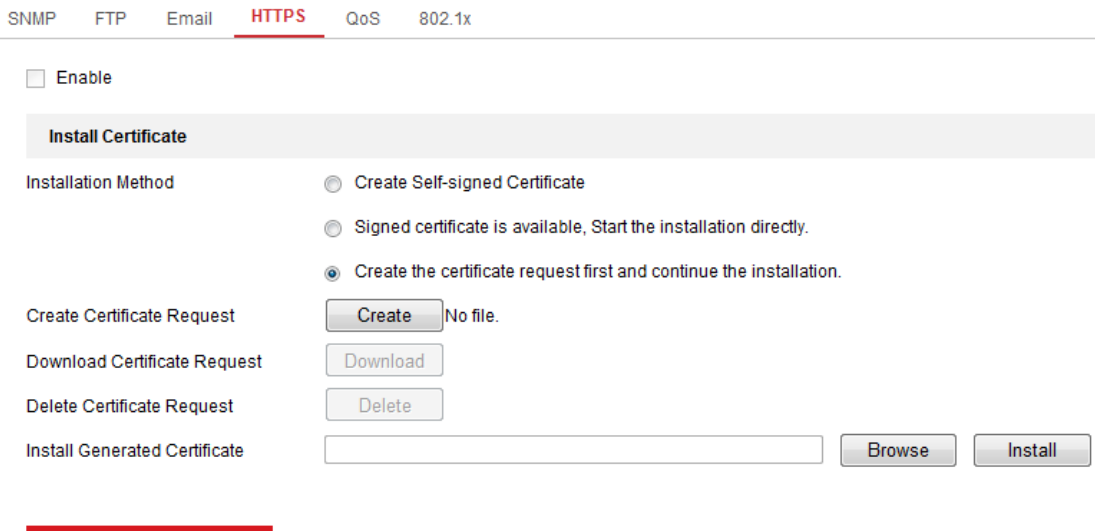

Figure 6-10 HTTPS Configuration Interface

- 3. Install a certificate. There are three ways of installation available, choose one according to your actual need.
	- Create the self-signed certificate

**圖** Save

- (1) Select **Create Self-signed Certificate** as the installation method.
- (2) Click **Create** button to enter the creation interface.

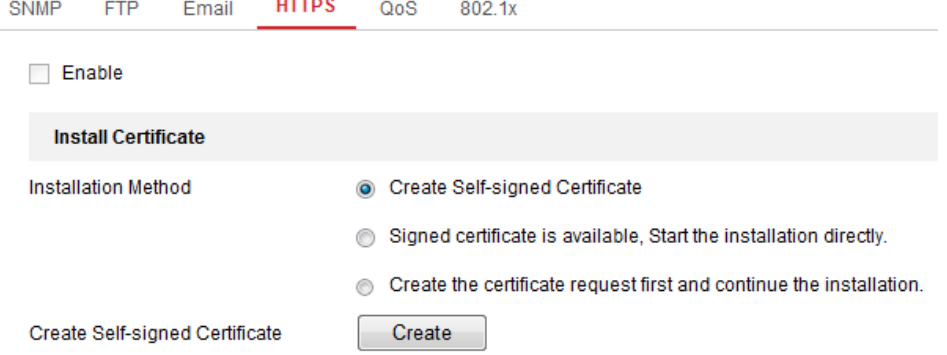

Figure 6-11 Create Self-signed Certificate

(3) Enter the country, host name/IP, validity and other information.

(4) Click **OK** to save the settings.

**Note:** If you already had a certificate installed, the Create Self-signed Certificate is grayed out.

Signed certificate is available, start the installation directly.

If you already have a signed certificate, select this installation method, and

start installation according to pop-up installation guides.

Create the authorized certificate

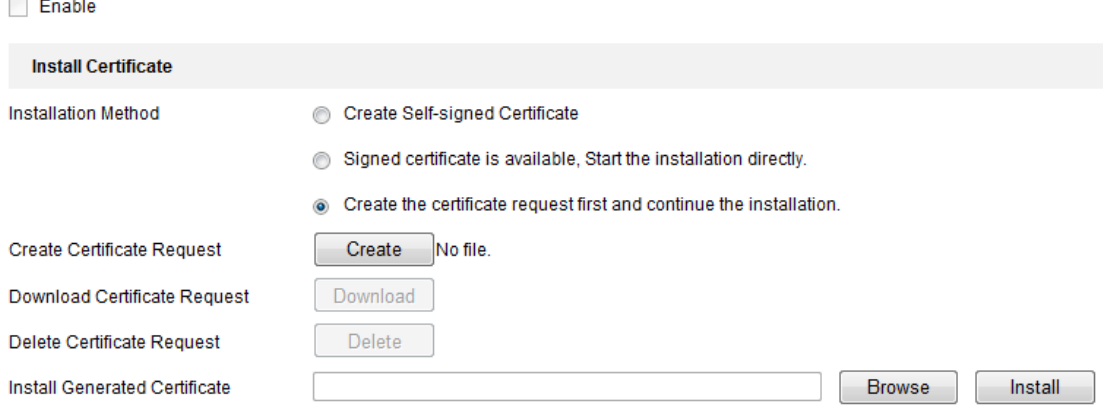

Figure 6-12 Create the Certificate Request and Continue Installation

- (1) Select **Create the certificate request first and continue the installation** as the installation method.
- (2) Click **Create** button to create the certificate request. Fill in the required information in the pop-up window.
- (3) Download the certificate request and submit it to the trusted certificate authority for signature.
- (4) After receiving the signed valid certificate, import the certificate to the device.
- 4. There will be the certificate information after your successfully creating and installing the certificate.

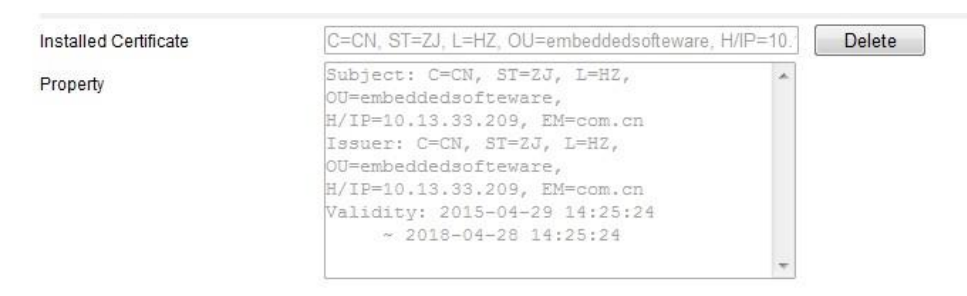

Figure 6-13 Installed Certificate

5. Click the **Save** button to save the settings.

# **6.2.5 Configuring QoS Settings**

# *Purpose:*

QoS (Quality of Service) can help solve the network delay and network congestion by configuring the priority of data sending.

# *Steps:*

1. Enter the QoS Settings interface: **Configuration > Network > Advanced Settings > QoS** 

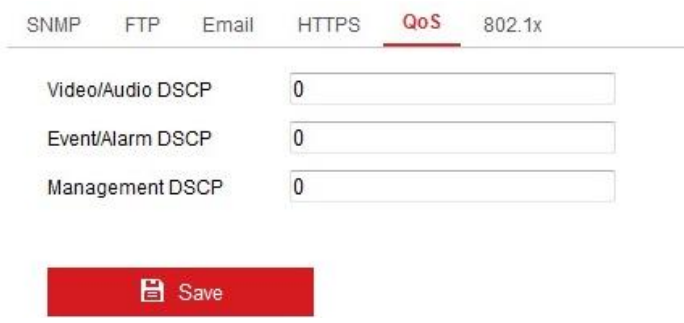

Figure 6-14 QoS Settings

2. Configure the QoS settings, including Video/Audio DSCP, Event/Alarm DSCP and Management DSCP.

The valid value range of the DSCP is 0 to 63. The bigger the DSCP value is, the higher the priority is.

*Note:* DSCP refers to the Differentiated Service Code Point. The DSCP value is used in the IP header to indicate the priority of the data.

3. Click **Save** to save the settings.

*Note***:** A reboot is required for the settings to take effect.

# **6.2.6 Configuring 802.1X Settings**

# *Purpose:*

The IEEE 802.1X standard is supported by the network cameras, and when the feature is enabled, the camera data is secured and user authentication is needed when connecting the camera to the network protected by the IEEE 802.1X.

*Note:* 802.1X settings vary according to the camera model.

# *Before you start:*

The authentication server must be configured. Please apply and register a user name and password for 802.1X in the server.

- *For your privacy and to better protect your system against security risks, we strongly recommend the use of strong passwords for all functions and network devices. The password should be something of your own choosing (using a minimum of 8 characters, including at least three of the following categories: upper case letters, lower case letters, numbers and special characters) in order to increase the security of your product.*
- *Proper configuration of all passwords and other security settings is the responsibility of the installer and/or end-user.*

#### *Steps:*

1. Enter the 802.1X Settings interface, **Configuration > Network > Advanced Settings > 802.1X**

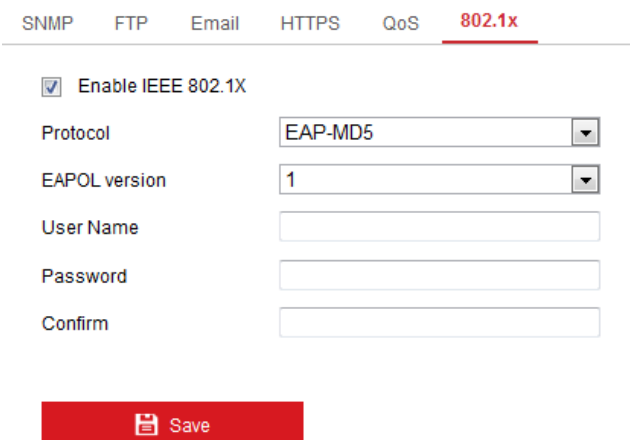

Figure 6-15 802.1X Settings

- 2. Check the **Enable IEEE 802.1X** checkbox to enable the feature.
- 3. Configure the 802.1X settings, including Protocol, EAPOL version, User Name, Password and Confirm.

*Note:* The **EAPOL version** must be identical with that of the router or the switch.

- 4. Enter the user name and password to access the server.
- 5. Click **Save** to finish the settings.

*Note***:** A reboot is required for the settings to take effect.

# **Chapter 7 Video/Audio Settings**

### *Purpose:*

Follow the instructions below to configure the video setting, audio settings, ROI, and Display info. on Stream.

# **7.1 Configuring Video Settings**

# *Steps:*

1. Enter the Video Settings interface, **Configuration > Video/Audio > Video** 

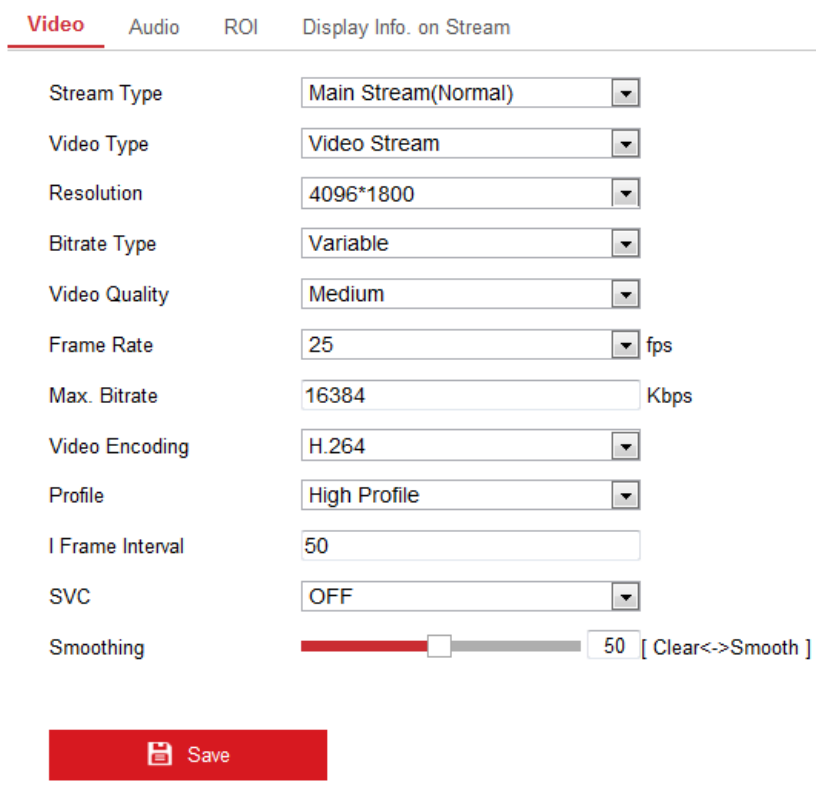

Figure 7-1 Video Settings

2. Select the Stream Type of the camera to main stream or sub-stream.

The main stream is usually for recording and live viewing with good bandwidth, and the sub stream can be used for live viewing when the bandwidth is limited.

3. You can customize the following parameters for the selected main stream or sub-stream:

#### **Video Type**:

Select the stream type to video stream, or video & audio composite stream. The

audio signal will be recorded only when the **Video Type** is **Video & Audio**.

# **Resolution:**

Select the resolution of the video output.

#### **Bitrate Type:**

Select the bitrate type to constant or variable.

#### **Video Quality:**

When bitrate type is selected as Variable, 6 levels of video quality are selectable.

# **Frame Rate:**

Set the frame rate. The frame rate is to describe the frequency at which the video stream is updated and it is measured by frames per second (fps). A higher frame rate is advantageous when there is movement in the video stream, as it maintains image quality throughout.

# **Max. Bitrate:**

Set the max. bitrate from 256 to 16384 Kbps. The higher value corresponds to the higher video quality, but the better bandwidth is required.

*Note:* The maximum limit of the max. bitrate value varies according to different camera platforms. For certain cameras, the maximum limit is 8192 Kbps or 12288 Kbps.

# **Video Encoding:**

If the **Stream Type** is set to main stream, H.264 is selectable, and if the stream type is set to sub stream, H.264 and MJPEG are selectable.

*Note:* The supported video encoding may differ according to the different platform.

# **Profile:**

When you set the stream type as main stream, main profile, basic profile, and high profile are selectable; and set the stream type as sub stream, then basic profile and main profile are selectable.

# **I Frame Interval:**

Set I Frame Interval from 1 to 400.

# **SVC:**
Scalable Video Coding is an extension of the H.264/AVC standard. Select OFF/ON to disable/enable the SVC function. Select Auto and the device will automatically extract frames from the original video when the network bandwidth is insufficient.

#### **Smoothing:**

It refers to the smoothness of the stream. The higher value of the smoothing is, the better fluency of the stream is, though, the video quality may not be so satisfactory. The lower value of the smoothing is, the higher quality of the stream is, though it may appear not fluent.

- 4. (Optional) Click **Copy to** to copy the parameters of the set camera channel to other channels.
- 5. Click **Save** to save the settings.

#### *Note:*

The video parameters vary according to different camera models. Refer to the actual display page for camera functions.

# **7.2 Configuring Audio Settings**

#### *Steps:*

1. Enter the Audio Settings interface: **Configuration > Video/Audio > Audio**.

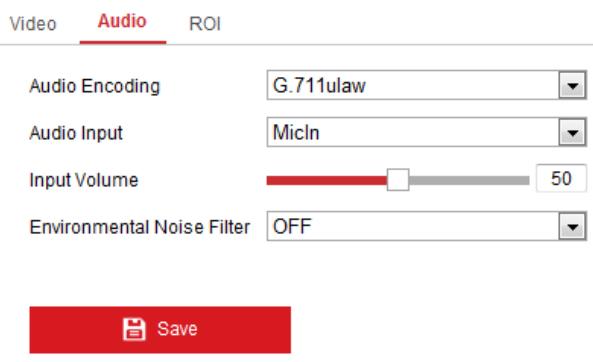

Figure 7-2 Audio Settings

2. Configure the following settings.

**Audio Encoding:** G.722.1, G.711 ulaw, G.711alaw, G.726, MP2L2 and PCM are selectable. For MP2L2, the Sampling Rate and Audio Stream Bitrate are

configurable. For PCM, the Sampling Rate can be set.

**Audio Input:** MicIn and LineIn are selectable for the connected microphone and pickup respectively.

**Input Volume**: 0 to 100.

**Environmental Noise Filter**: Set it as OFF or ON. When the function is enabled, the noise in the environment can be filtered to some extent.

3. Click **Save** to save the settings.

*Note:* Audio settings vary according to different camera models.

# **7.3 Configuring ROI Encoding**

#### *Purpose:*

ROI (Region of Interest) encoding helps to discriminate the ROI and background information in video compression, which means, the technology assigns more encoding resource to the region of interest, thus to increase the quality of the ROI whereas the background information is less focused.

*Note:* ROI function varies according to different camera models.

#### *Steps:*

1. Enter the ROI settings interface

#### **Configuration > Video/Audio > ROI**

- 2. Select a camera channel to configure from the Channel No. drop-down list.
- 3. Select the stream type for this channel. Main stream and sub stream are selectable.
- 4. Set fixed regions for ROI.
	- (1) Select the Region No. from the drop-down list.
	- (2) Click **Drawing**. Click and drag the mouse on the view screen to draw a red rectangle as the ROI region. You can click **Clear** to cancel former drawing. Click **Stop Drawing** when you finish.
	- (3) Check the **Enable** checkbox to enable ROI function for the chosen region.
	- (4) Select the ROI level.
- (5) Enter a region name for the chosen region.
- (6) Click **Save** the save the settings of ROI settings for chosen fixed region.
- (7) Repeat steps 1) to 6) to setup other fixed regions.

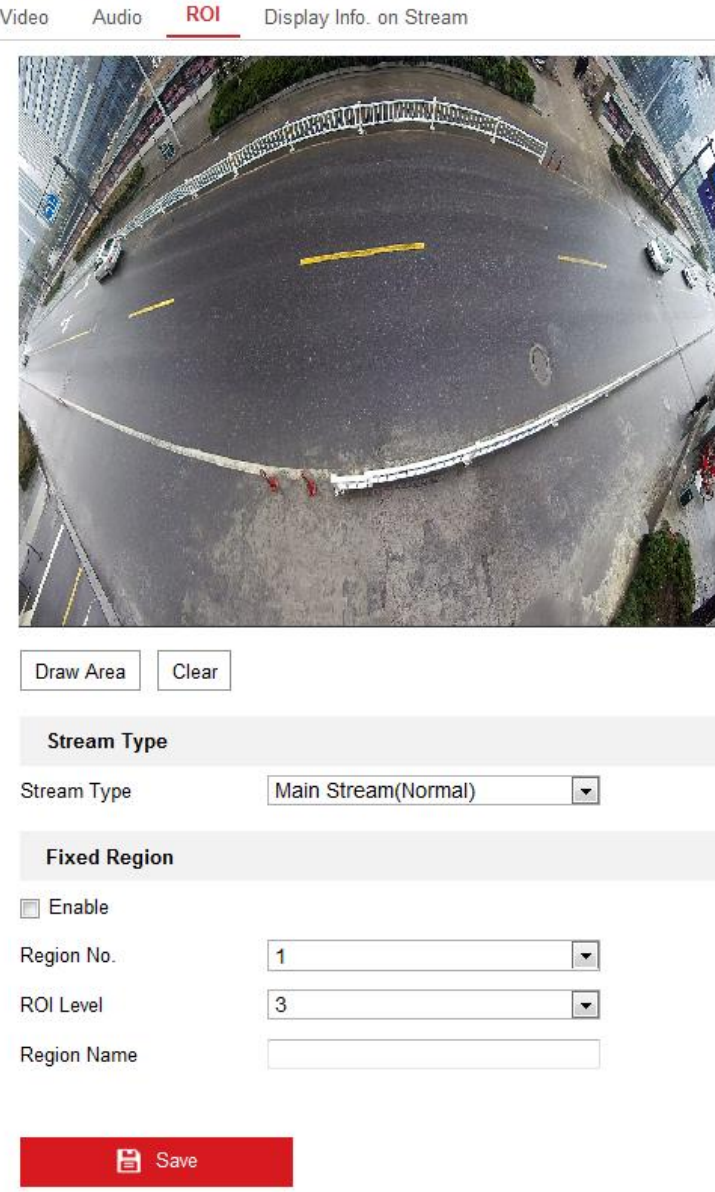

Figure 7-3 Region of Interest Settings

5. Click **Save** to save the settings.

# **7.4 Display Info. on Stream**

Check the checkbox of **Enable Dual-VCA**, and the information of the objects (e.g. human, vehicle, etc.) will be marked in the video stream. Then, you can set rules on the connected rear-end device to detect the events including line crossing, intrusion,

etc.

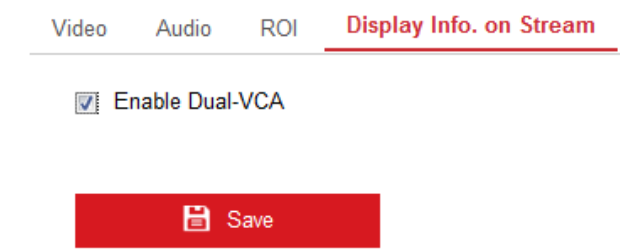

Figure 7-4 Display Info. on Stream

# **Chapter 8Image Settings**

### *Purpose:*

Follow the instructions in this chapter to configure the image parameters, including display settings, OSD settings, privacy mask, and picture overlay.

# **8.1 Configuring Display Settings**

## *Purpose:*

Configure the image adjustment, exposure settings, day/night switch, backlight settings, white balance, image enhancement, video adjustment, and other parameters in display settings.

*Note:* The display parameters vary according to the different camera models. Please refer to the actual interface for details.

# <span id="page-76-0"></span>**8.1.1 Day/Night Auto-Switch**

## *Steps:*

1. Enter the Display Settings interface, **Configuration > Image > Display Settings**.

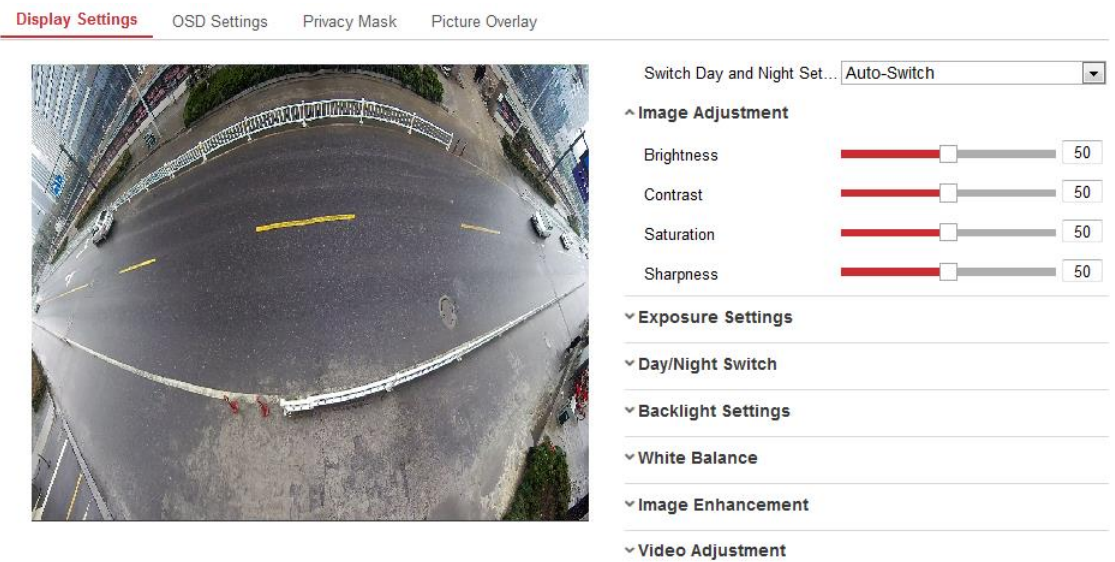

Figure 8-1 Display Settings of Day/Night Auto-Switch

2. Set the image parameters of the camera.

*Note:* In order to guarantee the image quality in different illumination, it provides

two sets of parameters for users to configure.

#### **Image Adjustment**

**Brightness** describes bright of the image, which ranges from 1 to100, and the default value is 50.

**Contrast** describes the contrast of the image, which ranges from 1 to 100, and the default value is 50.

**Saturation** describes the colorfulness of the image color, which ranges from 1 to 100, and the default value is 50.

**Sharpness** describes the edge contrast of the image, which ranges from 1 to 100, and the default value is 50.

#### **Exposure Settings**

If the camera is equipped with the fixed lens, only **Manual** is selectable, and the iris mode is not configurable.

If **Auto** is selected, you can set the auto iris level from 0 to 100.

The **Exposure Time** refers to the electronic shutter time, which ranges from 1 to 1/100,000s. Adjust it according to the actual luminance condition.

Gain: Gain of the image can also be manually configured from 0 to 100. The bigger the value is, the brighter would the image be, and the noise would also be amplified to a larger extent.

#### **Day/Night Switch**

Select the Day/Night Switch mode according to different surveillance demand.

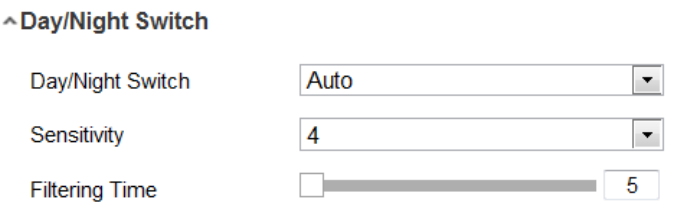

#### Figure 8-2 Day/Night Switch

Day, Night, Auto, Scheduled-Switch, and Triggered by alarm input are selectable for day/night switch.

**Day:** the camera stays at day mode.

**Night:** the camera stays at night mode.

**Auto:** the camera switches between the day mode and the night mode according to the illumination automatically. The sensitivity ranges from 0 to 7, the higher the value is, the easier the mode switches. The filtering time refers to the interval time between the day/night switch. You can set it from 5s to 120s.

**Scheduled-Switch:** Set the start time and the end time to define the duration for day/night mode.

**Triggered by alarm input:** The switch is triggered by alarm input. You can set the triggered mode to day or night.

#### **Backlight Settings**

**BLC Area**: If you focus on an object against strong backlight, the object will be too dark to be seen clearly. BLC compensates light to the object in the front to make it clear. OFF, Up, Down, Left, Right, Center and Customize are selectable.

*Note:* If BLC mode is set as Custom, you can draw a red rectangle on the live view image as the BLC area.

**WDR**: Wide Dynamic Range can be used when there is a high contrast of the bright area and the dark area of the scene.

**HLC**: High Light Compression function can be used when there are strong lights in the scene affecting the image quality.

#### **White Balance**

White balance is the white rendition function of the camera used to adjust the color temperature according to the environment.

| AWB <sub>2</sub>  |  |
|-------------------|--|
| <b>MWB</b>        |  |
| AWB1              |  |
| AWB <sub>2</sub>  |  |
| Locked WB         |  |
| Fluorescent Lamp  |  |
| Incandescent Lamp |  |
| Warm Light Lamp   |  |
| Natural Light     |  |

Figure 8-3 White Balance

#### **Image Enhancement**

**Digital Noise Reduction**: DNR reduces the noise in the video stream. OFF, Normal and Expert are selectable. Set the DNR level from 0 to 100, and the default value is 50 in Normal Mode. Set the DNR level from both space DNR level [0-100] and time DNR level [0-100] in Expert Mode.

**Defog Mode**: You can enable the defog function when the environment is foggy and the image is misty. It enhances the subtle details so that the image appears clearer.

**Grey Scale**: You can choose the range of the grey scale as [0-255] or [16-235].

#### **Video Adjustment**

**Mirror**: It mirrors the image so you can see it inversed. Left/Right, Up/Down, Center, and OFF are selectable.

**Scene Mode**: Choose the scene as indoor or outdoor according to the real environment.

**Video Standard**: 50 Hz and 60 Hz are selectable. Choose according to the different video standards; normally 50 Hz for PAL standard and 60 Hz for NTSC standard.

**Capture Mode**: It's the selectable video input mode to meet the different demands of field of view and resolution.

## **8.1.2 Day/Night Scheduled-Switch**

Day/Night scheduled-switch configuration interface enables you to set the camera parameters for day and night separately, guaranteeing the image quality in different illumination.

**Display Settings** OSD Settings Privacy Mask Picture Overlay

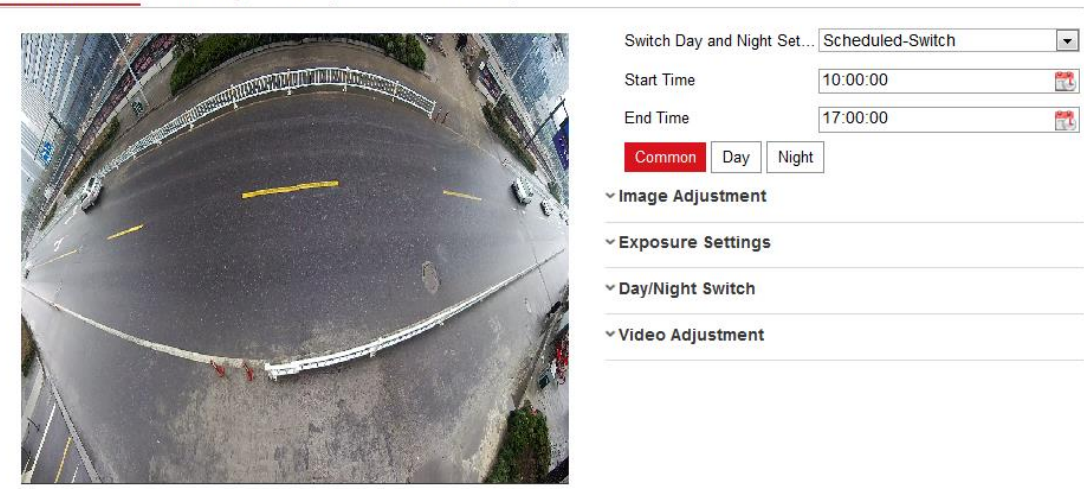

Figure 8-4 Day/Night Scheduled-Switch Configuration Interface

#### *Steps:*

- 1. Click the calendar icon to select the start time and the end time of the switch.
- 2. Click **Common** tab to configure the common parameters applicable to the day mode and night mode.

*Note:* For the detailed information of each parameter, please refer to *Section [8.1.1](#page-76-0) Day/Night Auto-Switch.*

- 3. Click **Day** tab to configure the parameters applicable for day mode.
- 4. Click **Night** tab to configure the parameters applicable for night mode. *Note:* The settings saved automatically if any parameter is changed.

# **8.2 Configuring OSD Settings**

#### *Purpose:*

You can customize the camera name, time/date format, display mode, and OSD size displayed on the live view.

#### *Steps:*

1. Enter the OSD Settings interface: **Configuration > Image > OSD Settings**.

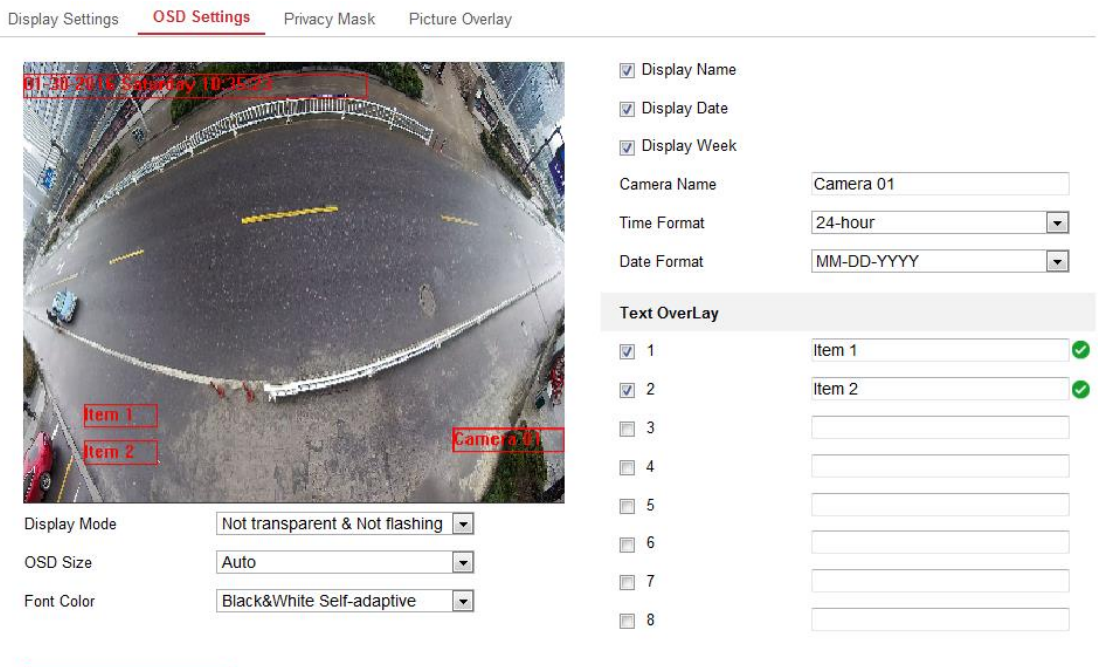

#### Figure 8-5 OSD Settings

- 2. Check the corresponding checkbox to select the display of camera name, date or week if required.
- 3. Edit the camera name in the text field of **Camera Name**.
- 4. Select from the drop-down list to set the time format and date format.
- 5. You can use the mouse to click and drag the text frame in the live view window to adjust the OSD position.
- 6. Configure the text overlay settings.

**B** Save

- (1) Check the checkbox in front of the textbox to enable the on-screen display.
- (2) Input the characters in the textbox.
- (3) (Optional) Use the mouse to click and drag the red text frame in the live view window to adjust the text overlay position.

*Note:* Up to 8 text overlays are configurable.

7. Click **Save** to save the settings.

# **8.3 Configuring Privacy Mask**

### *Purpose:*

Privacy mask enables you to cover certain areas on the live video to prevent certain spots in the surveillance area from being live viewed and recorded.

### *Steps:*

- 1. Enter the Privacy Mask Settings interface: **Configuration** > **Image** > **Privacy Mask**.
- 2. Check the checkbox of **Enable Privacy Mask** to enable this function.
- 3. Click **Draw Area**.

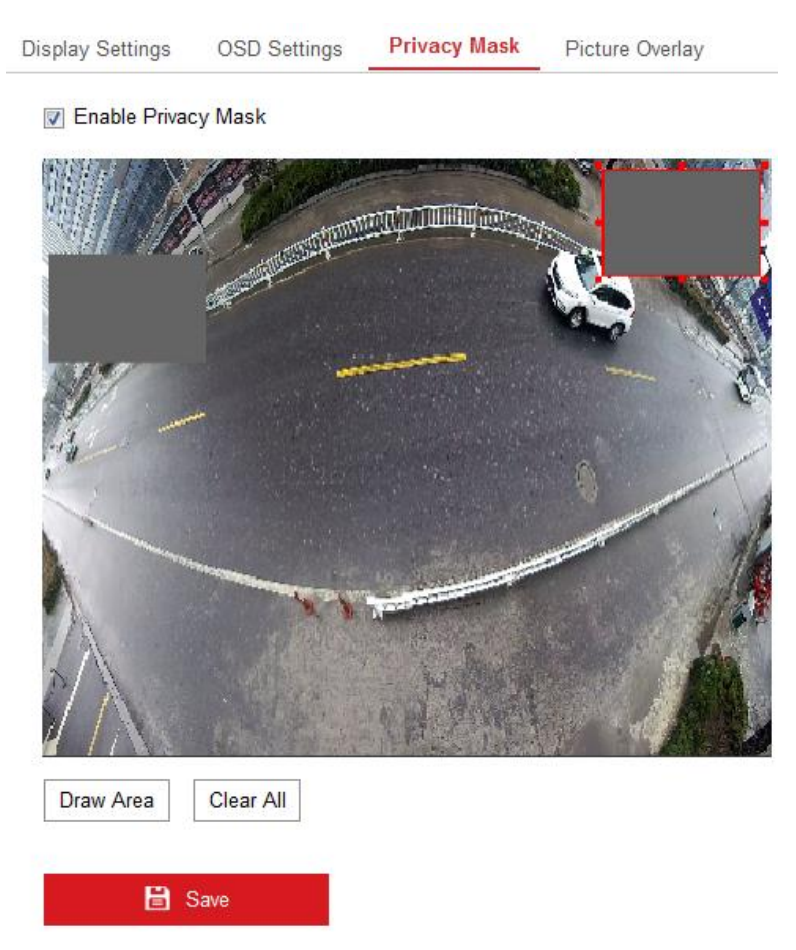

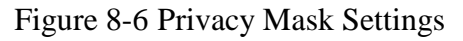

- 4. Click and drag the mouse in the live video window to draw the mask area. *Note:* You are allowed to draw up to 4 areas on the same image.
- 5. Click **Stop Drawing** to finish drawing or click **Clear All** to clear all of the areas you set without saving them.

6. Click **Save** to save the settings.

# **8.4 Configuring Picture Overlay**

#### *Purpose:*

Picture overlay enables you to overlay a picture on the image. This function enables a certain enterprise or users to overlay their logo on the image.

#### *Steps:*

1. Enter the Picture Overlay Settings interface, **Configuration** > **Image** > **Picture Overlay**.

**Contract Contract Contract** 

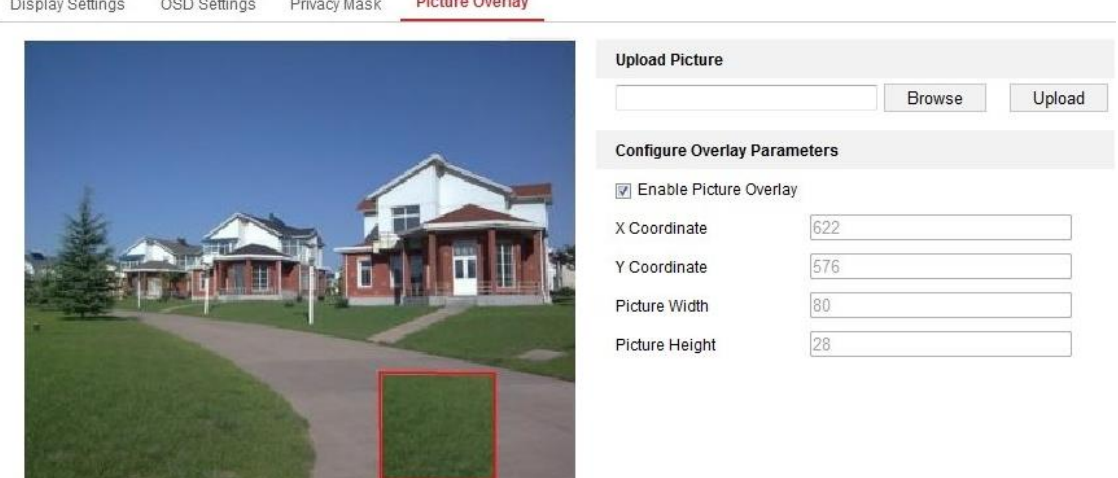

B Save

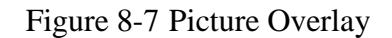

- 2. Click **Browse** to select a picture.
- 3. Click **Upload** to upload it.
- 4. Check **Enable Picture Overlay** checkbox to enable the function.
- 5. Set X Coordinate and Y Coordinate values adjust the picture position on the image. Adjust Picture Width and Picture Height to the desired size.
- 6. Click **Save** to save settings.

*Note*: The picture must be in RGB24 bmp format and the maximum size of the picture is 128\*128.

# **Chapter 9 Event Settings**

# **9.1 Basic Events**

You can configure the basic events by following the instructions in this section, including motion detection, video tampering, alarm input, alarm output, and exception, etc. These events can trigger the linkage methods, such as Notify Surveillance Center, Send Email, Trigger Alarm Output, etc.

*Note***:** Check the checkbox of Notify Surveillance Center if you want the alarm information to be pushed to PC or mobile client software as soon as the alarm is triggered.

## <span id="page-84-0"></span>**9.1.1 Configuring Motion Detection**

#### *Purpose:*

Motion detection detects the moving objects in the configured surveillance area, and a series of actions can be taken when the alarm is triggered.

In order to detect the moving objects accurately and reduce the false alarm rate, normal configuration and expert configuration are selectable for different motion detection environment.

#### **Normal Configuration**

Normal configuration adopts the same set of motion detection parameters in the daytime and at night.

#### *Tasks 1: Set the Motion Detection Area*

*Steps:*

- 1. Enter the motion detection settings interface: **Configuration > Event > Basic Event > Motion Detection**.
- 2. Check the checkbox of **Enable Motion Detection**.
- 3. Check the checkbox of **Enable Dynamic Analysis for Motion** if you want to mark the detected objects with green rectangles.

*Note:* Select Disable for rules if you don't want the detected objected displayed with the green rectangles. Select disable rules from **Configuration > Local > Live View Parameters-rules**.

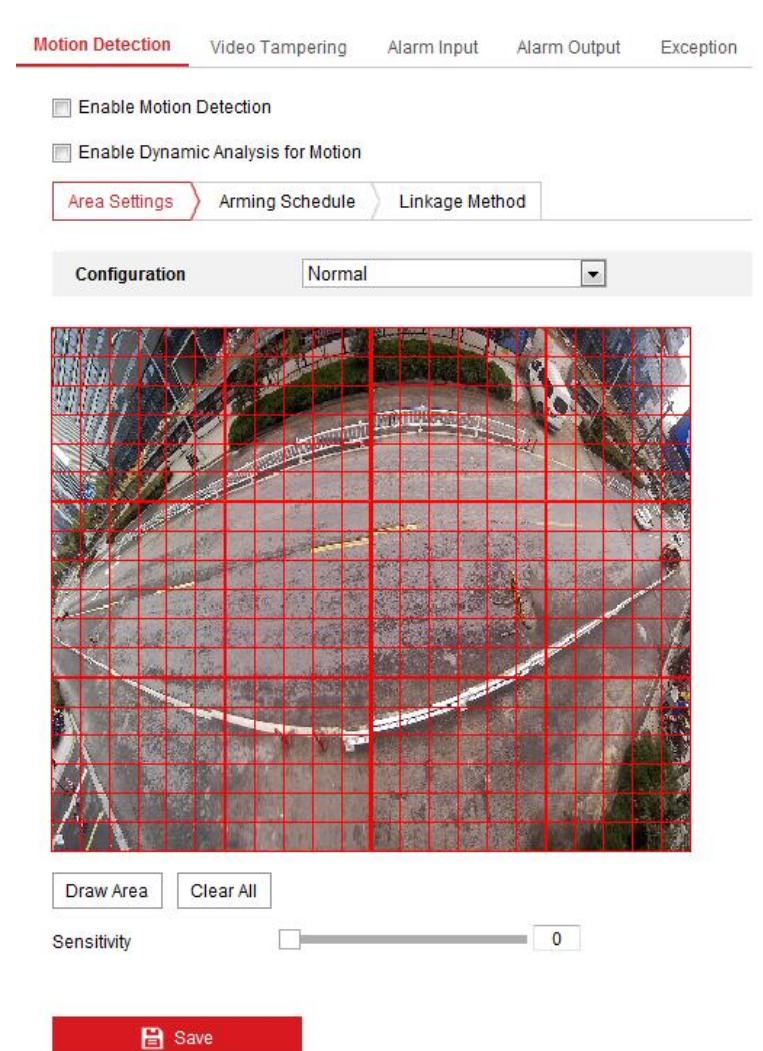

Figure 9-1 Enable Motion Detection

- 4. Click **Draw Area**. Click and drag the mouse on the live video to draw a motion detection area. Click **Stop Drawing** to finish drawing one area.
- 5. (Optional) Click **Clear All** to clear all of the areas.
- 6. (Optional) Move the slider to set the sensitivity of the detection.

# *Task 2: Set the Arming Schedule for Motion Detection*

### *Steps:*

- 1. Click **Arming Schedule** to edit the arming schedule.
- 2. Click on the time bar and drag the mouse to select the time period.

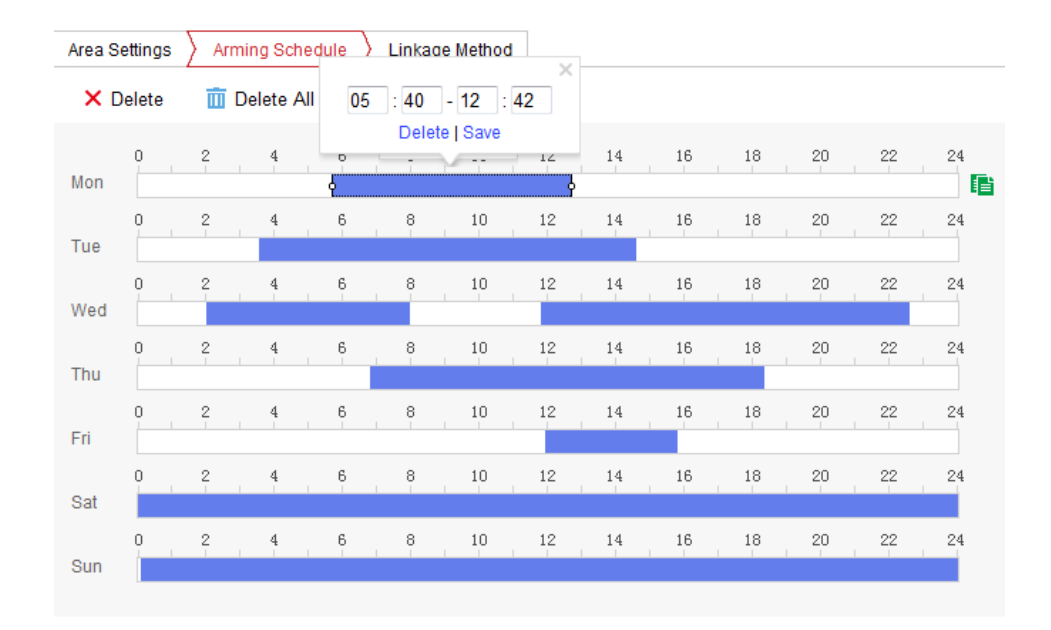

Figure 9-2 Arming Schedule

*Note:* Click on the selected time period, you can adjust the time period to the desired time by either moving the time bar or input the exact time period.

- 3. (Optional) Click **Delete** to delete the current arming schedule, or click **Save** to save the settings.
- 4. Move the mouse to the end of each day, a copy dialogue box pops up, and you can copy the current settings to other days.
- 5. Click **Save** to save the settings.

*Note:* The time of each period can't be overlapped. Up to 8 periods can be configured for each day.

#### *Task 3: Set the Linkage Method for Motion Detection*

Check the checkbox to select the linkage method. Audible Warning, Send Email, Notify Surveillance Center, Upload to FTP, Trigger Channel and Trigger Alarm Output are selectable. You can specify the linkage method when an event occurs.

| Arming Schedule<br>Area Settings | Linkage Method              |                        |
|----------------------------------|-----------------------------|------------------------|
| Normal Linkage                   | <b>Trigger Alarm Output</b> | <b>Trigger Channel</b> |
| Send Email                       | $\Box$ A->1                 | $\Box$ A1              |
| Notify Surveillance Center<br>m  |                             |                        |
| Upload to FTP                    |                             |                        |

Figure 9-3 Linkage Method

*Note:* The linkage methods vary according to the different camera models.

#### **Audible Warning**

Trigger the audible warning locally. And it only supported by the device that have the audio output.

#### **Notify Surveillance Center**

Send an exception or alarm signal to remote management software when an event occurs.

#### **Send Email**

Send an email with alarm information to a user or users when an event occurs. *Note:* To send the Email when an event occurs, please refer to *Section [6.2.3](#page-62-0)* to complete Email setup in advance.

#### **Upload to FTP**

Capture the image when an alarm is triggered and upload the picture to a FTP server.

#### *Notes:*

- Set the FTP address and the remote FTP server first. Refer to *Section [6.2.2](#page-61-0) Configuring FTP Settings* for detailed information.
- Go to **Configuration > Storage > Schedule Settings > Capture Parameters** page, enable the event-triggered snapshot, and set the capture

interval and capture number.

The captured image can also be uploaded to the available SD card or network disk.

#### **Trigger Channel**

The video will be recorded when the motion is detected. You have to set the recording schedule to realize this function. Please refer to *Section [10.1](#page-95-0)* for detailed information.

#### **Trigger Alarm Output**

Trigger one or more external alarm outputs when an event occurs.

*Note:* To trigger an alarm output when an event occurs, please refer to *Section [9.1.4](#page-92-0) Configuring Alarm Output* to set the related parameters.

# **Expert Configuration**

Expert mode is mainly used to configure the sensitivity and proportion of object on each area for different day/night switch.

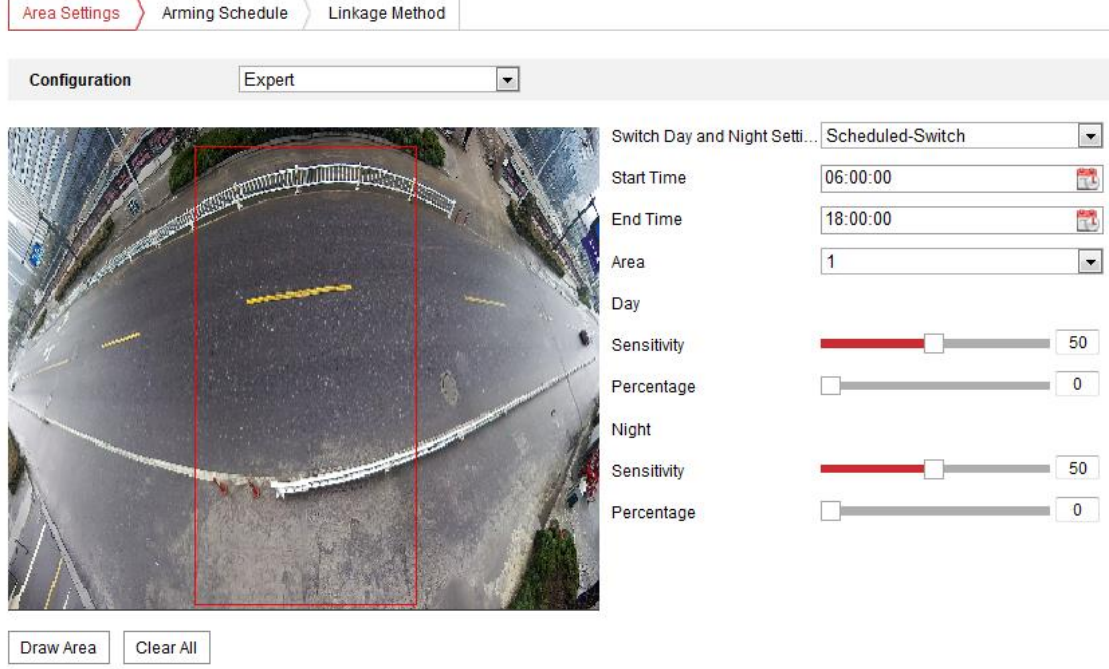

Figure 9-4 Expert Mode of Motion Detection

• Day/Night Switch OFF

**B** Save

### *Steps:*

- 1. Draw the detection area as in the normal configuration mode. Up to 8 areas are supported.
- 2. Select **OFF** for **Switch Day and Night Settings**.
- 3. Select the area by clicking the area No..
- 4. Slide the cursor to adjust the sensitivity and proportion of object on the area for the selected area.
- 5. Set the arming schedule and linkage method as in the normal configuration mode.
- 6. Click **Save** to save the settings.
- Day/Night Auto-Switch

#### *Steps:*

1. Draw the detection area as in the normal configuration mode. Up to 8 areas are

supported.

- 2. Select **Auto-Switch** for **Switch Day and Night Settings**.
- 3. Select the area by clicking the area No.
- 4. Slide the cursor to adjust the sensitivity and proportion of object on the area for the selected area in the daytime.
- 5. Slide the cursor to adjust the sensitivity and proportion of object on the area for the selected area at night.
- 6. Set the arming schedule and linkage method as in the normal configuration mode.
- 7. Click **Save** to save the settings.
- Day/Night Scheduled-Switch

#### *Steps:*

- 1. Draw the detection area as in the normal configuration mode. Up to 8 areas are supported.
- 2. Select **Scheduled-Switch** for **Switch Day and Night Settings**.

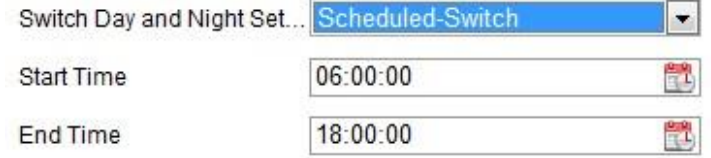

Figure 9-5 Day/Night Scheduled-Switch

- 3. Select the start time and the end time for the switch timing.
- 4. Select the area by clicking the area No..
- 5. Slide the cursor to adjust the sensitivity and proportion of object on the area for the selected area in the daytime.
- 6. Slide the cursor to adjust the sensitivity and proportion of object on the area for the selected area at night.
- 7. Set the arming schedule and linkage method as in the normal configuration mode.
- 8. Click **Save** to save the settings.

# **9.1.2 Configuring Video Tampering Alarm**

#### *Purpose:*

You can configure the camera to trigger the alarm when the lens is covered and take certain alarm response actions.

#### *Steps:*

1. Enter the video tampering Settings interface, **Configuration > Event > Basic Event > Video Tampering**.

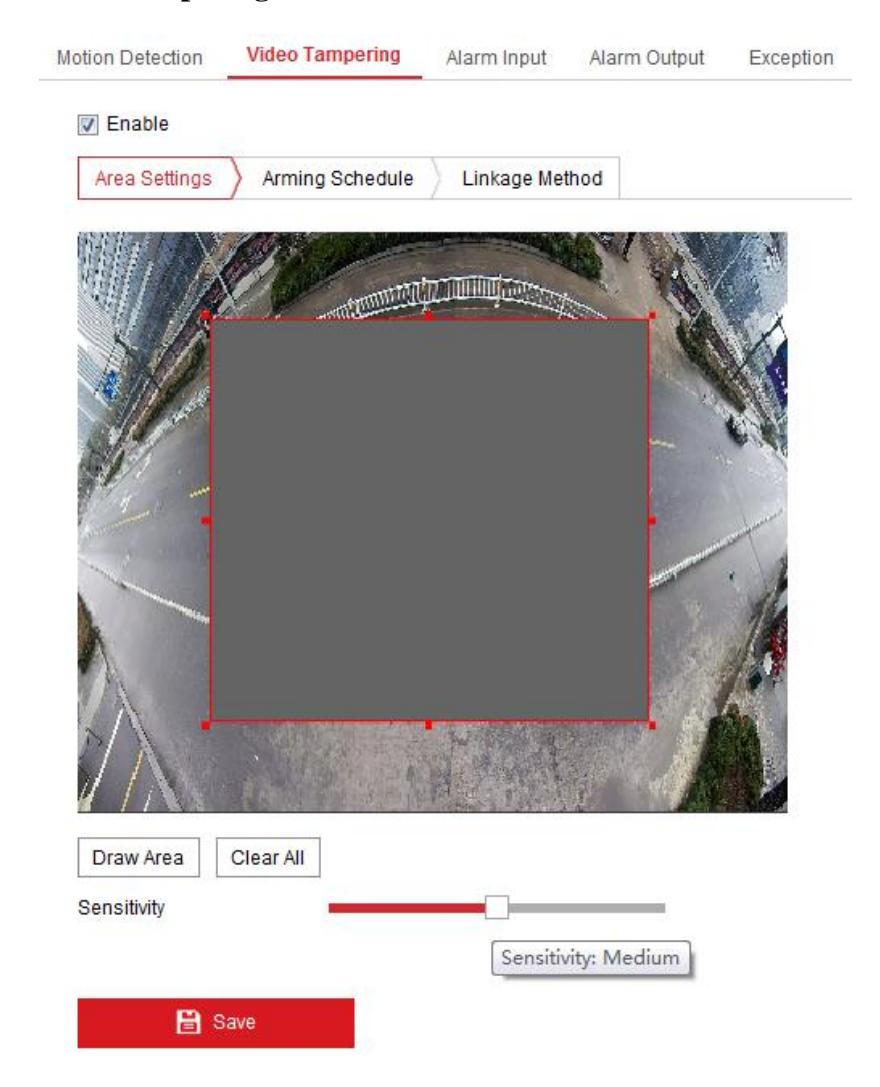

Figure 9-6 Video Tampering Alarm

- 2. Check **Enable Video Tampering** checkbox to enable the video tampering detection.
- 3. Set the video tampering area. Refer to *Task 1: Set the Motion Detection Area* in *Section [9.1.1.](#page-84-0)*
- 4. Click **Arming Schedule** tab to edit the arming schedule for video tampering. The arming schedule configuration is the same as the setting of the arming schedule for motion detection. Refer to *Task 2: Set the Arming Schedule for Motion Detection* in *Section [9.1.1.](#page-84-0)*
- 5. Check the checkbox to select the linkage method taken for the video tampering. Audible warning, notify surveillance center, send email and trigger alarm output are selectable. Please refer to *Task 3: Set the Linkage Method for Motion Detection* in *Section [9.1.1.](#page-84-0)*
- <span id="page-91-0"></span>6. Click **Save** to save the settings.

## **9.1.3 Configuring Alarm Input**

#### *Steps:*

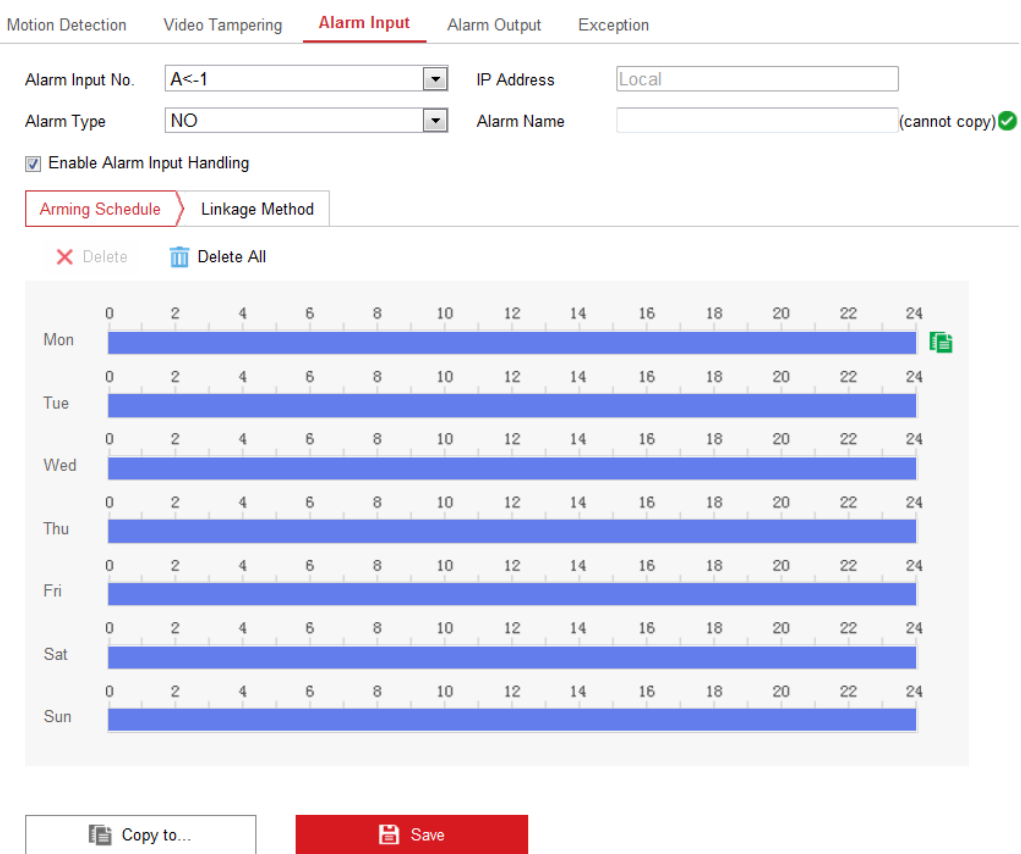

Figure 9-7 Alarm Input Settings

1. Enter the Alarm Input Settings interface: **Configuration > Event > Basic Event > Alarm Input**.

- 2. Choose the alarm input No. and the Alarm Type. The alarm type can be NO (Normally Open) and NC (Normally Closed). Edit the name to set a name for the alarm input (optional).
- 3. Click **Arming Schedule** to set the arming schedule for the alarm input. Refer to *Task 2: Set the Arming Schedule for Motion Detection* in *Section 9.1.1.*
- 4. Click **Linkage Method** and check the checkbox to select the linkage method taken for the alarm input. Refer to *Task 3: Set the Linkage Method for Motion Detection* in *Section [9.1.1.](#page-84-0)*
- 5. You can click **Copy to** to copy your settings to other alarm inputs.
- <span id="page-92-0"></span>6. Click **Save** to save the settings.

# **9.1.4 Configuring Alarm Output**

#### *Steps:*

- 1. Enter the Alarm Output Settings interface: **Configuration> Event > Basic Event > Alarm Output**.
- 2. Select one alarm output channel in the **Alarm Output** drop-down list. You can also set a name for the alarm output (optional).
- 3. The Delay time can be set to 5sec, 10sec, 30sec, 1min, 2min, 5min, 10min or Manual*.* The delay time refers to the time duration that the alarm output remains in effect after alarm occurs.
- 4. Click **Arming Schedule** to enter the Edit Schedule Time interface. The time schedule configuration is the same as the settings of the arming schedule for motion detection Refer to *Task 2: Set the Arming Schedule for Motion Detection* in *Section [9.1.1.](#page-84-0)*
- 5. You can copy the settings to other alarm outputs.
- 6. Click **Save** to save the settings.

| Motion Detection Video Tampering                                        |                               |                      |               | Alarm Input        |                                                                                | <b>Alarm Output</b>                                                                                |      | Exception |               |        |    |                                           |
|-------------------------------------------------------------------------|-------------------------------|----------------------|---------------|--------------------|--------------------------------------------------------------------------------|----------------------------------------------------------------------------------------------------|------|-----------|---------------|--------|----|-------------------------------------------|
| Alarm Output No. A->1<br><b>Default Status</b><br>Delay<br>Alarm Status | Low Level<br>5s<br><b>OFF</b> |                      |               |                    | $\left  \cdot \right $<br>$\overline{\phantom{a}}$<br>$\overline{\phantom{0}}$ | <b>IP Address</b><br>Local<br>Pulse<br><b>Triggering Status</b><br>Alarm Name<br>$-$ (cannot copy) |      |           |               |        |    | $\overline{\phantom{a}}$<br>(cannot copy) |
| Arming Schedule<br>X Delete                                             | 而                             | Delete All           |               |                    |                                                                                |                                                                                                    |      |           |               |        |    |                                           |
| ū<br>Mon                                                                | 2                             | 4                    | 6             | 8                  | $10$                                                                           | 12                                                                                                 | 14   | $16\,$    | 18            | $20\,$ | 22 | 24                                        |
| 0<br>Tue                                                                | 2                             | 4                    | 6             | 8                  | $10\,$                                                                         | $12\,$                                                                                             | 14   | 16        | 18            | $20\,$ | 22 | 24                                        |
| 0<br>Wed                                                                | 2                             | 4                    | 6             | 8                  | 10                                                                             | 12                                                                                                 | 14   | 16        | 18            | 20     | 22 | 24                                        |
| Ū<br>Thu                                                                | 2                             | 4                    | 6             | $\frac{8}{1}$      | $\frac{10}{1}$                                                                 | $12\,$                                                                                             | 14   | 16        | 18            | 20     | 22 | 24                                        |
| 0<br>Fri                                                                | 2                             | 4                    | $\frac{6}{1}$ | 8                  | $10\,$                                                                         | 12                                                                                                 | 14   | 16        | 18            | 20     | 22 | 24                                        |
| 0<br>Sat                                                                | 2                             | 4                    | 6             | $_{\circ}^8$       | $10$                                                                           | 12                                                                                                 | 14   | 16        | 18            | 20     | 22 | 24<br>盾                                   |
| 0<br>Sun                                                                | $\frac{2}{1}$                 | $\ddot{\ddot{\tau}}$ | 6             | $_{\rm +}^{\rm 8}$ | $10$                                                                           | 12                                                                                                 | $14$ | 16        | $18\,$        | 20     | 22 | 24                                        |
|                                                                         |                               |                      |               |                    |                                                                                |                                                                                                    |      |           |               |        |    |                                           |
| <b>■</b> Manual Alarm                                                   |                               |                      |               |                    | licopy to                                                                      |                                                                                                    |      |           | <b>目</b> Save |        |    |                                           |

Figure 9-8 Alarm Output Settings

# **9.1.5 Handling Exception**

The exception type can be HDD full, HDD error, network disconnected, IP address conflicted and illegal login to the cameras.

#### *Steps:*

- 1. Enter the Exception Settings interface: **Configuration > Event > Basic Event > Exception**.
- 2. Check the checkbox to set the actions taken for the Exception alarm. Refer to *Task 3: Set the Linkage Method for Motion Detection* in *Section [9.1.1.](#page-84-0)*

| Motion Detection Video Tampering | Alarm Input   | Alarm Output                | Exception |  |
|----------------------------------|---------------|-----------------------------|-----------|--|
| <b>Exception Type</b>            | Illegal Login | ٠                           |           |  |
| ▽ Normal Linkage                 |               | <b>Trigger Alarm Output</b> |           |  |
| l⊽ Send Email                    | I⊟ A->1       |                             |           |  |
| I⊠ Notify Surveillance Center    |               |                             |           |  |

Figure 9-9 Exception Settings

3. Click **Save** to save the settings.

# **Chapter 10Storage Settings**

#### *Before you start:*

To configure record settings, please make sure that you have the network storage device or local storage device configured.

# <span id="page-95-0"></span>**10.1Configuring Record Schedule**

#### *Purpose:*

There are two kinds of recording for the cameras: manual recording and scheduled recording. In this section, you can follow the instructions to configure the scheduled recording. By default, the record files of scheduled recording are stored in the local storage or in the network disk.

#### *Steps:*

1. Enter the Record Schedule Settings interface: **Configuration** > **Storage** > **Schedule Settings > Record Schedule**.

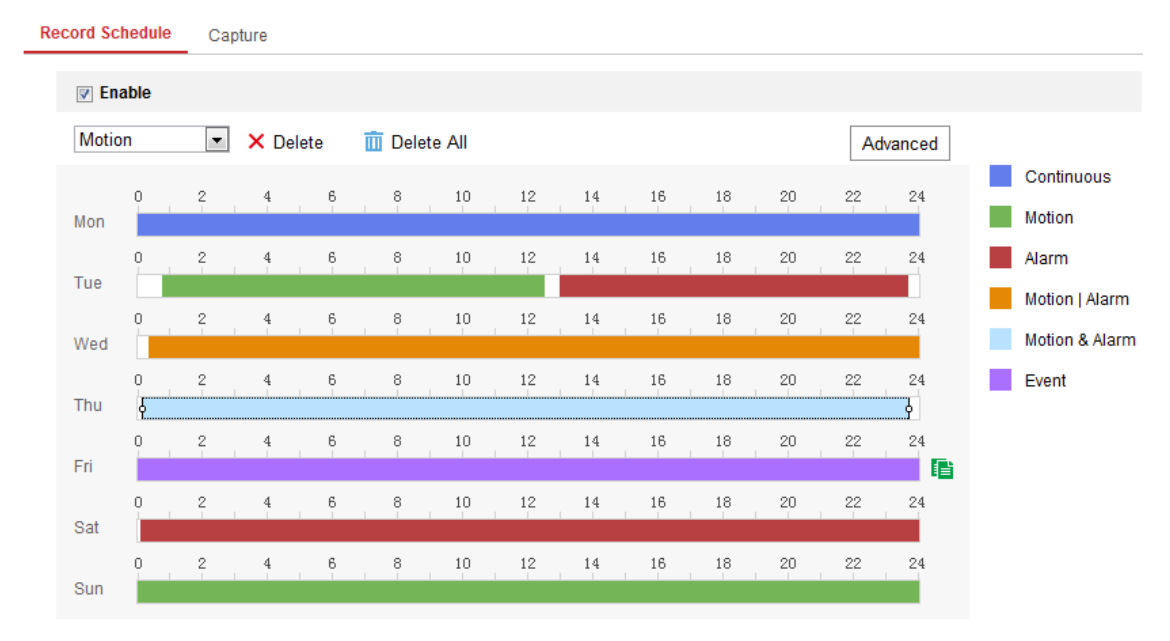

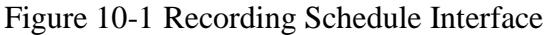

- 2. Check the checkbox of **Enable** to enable scheduled recording.
- 3. Click **Advanced** to set the camera record parameters.

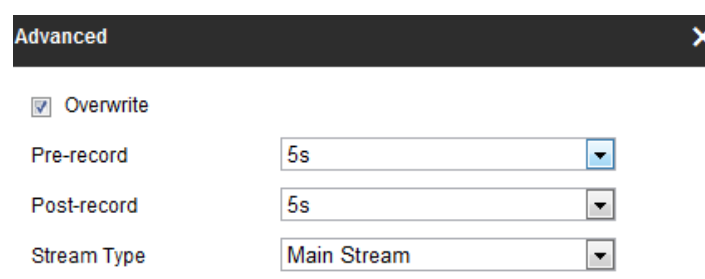

Figure 10-2 Record Parameters

- Pre-record: The time you set to start recording before the scheduled time or the event. For example, if an alarm triggers recording at 10:00, and the pre-record time is set as 5 seconds, the camera starts to record at 9:59:55. The Pre-record time can be configured as No Pre-record, 5s, 10s, 15s, 20s, 25s, 30s or not limited.
- Post-record: The time you set to stop recording after the scheduled time or the event. For example, if an alarm triggered recording ends at 11:00, and the post-record time is set as 5 seconds, the camera records until 11:00:05. The Post-record time can be configured as 5s, 10s, 30s, 1 min, 2 min, 5 min or

10 min.

Stream Type: Select the stream type for recording.

*Note:* The record parameter configurations vary depending on the camera model.

4. Select a **Record Type**. The record type can be Continuous, Motion Detection, Alarm, Motion | Alarm, Motion & Alarm, and Event.

#### **Continuous**

If you select **Continuous**, the video will be recorded automatically according to the time of the schedule.

#### **Record Triggered by Motion Detection**

If you select **Motion Detection**, the video will be recorded when the motion is detected.

Besides configuring the recording schedule, you have to set the motion detection area and check the checkbox of Trigger Channel in the Linkage Method of Motion Detection Settings interface. For detailed information, please refer to the *Task 1: Set the Motion Detection Area* in the *Section [9.1.1](#page-84-0)*.

#### **Record Triggered by Alarm**

If you select **Alarm**, the video will be recorded when the alarm is triggered via the external alarm input channels.

Besides configuring the recording schedule, you have to set the **Alarm Type** and check the checkbox of **Trigger Channel** in the **Linkage Method** of **Alarm Input Settings** interface. For detailed information, please refer to *Section [9.1.3](#page-91-0)*.

#### **Record Triggered by Motion & Alarm**

If you select **Motion & Alarm**, the video will be recorded when the motion and alarm are triggered at the same time.

Besides configuring the recording schedule, you have to configure the settings on the **Motion Detection** and **Alarm Input Settings** interfaces. Please refer to *Section [9.1.1](#page-84-0)*and *Section [9.1.3](#page-91-0)* for detailed information*.*

#### **Record Triggered by Motion | Alarm**

If you select **Motion | Alarm**, the video will be recorded when the external alarm is triggered or the motion is detected.

Besides configuring the recording schedule, you have to configure the settings on the **Motion Detection** and **Alarm Input Settings** interfaces. Please refer to *Section [9.1.1](#page-84-0)*and *Section [9.1.3](#page-91-0)* for detailed information*.*

#### **Record Triggered by Event**

If you select **Event**, the video will be recorded if any of the events is triggered. Besides configuring the recording schedule, you have to configure the event settings*.*

- 5. Select the record type, and click-and-drag the mouse on the time bar to set the record schedule.
- 6. Click **Save** to save the settings.

# **10.2Configure Capture Schedule**

#### *Purpose:*

You can configure the scheduled snapshot and event-triggered snapshot. The captured picture can be stored in the local storage or network storage.

#### *Steps:*

1. Enter the Capture Settings interface: **Configuration** > **Storage** > **Storage Settings** > **Capture**.

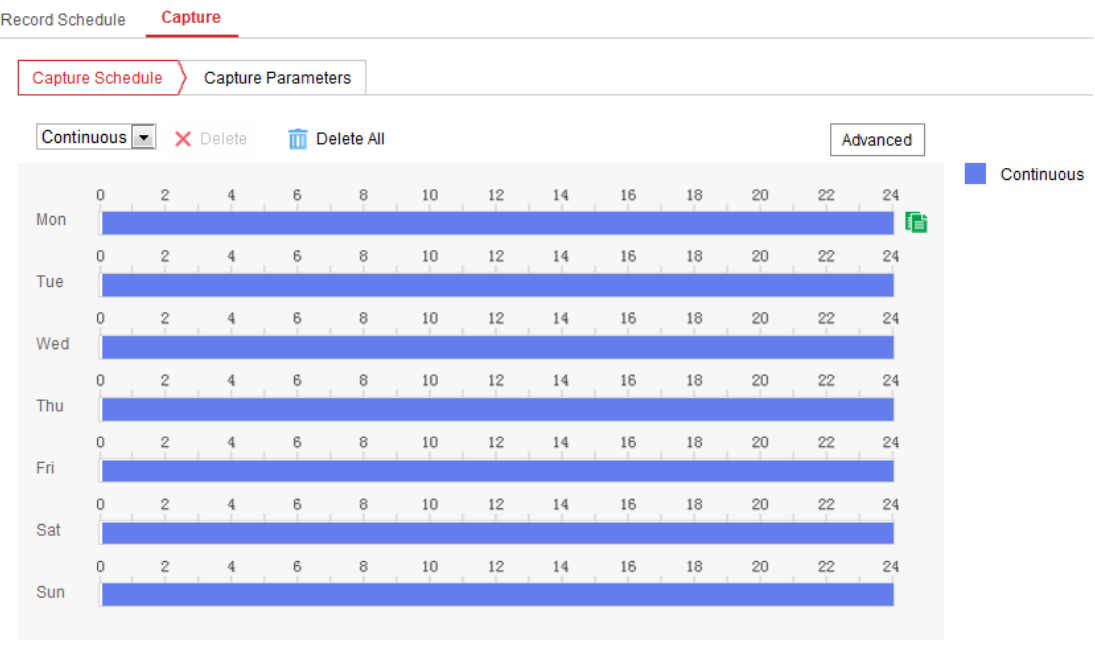

**B** Save

 $\mathbf{z}$  and  $\mathbf{z}$ 

#### Figure 10-3 Capture Configuration

- 2. Go to **Capture Schedule** tab to configure the capture schedule by click-and-drag the mouse on the time bar. You can copy the record schedule to other days by clicking the green copy icon on the right of each time bar.
- 3. Click **Advanced** to select stream type.

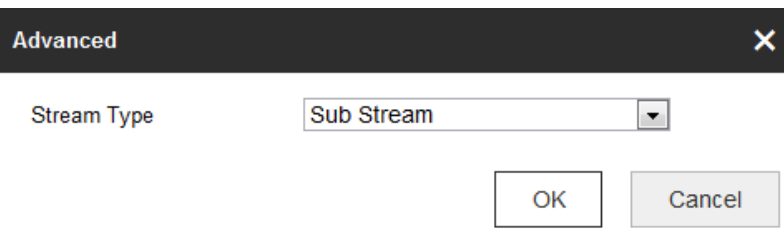

Figure 10-4 Advanced Setting of Capture Schedule

- 4. Click **Save** to save the settings.
- 5. Go to **Capture Parameters** tab to configure the capture parameters.
	- (1) Check the **Enable Timing Snapshot** checkbox to enable continuous snapshot.
	- (2) Select the picture format, resolution, quality and capture interval.
	- (3) Check the **Enable Event-triggered Snapshot** checkbox to enable event-triggered snapshot.
	- (4) Select the picture format, resolution, quality, capture interval, and capture number.

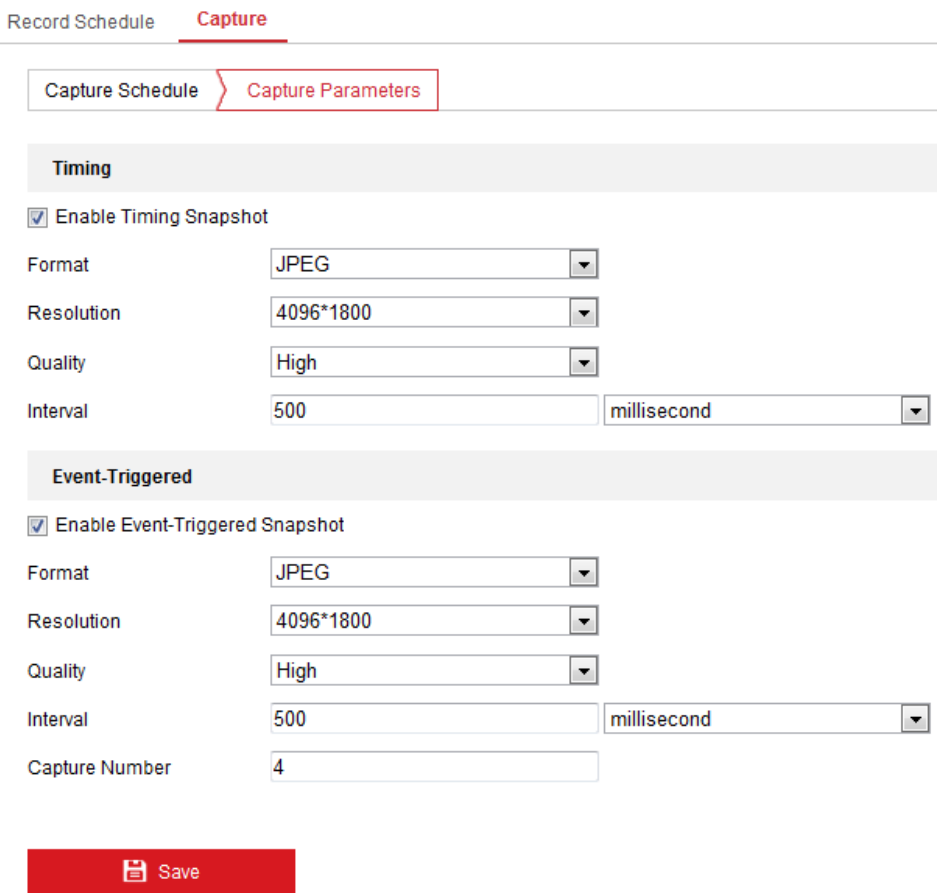

Figure 10-5 Set Capture Parameters

- 6. Set the time interval between two snapshots.
- 7. Click **Save** to save the settings.

# **10.3Configuring Net HDD**

#### *Before you start:*

The network disk should be available within the network and properly configured to store the recorded files, log files, pictures, etc.

#### *Steps:*

- 1. Add Net HDD.
	- (1) Enter the Net HDD settings interface, **Configuration** > **Storage** > **Storage Management** > **Net HDD**.

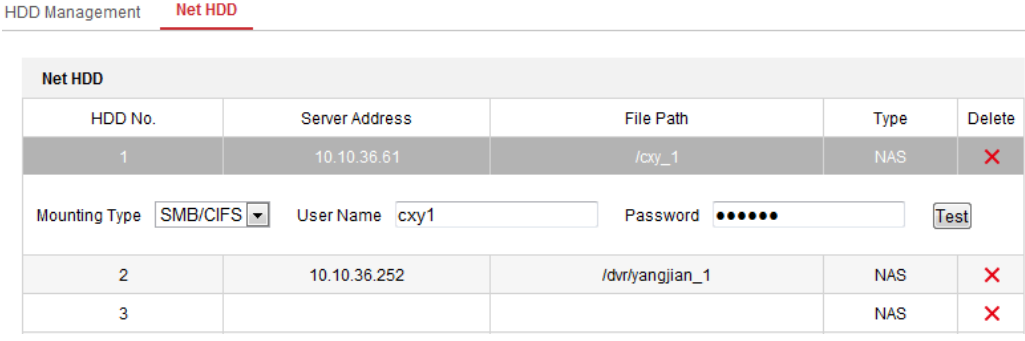

Figure 10-6 Add Network Disk

- (2) Enter the IP address of the network disk, and enter the file path.
- (3) Select the mounting type. NFS and SMB/CIFS are selectable. And you can set the user name and password to guarantee the security if SMB/CIFS is selected.

*Note:* Please refer to the *NAS User Manual* for creating the file path.

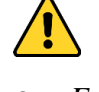

- *For your privacy and to better protect your system against security risks, we strongly recommend the use of strong passwords for all functions and network devices. The password should be something of your own choosing (using a minimum of 8 characters, including at least three of the following categories: upper case letters, lower case letters, numbers and special characters) in order to increase the security of your product.*
- *Proper configuration of all passwords and other security settings is the*

*responsibility of the installer and/or end-user.*

- (4) Click **Save** to add the network disk.
- 2. Initialize the added network disk.
	- (1) Enter the HDD Settings interface, **Configuration > Storage > Storage**

**Management > HDD Management**, in which you can view the capacity, free space, status, type and property of the disk.

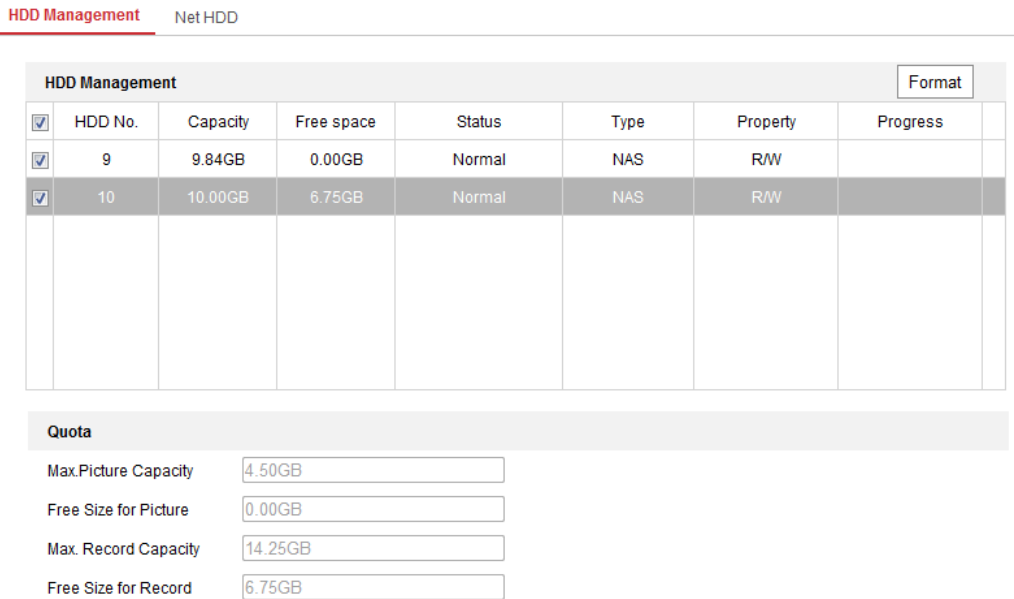

Figure 10-7 Storage Management Interface

(2) If the status of the disk is **Uninitialized**, check the corresponding checkbox to select the disk and click **Format** to start initializing the disk.

When the initialization completed, the status of disk will become **Normal.**

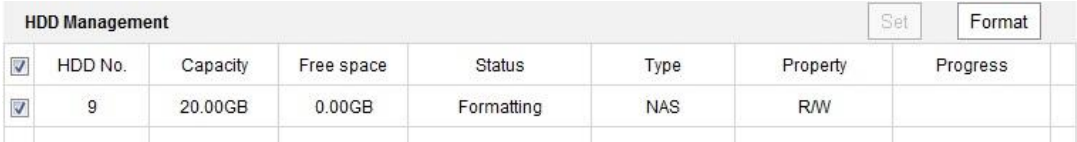

#### Figure 10-8 View Disk Status

- 3. Define the quota for record and pictures.
	- (1) Input the quota percentage for picture and for record.
	- (2) Click **Save** and refresh the browser page to activate the settings.

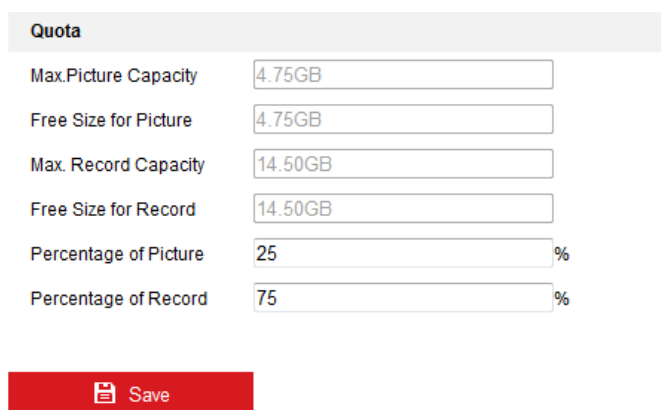

Figure 10-9 Quota Settings

### *Note:*

Up to 8 NAS disks can be connected to the camera.

# **Chapter 11 Playback**

### *Purpose:*

This section explains how to view the remotely recorded video files stored in the network disks or SD cards.

### *Steps:*

1. Click **Playback** on the menu bar to enter playback interface.

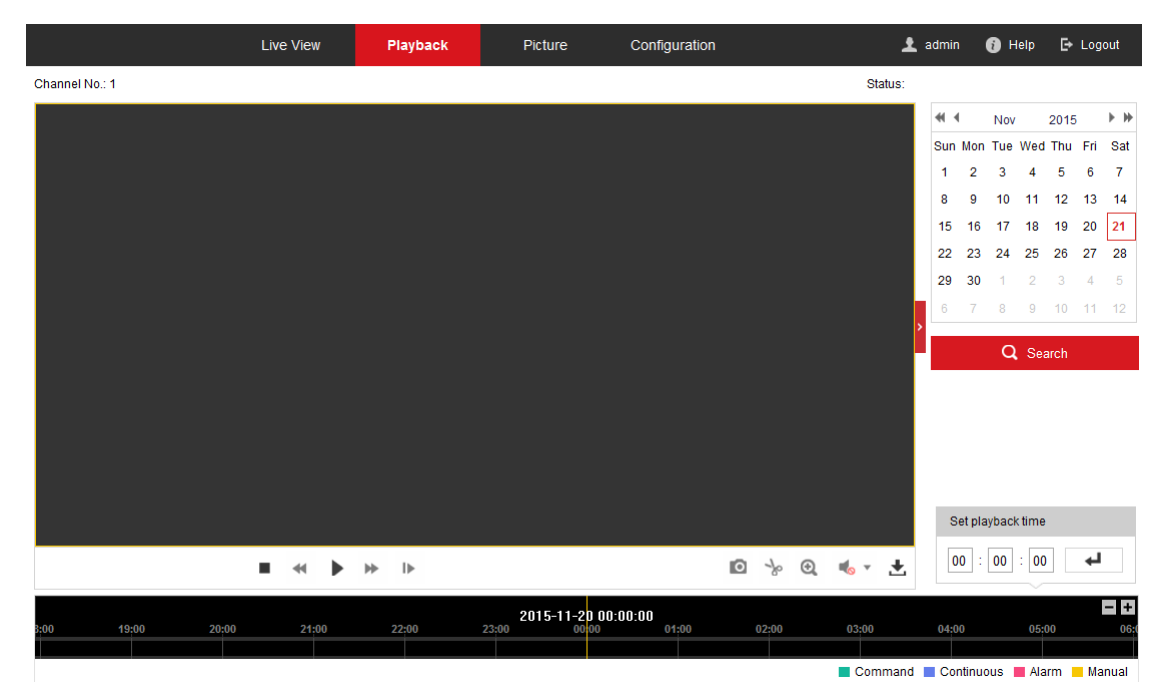

Figure 11-1 Playback Interface

2. Select the date and click **Search**.

|            |  |                             | +4 + Nov 2015 <b>▶ !≯</b> |  |                      |  |  |  |
|------------|--|-----------------------------|---------------------------|--|----------------------|--|--|--|
|            |  | Sun Mon Tue Wed Thu Fri Sat |                           |  |                      |  |  |  |
|            |  | 1 2 3 4 5 6 7               |                           |  |                      |  |  |  |
|            |  | 8 9 10 11 12 13 14          |                           |  |                      |  |  |  |
|            |  |                             |                           |  | 15 16 17 18 19 20 21 |  |  |  |
|            |  | 22 23 24 25 26 27 28        |                           |  |                      |  |  |  |
|            |  | 29 30 1 2 3 4 5             |                           |  |                      |  |  |  |
|            |  | 6 7 8 9 10 11 12            |                           |  |                      |  |  |  |
| $Q$ Search |  |                             |                           |  |                      |  |  |  |

Figure 11-2 Search Video

3. Click to play the video files found on this date.

The toolbar on the bottom of Playback interface can be used to control playing process.

 $\blacksquare$ Ш ⊮ ◀ ы

```
回 <del>》 回 喝 v</del> 土
```
Figure 11-3 Playback Toolbar

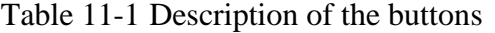

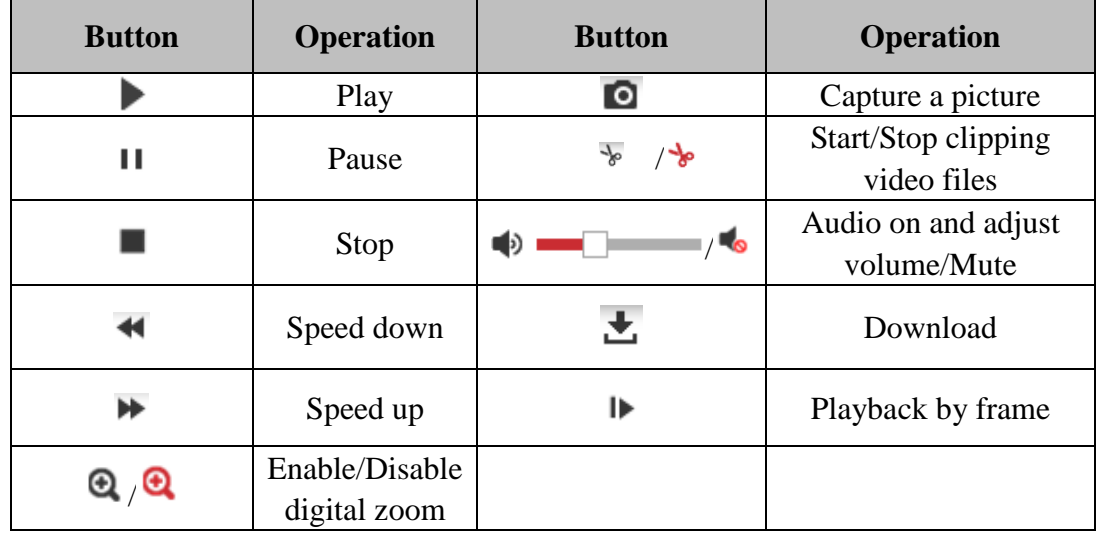

*Note:* You can choose the file paths locally for downloaded playback video files and pictures in Local Configuration interface.

You can also input the time and click to locate the playback point in the **Set** 

**playback time** field. You can also click  $\begin{bmatrix} - & + \end{bmatrix}$  to zoom out/in the progress bar.

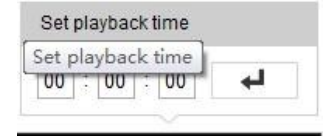

Figure 11-4 Set Playback Time

| 2015-06-15 05:34:54 |                                   |       |       |                             |              |       |  |  |  |
|---------------------|-----------------------------------|-------|-------|-----------------------------|--------------|-------|--|--|--|
| 03:00               | <b>CONTRACTOR</b><br><b>U41UU</b> | 05:00 | 06:00 | <b>STATISTICS</b><br>07.IUU | <b>UBIUU</b> | 09:00 |  |  |  |
|                     |                                   |       |       |                             |              |       |  |  |  |

Figure 11-5 Progress Bar

The different colors of the video on the progress bar stand for the different video

types.

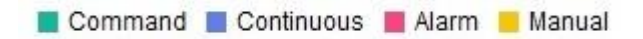

Figure 11-6 Video Types

# **Chapter 12 Picture**

Click Picture to enter the picture searching interface. You can search, view, and download the pictures stored in the local storage or network storage.

### *Notes:*

- Make sure HDD, NAS or SD card are properly configured before you process the picture search.
- Make sure the capture schedule is configured. Go to **Configuration > Storage > Schedule Settings > Capture** to set the capture schedule.

|                                    |                | <b>Live View</b> | Playback               | <b>Picture</b>      | Application | Configuration    |                                  |                    |  |
|------------------------------------|----------------|------------------|------------------------|---------------------|-------------|------------------|----------------------------------|--------------------|--|
| <b>Download by File</b>            |                |                  |                        |                     |             |                  |                                  |                    |  |
| <b>Search Conditions</b>           |                | <b>File List</b> |                        |                     |             |                  | 也 Download                       | 击 Stop Downloading |  |
| File Type                          | O              | No.              | <b>File Name</b>       | Time                |             | <b>File Size</b> | Progress                         | <b>Live View</b>   |  |
| $\blacktriangledown$<br>Continuous | m              |                  | ch01 08010000000000000 | 2015-06-15 10:05:29 |             | 89 KB            |                                  | <b>Live View</b>   |  |
| <b>Start Time</b>                  |                | $\overline{2}$   | ch01 08010000000000100 | 2015-06-15 10:05:30 |             | 91 KB            |                                  | <b>Live View</b>   |  |
| 體<br>2015-06-15 00:00:00           |                | 3                | ch01 08010000000000200 | 2015-06-15 10:05:30 |             | 93 KB            |                                  | <b>Live View</b>   |  |
| <b>Fnd Time</b>                    | $\blacksquare$ | 4                | ch01 08010000000000300 | 2015-06-15 10:05:31 |             | 92 KB            |                                  | <b>Live View</b>   |  |
| Ë<br>2015-06-15 23:59:59           | П              | 5                | ch01_08010000000000400 | 2015-06-15 10:05:31 |             | 91 KB            |                                  | <b>Live View</b>   |  |
|                                    | m              | 6                | ch01 08010000000000500 | 2015-06-15 10:05:32 |             | 92 KB            |                                  | <b>Live View</b>   |  |
| Q Search                           | $\Box$         | $\overline{7}$   | ch01 08010000000000600 | 2015-06-15 10:05:32 |             | 92 KB            |                                  | Live View          |  |
|                                    |                | 8                | ch01 08010000000000700 | 2015-06-15 10:05:33 |             | 92 KB            |                                  | Live View          |  |
|                                    |                | 9                | ch01_08010000000000800 | 2015-06-15 10:05:33 |             | 91 KB            |                                  | Live View          |  |
|                                    | m              | 10               | ch01_08010000000000900 | 2015-06-15 10:05:34 |             | 91 KB            |                                  | <b>Live View</b>   |  |
|                                    |                |                  |                        |                     |             |                  | Total 25 Items<br>$\ll$<br>$< <$ | 1/1 > 22           |  |

Figure 12-1 Picture Search Interface

### *Steps:*

- 1. Select the file type from the dropdown list. Continuous, Motion, Alarm, Motion | Alarm, Motion & Alarm, Line Crossing, Intrusion Detection, and Scene Change Detection are selectable.
- 2. Select the start time and end time.
- 3. Click **Search** to start searching.
- 4. Click Live View to view the captured pictures.
- 5. Click Download to download the selected pictures.

### *Note:*

Up to 4000 pictures can be displayed at one time.

# **Appendix Appendix 1 SADP Software Introduction**

# **Description of SADP**

SADP (Search Active Devices Protocol) is a kind of user-friendly and installation-free online device search tool. It searches the active online devices within your subnet and displays the information of the devices. You can also modify the basic network information of the devices using this software.

## **Search active devices online**

### **Search online devices automatically**

After launch the SADP software, it automatically searches the online devices every 15 seconds from the subnet where your computer locates. It displays the total number and information of the searched devices in the Online Devices interface. Device information including the device type, IP address and port number, etc. will be displayed.

Figure A.1.1 Searching Online Devices

#### *Note:*

Device can be searched and displayed in the list in 15 seconds after it went online; it will be removed from the list in 45 seconds after it went offline.

#### **Search online devices manually**

You can also click  $\sqrt{\frac{P(\text{Re} H)}{P(\text{Re} H)}}$  to refresh the online device list manually. The newly searched devices will be added to the list.

**NOTE** You can click  $\triangle$  or  $\triangledown$  on each column heading to order the information; you can click  $\mathbf{t}$  to expand the device table and hide the network parameter panel on the right side, or click  $\blacksquare$  to show the network parameter panel.

### **Modify network parameters**

#### *Steps:*

- 1. Select the device to be modified in the device list and the network parameters of the device will be displayed in the **Modify Network Parameters** panel on the right side.
- 2. Edit the modifiable network parameters, e.g. IP address and port number.
- 3. Enter the password of the admin account of the device in the **Password** field and click  $\begin{array}{c} \text{Save} \\ \text{to save} \end{array}$  to save the changes.

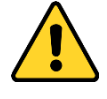

- *For your privacy and to better protect your system against security risks, we strongly recommend the use of strong passwords for all functions and network devices. The password should be something of your own choosing (using a minimum of 8 characters, including at least three of the following categories: upper case letters, lower case letters, numbers and special characters) in order to increase the security of your product.*
- *Proper configuration of all passwords and other security settings is the responsibility of the installer and/or end-user.*
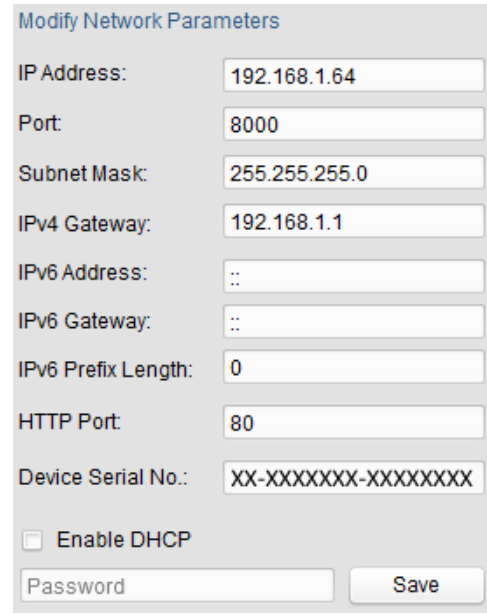

Figure A.1.2 Modify Network Parameters

## **Appendix 2 Port Mapping**

The following settings are for TP-LINK router (TL-WR641G). The settings vary

depending on different models of routers.

## *Steps:*

1. Select the **WAN Connection Type**, as shown below:

| 108M<br><b>Wireless Router</b><br>Model No.:<br>TL-WR641G / TL-WR642G                                   | WAN                                                    |                                                                                                    |
|----------------------------------------------------------------------------------------------------|--------------------------------------------------------|----------------------------------------------------------------------------------------------------|
| • Status<br>• Quick Setup<br>--- Basic Settings ---<br>- Network<br>$\cdot$ LAN<br>• WAN<br>• MAC Clone | <b>WAN Connection Type:</b><br>User Name:<br>Password: | <b>PPP<sub>oE</sub></b><br>Dynamic IP<br>Static IP<br>PPPoE<br>802.1X + Dynamic IP<br>802.1X + Static IP<br><b>BigPond Cable</b><br>L2TP |

Figure A.2.1 Select the WAN Connection Type

2. Set the **LAN** parameters of the router as in the following figure, including IP address and subnet mask settings.

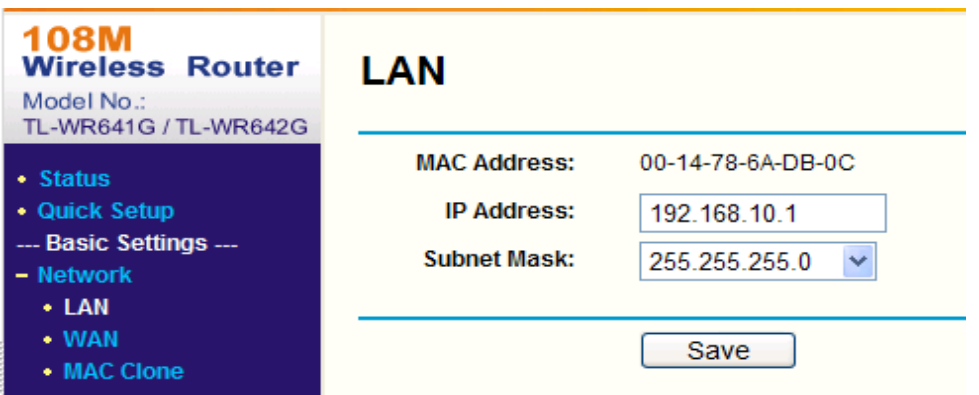

Figure A.2.2 Set the LAN parameters

3. Set the port mapping in the virtual severs of **Forwarding**. By default, camera uses port 80, 8000 and 554. You can change these ports value with web browser or client software.

## *Example:*

When the cameras are connected to the same router, you can configure the ports of a camera as 80, 8000, and 554 with IP address 192.168.1.23, and the ports of another camera as 81, 8001, 555, 8201 with IP 192.168.1.24. Refer to the steps as

below:

## *Steps:*

- 1. As the settings mentioned above, map the port 80, 8000, 554 and 8200 for the network camera at 192.168.1.23
- 2. Map the port 81, 8001, 555 and 8201 for the network camera at 192.168.1.24.
- 3. Enable **ALL** or **TCP** protocols.
- 4. Check the **Enable** checkbox and click **Save** to save the settings.

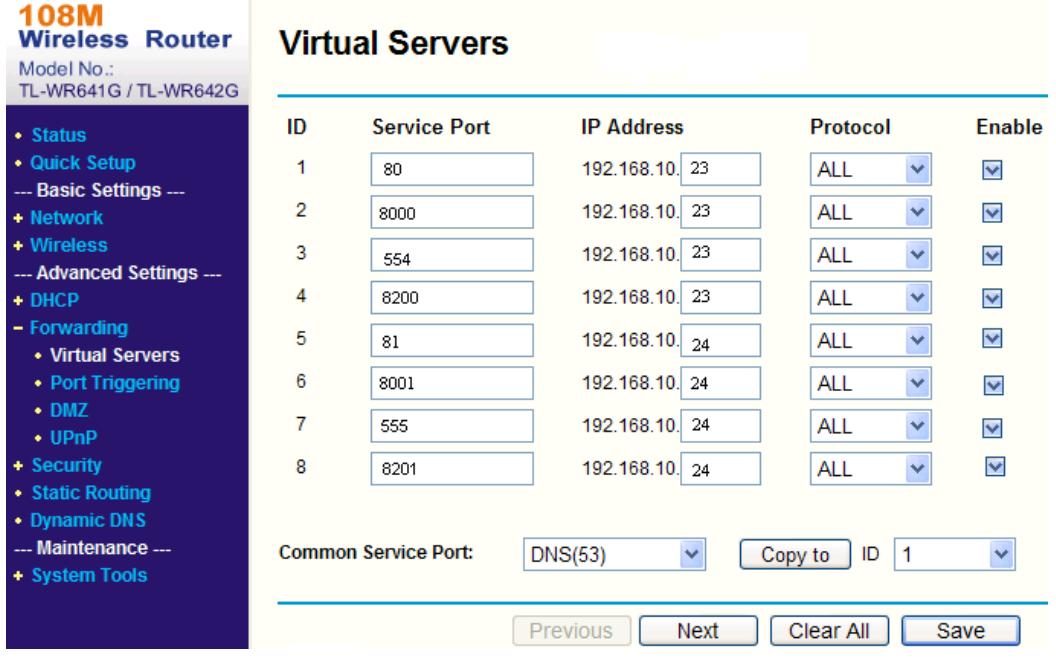

Figure A.2.3 Port Mapping

*Note:* The port of the network camera cannot conflict with other ports. For example, some web management port of the router is 80. Change the camera port if it is the same as the management port.

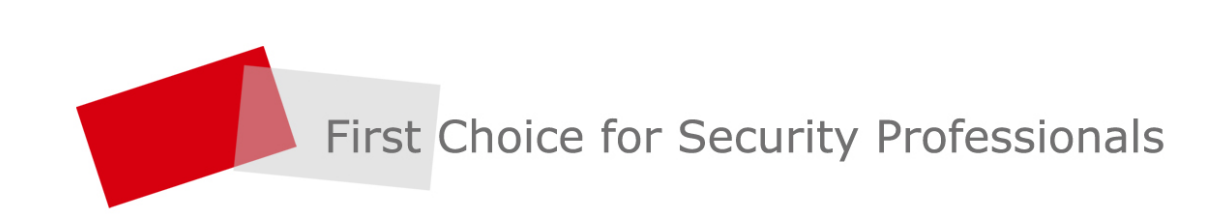